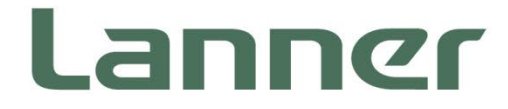

# **Telecom Datacenter Appliances**

Hybrid TCA Platforms

# **HTCA-6400 User Manual**

Version: 1.4 Date of Release: 2022-03-24

### About this Document

This manual describes the overview of the various functionalities of this product, and the information you need to get it ready for operation. It is intended for those who are:

- responsible for installing, administering and troubleshooting this system or Information Technology professionals.
- assumed to be qualified in the servicing of computer equipment, such as professional system integrators, or service personnel and technicians.

The latest version of this document can be found on Lanner's official website, available either through the product page or through the [Lanner Download Center](https://lannerinc.com/support/download-center) page with a login account and password.

### Conventions & Icons

This document utilizes different font types and icons to make the selected text more transparent and explicable to users. Please note that this document contains the following conventions:

#### **Font Conventions**

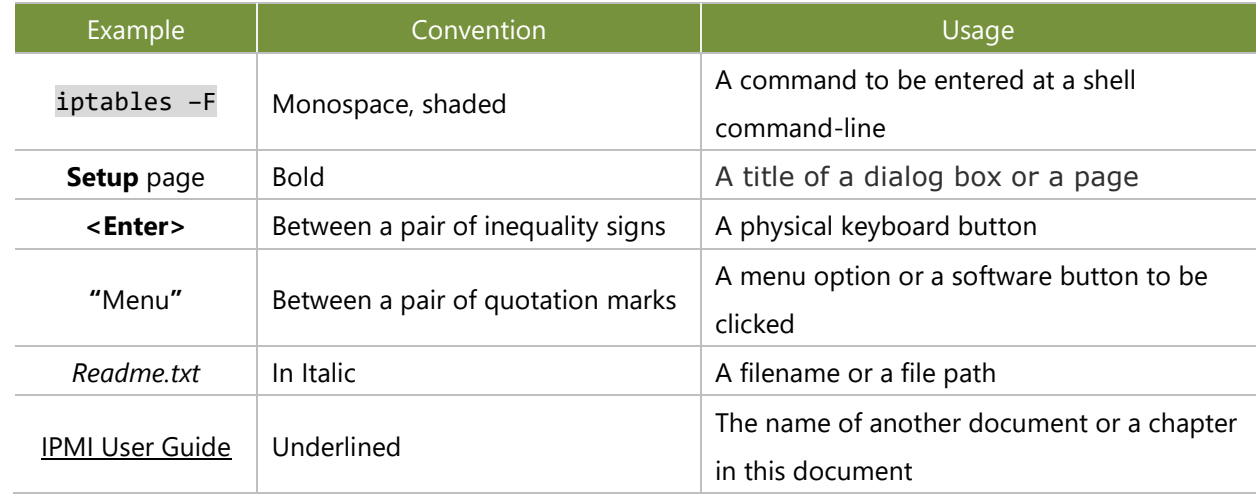

#### **Icon Descriptions**

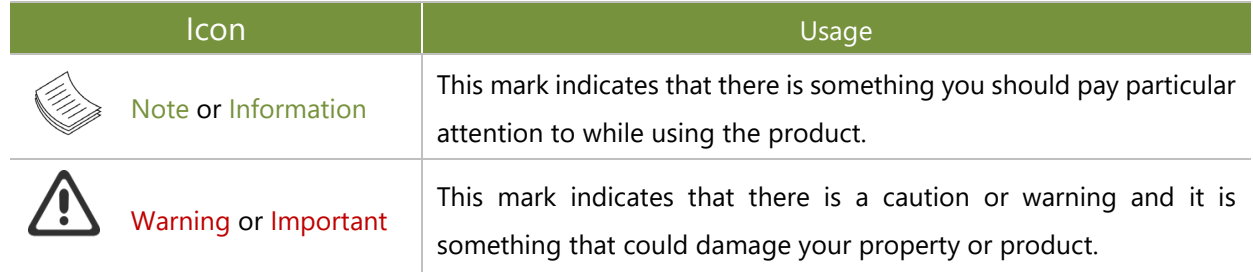

### Online Resources

To obtain additional documentation resources and software updates for your system, please visit [the](http://www.lannerinc.com/download-center) [Lanner Download Center.](https://lannerinc.com/support/download-center) As certain categories of documents are only available to users who are logged in, please be registered for a Lanner Account at<http://www.lannerinc.com/> to access published documents and downloadable resources.

For troubleshooting the issues with your system, please check the [Lanner Q&A](https://lannerinc.com/support/frequently-asked-questions/network-appliances) page for a diagnostic procedure and troubleshooting steps.

### Technical Support

In addition to contacting your distributor or sales representative, you could submit a request to our the Lanner [Technical Support](https://lannerinc.com/contact/technical-support) page to fill in a support ticket to our technical support department.

### Copyright and Trademarks

This document is copyrighted © 2022 by Lanner Electronics Inc. All rights are reserved. The original manufacturer reserves the right to make improvements to the products described in this manual at any time without notice.

No part of this manual may be reproduced, copied, translated or transmitted in any form or by any means without the prior written permission of the original manufacturer.

Information provided in this manual is intended to be accurate and reliable. However, the original manufacturer assumes no responsibility for its use, nor for any infringements upon the rights of third parties that may result from such use.

### Documentation Feedback

Your feedback is valuable to us, as it will help us continue to provide you with more accurate and relevant documentation. To provide any feedback, comments or to report an error, please email to [contact@lannerinc.com.](mailto:contact@lannerinc.com) Thank you for your time.

### Contact Information

#### **Taiwan Corporate Headquarters**

**Lanner Electronics Inc.** 7F, No.173, Sec.2, Datong Rd. Xizhi District, New Taipei City 22184, Taiwan

#### 立端科技股份有限公司

221 新北市汐止區 大同路二段 173 號 7 樓 T: +886-2-8692-6060 F: +886-2-8692-6101 E[: contact@lannerinc.com](mailto:contact@lannerinc.com)

#### **USA**

**Lanner Electronics Inc.**  47790 Westinghouse Drive Fremont, CA 94539 T: +1-855-852-6637 F: +1-510-979-0689 E[: sales\\_us@lannerinc.com](mailto:sales_us@lannerinc.com)

#### **Europe**

**Lanner Europe B.V.**  Wilhelmina van Pruisenweg 104 2595 AN The Hague The Netherlands T: +31 70 701 3256 E: [sales\\_eu@lannerinc.com](mailto:sales_eu@lannerinc.com)

#### **China**

**Beijing L&S Lancom Platform Tech. Co., Ltd.**  Guodong LOFT 9 Layer No. 9 Huinan Road, Huilongguan Town, Changping District, Beijing 102208 China T: +86 010-82795600 F: +86 010-62963250 E: [service@ls-china.com.cn](mailto:%20service@ls-china.com.cn)

#### **Canada**

**Lanner Electronics Canada Ltd**  3160A Orlando Drive Mississauga, ON L4V 1R5 Canada T: +1 877-813-2132 F: +1 905-362-2369 E: [sales\\_ca@lannerinc.com](mailto:sales_ca@lannerinc.com)

### Acknowledgment

Intel®, Intel®Pentium® and Intel®Celeron® are registered trademarks of Intel® Corp or its subsidiaries in the U.S. and/or other countries.

Microsoft Windows and MS-DOS are registered trademarks of Microsoft Corp.

All other product names or trademarks are properties of their respective owners.

### Federal Communication Commission Interference Statement

This equipment has been tested and found to comply with the limits for a Class A digital device, pursuant to Part 15 of FCC Rules. These limits are designed to provide reasonable protection against harmful interference in a residential installation. This equipment generates, uses and can radiate radio frequency energy and, if not installed and used in accordance with the instruction, may cause harmful interference to radio communications. However, there is no guarantee that interference will not occur in a particular installation. If this equipment does cause harmful interference to radio or television reception, which can be determined by turning the equipment off and on, the user is encouraged to try to correct the interference by one or more of the following measures:

- $\blacktriangleright$  Reorient or relocate the receiving antenna.
- Increase the separation between the equipment and receiver.
- $\triangleright$  Connect the equipment into an outlet on a circuit different from that to which the receiver is connected.
- Consult the dealer or an experienced radio/TV technician for help.

#### **FCC Caution**

- $\blacktriangleright$  Any changes or modifications not expressly approved by the party responsible for compliance could void the user's authority to operate this equipment.
- This transmitter must not be co-located or operating in conjunction with any other antenna or transmitter.

### **Note**

- **1.** An unshielded-type power cord is required in order to meet FCC emission limits and also to prevent interference to the nearby radio and television reception. It is essential that only the supplied power cord be used.
- **2.** Use only shielded cables to connect I/O devices to this equipment.
- **3.** Changes or modifications not expressly approved by the party responsible for compliance could void the user's

### **Important**

- **1.** Operations in the 5.15-5.25GHz band are restricted to indoor usage only.
- **2.** This device meets all the other requirements specified in Part 15E, Section 15.407 of the FCC Rules.

### Safety Guidelines

Follow these guidelines to ensure general safety:

- $\blacktriangleright$  Keep the chassis area clear and dust-free during and after installation.
- Do not wear loose clothing or jewelry that could get caught in the chassis. Fasten your tie or scarf and roll up your sleeves.
- $\triangleright$  Wear safety glasses if you are working under any conditions that might be hazardous to your eyes.
- $\triangleright$  Do not perform any action that creates a potential hazard to people or makes the equipment unsafe.
- $\triangleright$  Disconnect all power by turning off the power and unplugging the power cord before installing or removing a chassis or working near power supplies
- ▶ Do not work alone if potentially hazardous conditions exist.
- Never assume that power is disconnected from a circuit; always check the circuit.

### Consignes de sécurité

Suivez ces consignes pour assurer la sécurité générale :

- Laissez la zone du châssis propre et sans poussière pendant et après l'installation.
- Ne portez pas de vêtements amples ou de bijoux qui pourraient être pris dans le châssis. Attachez votre cravate ou écharpe et remontez vos manches.
- Portez des lunettes de sécurité pour protéger vos yeux.
- N'effectuez aucune action qui pourrait créer un danger pour d'autres ou rendre l'équipement dangereux.
- Coupez complètement l'alimentation en éteignant l'alimentation et en débranchant le cordon d'alimentation avant d'installer ou de retirer un châssis ou de travailler à proximité de sources d'alimentation.
- ▶ Ne travaillez pas seul si des conditions dangereuses sont présentes.
- Ne considérez jamais que l'alimentation est coupée d'un circuit, vérifiez toujours le circuit. Cet appareil génère, utilise ь et émet une énergie radiofréquence et, s'il n'est pas installé et utilisé conformément aux instructions des fournisseurs de composants sans fil, il risque de provoquer des interférences dans les communications radio.

#### Lithium Battery Caution

- $\blacktriangleright$  There is risk of Explosion if Battery is replaced by an incorrect type.
- Dispose of used batteries according to the instructions. ь
- Installation only by a skilled person who knows all Installation and Device Specifications which are to be applied.
- Do not carry the handle of power supplies when moving to another place. Þ
- Please conform to your local laws and regulations regarding safe disposal of lithium BATTERY.
- Disposal of a battery into fire or a hot oven, or mechanically crushing or cutting of a battery can result in an explosion. ь
- Leaving a battery in an extremely high temperature surrounding environment can result in an explosion or the leakage of flammable liquid or gas.
- A battery subjected to extremely low air pressure that may result in an explosion or the leakage of flammable liquid or gas.

### Avertissement concernant la pile au lithium

- Risque d'explosion si la pile est remplacée par une autre d'un mauvais type.
- ▶ Jetez les piles usagées conformément aux instructions.
- L'installation doit être effectuée par un électricien formé ou une personne formée à l'électricité connaissant toutes les spécifications d'installation et d'appareil du produit.
- Ne transportez pas l'unité en la tenant par le câble d'alimentation lorsque vous déplacez l'appareil.

### Operating Safety

- $\blacktriangleright$  Electrical equipment generates heat. Ambient air temperature may not be adequate to cool equipment to acceptable operating temperatures without adequate circulation. Be sure that the room in which you choose to operate your system has adequate air circulation.
- Ensure that the chassis cover is secure. The chassis design allows cooling air to circulate effectively. An open chassis permits air leaks, which may interrupt and redirect the flow of cooling air from internal components.
- Electrostatic discharge (ESD) can damage equipment and impair electrical circuitry. ESD damage occurs when electronic components are improperly handled and can result in complete or intermittent failures. Be sure to follow ESD-prevention procedures when removing and replacing components to avoid these problems.
- Wear an ESD-preventive wrist strap, ensuring that it makes good skin contact. If no wrist strap is available, ground yourself by touching the metal part of the chassis.
- Periodically check the resistance value of the antistatic strap, which should be between 1 and 10 megohms (Mohms).

### Sécurité de fonctionnement

- L'équipement électrique génère de la chaleur. La température ambiante peut ne pas être adéquate pour refroidir l'équipement à une température de fonctionnement acceptable sans circulation adaptée. Vérifiez que votre site propose une circulation d'air adéquate.
- Vérifiez que le couvercle du châssis est bien fixé. La conception du châssis permet à l'air de refroidissement de bien circuler. Un châssis ouvert laisse l'air s'échapper, ce qui peut interrompre et rediriger le flux d'air frais destiné aux composants internes.
- Les décharges électrostatiques (ESD) peuvent endommager l'équipement et gêner les circuits électriques. Des dégâts d'ESD surviennent lorsque des composants électroniques sont mal manipulés et peuvent causer des pannes totales ou intermittentes. Suivez les procédures de prévention d'ESD lors du retrait et du remplacement de composants.
- Portez un bracelet anti-ESD et veillez à ce qu'il soit bien au contact de la peau. Si aucun bracelet n'est disponible, reliez votre corps à la terre en touchant la partie métallique du châssis.
- Vérifiez régulièrement la valeur de résistance du bracelet antistatique, qui doit être comprise entre 1 et 10 mégohms (Mohms).

#### **Mounting Installation Precaution**

The following should be put into consideration for rack-mount or similar mounting installations:

- ▶ Do not install and/or operate this unit in any place that flammable objects are stored or used in.
- The installation of this product must be performed by trained specialists; otherwise, a non-specialist might create

the risk of the system's falling to the ground or other damages.

- ► Lanner Electronics Inc. shall not be held liable for any losses resulting from insufficient strength for supporting the system or use of inappropriate installation components.
- Elevated Operating Ambient If installed in a closed or multi-unit rack assembly, the operating ambient temperature of the rack environment may be greater than room ambient. Therefore, consideration should be given to installing the equipment in an environment compatible with the maximum ambient temperature (Tma) specified by the manufacturer.
- ► Reduced Air Flow Installation of the equipment in a rack should be such that the amount of airflow required for safe operation of the equipment is not compromised.
- Mechanical Loading Mounting of the equipment in the rack should be such that a hazardous condition is not achieved due to uneven mechanical loading.
- Circuit Overloading Consideration should be given to the connection of the equipment to the supply circuit and the effect that overloading of the circuits might have on overcurrent protection and supply wiring. Appropriate consideration of equipment nameplate ratings should be used when addressing this concern.
- Reliable Grounding Reliable grounding of rack mounted equipment should be maintained. Particular attention should be given to supply connections other than direct connections to the branch circuit (e.g. use of power strips).

#### **Installation & Operation**

 $\blacktriangleright$  This equipment must be grounded. The power cord for product should be connected to a socket-outlet with earthing connection.

Cet équipement doit être mis à la terre. La fiche d'alimentation doit être connectée à une prise de terre correctement câblée

Suitable for installation in Information Technology Rooms in accordance with Article 645 of the National Electrical Code and NFPA 75.

Peut être installé dans des salles de matériel de traitement de l'information conformément à l'article 645 du National Electrical Code et à la NFPA 75.

 $\blacktriangleright$  The machine can only be used in a restricted access location and must be installed by a skilled person. Les matériels sont destinés à être installés dans des EMPLACEMENTS À ACCÈS RESTREINT.

#### **Warning**

Class I Equipment. This equipment must be earthed. The power plug must be connected to a properly wired earth ground socket outlet. An improperly wired socket outlet could place hazardous voltages on accessible metal parts. "Product shall be used with Class 1 laser device modules."

#### **Avertissement**

Équipement de classe I. Ce matériel doit être relié à la terre. La fiche d'alimentation doit être raccordée à une prise de terre correctement câblée. Une prise de courant mal câblée pourrait induire des tensions dangereuses sur des parties métalliques accessibles.

"Le produit doit être utilisé avec des modules de dispositifs laser de classe 1."

**CAUTION:** TO DISCONNECT POWER, REMOVE ALL POWER CORDS FROM UNIT. 注意:要断开电源‧请将所有电源线从本机上拔下。 **WARNUNG:** Wenn Sie das Gerät zwecks Wartungsarbeiten vom Netz trennen müssen, müssen Sie beide Netzteile abnehmen. **ATTENTION: DÉBRANCHER LES TOUT CORDONS D'ALIMENTATION** POUR DÉCONNECTER L'UNITÉ DU SECTEUR.

### Electrical Safety Instructions

Before turning on the device, ground the grounding cable of the equipment. Proper grounding (grounding) is very important to protect the equipment against the harmful effects of external noise and to reduce the risk of electrocution in the event of a lightning strike. To uninstall the equipment, disconnect the ground wire after turning off the power. A ground wire is required and the part connecting the conductor must be greater than 4 mm2 or 10 AWG.

### Consignes de sécurité électrique

- Avant d'allumer l'appareil, reliez le câble de mise à la terre de l'équipement à la terre.
- Une bonne mise à la terre (connexion à la terre) est très importante pour protéger l'équipement contre les effets néfastes du bruit externe et réduire les risques d'électrocution en cas de foudre.
- Pour désinstaller l'équipement, débranchez le câble de mise à la terre après avoir éteint l'appareil.
- Un câble de mise à la terre est requis et la zone reliant les sections du conducteur doit faire plus de 4 mm2 ou 10 AWG.

### Grounding Procedure for Power Source

- Loosen the screw of the earthing point.
- Connect the grounding cable to the ground. ь
- The protection device for the power source must provide 30 A current.
- This protection device must be connected to the power source before power.
- The cable hould 16 AWG

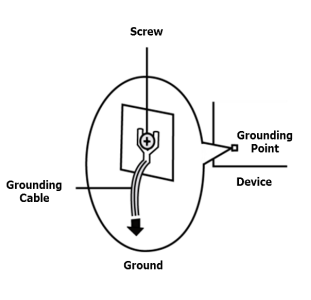

### Procédure de mise à la terre pour source d'alimentation

- Desserrez la vis du terminal de mise à la terre. ь
- Branchez le câble de mise à la terre à la terre.
- ► L'appareil de protection pour la source d'alimentation doit fournir 30 A de courant.
- Cet appareil de protection doit être branché à la source d'alimentation avant à la terre l'alimentation.
- Vis Appareil ⊌ Câble de mise Point de mise à la terre À la terre

 $\blacktriangleright$  Le câble doit 16 AWG

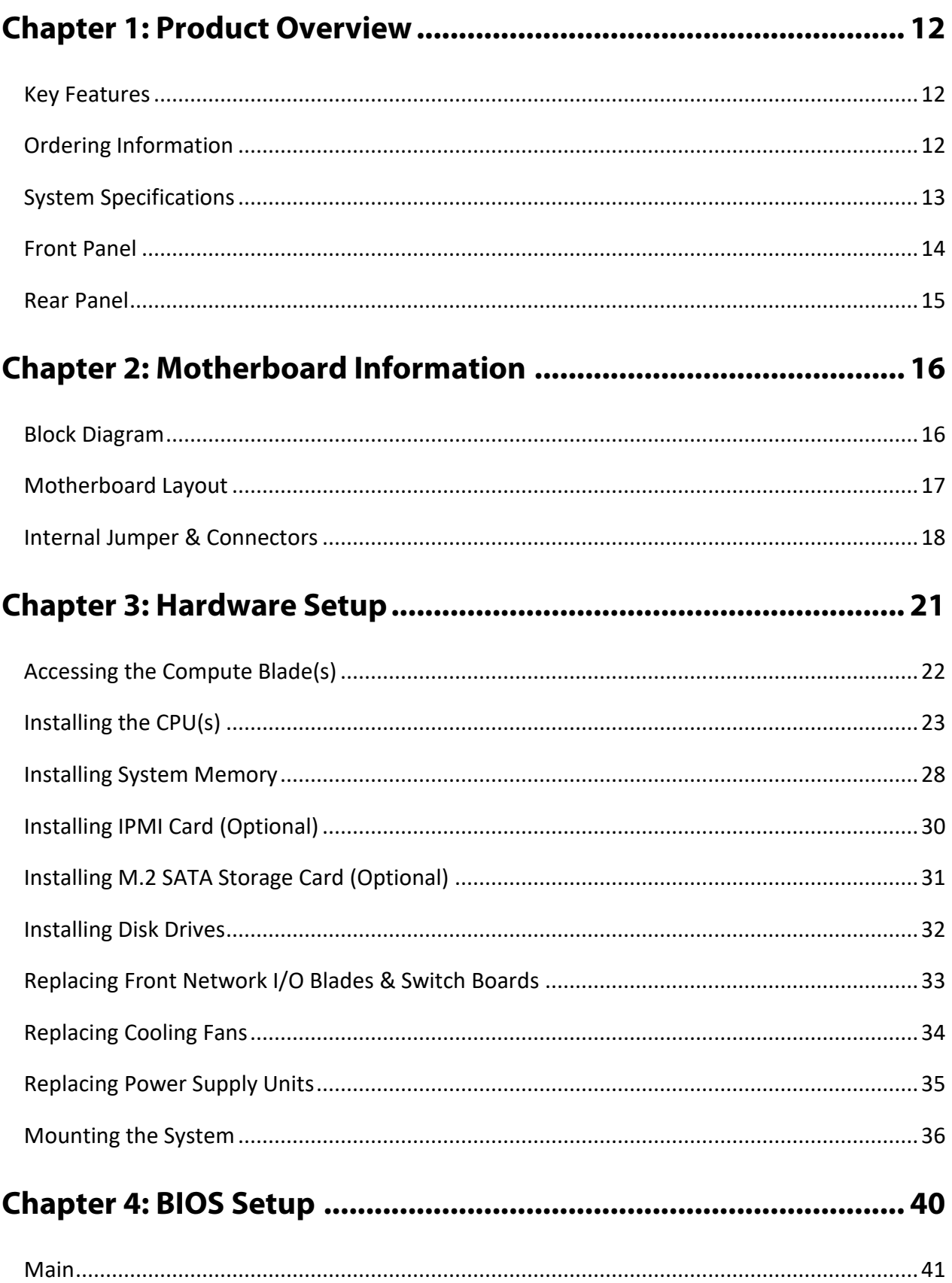

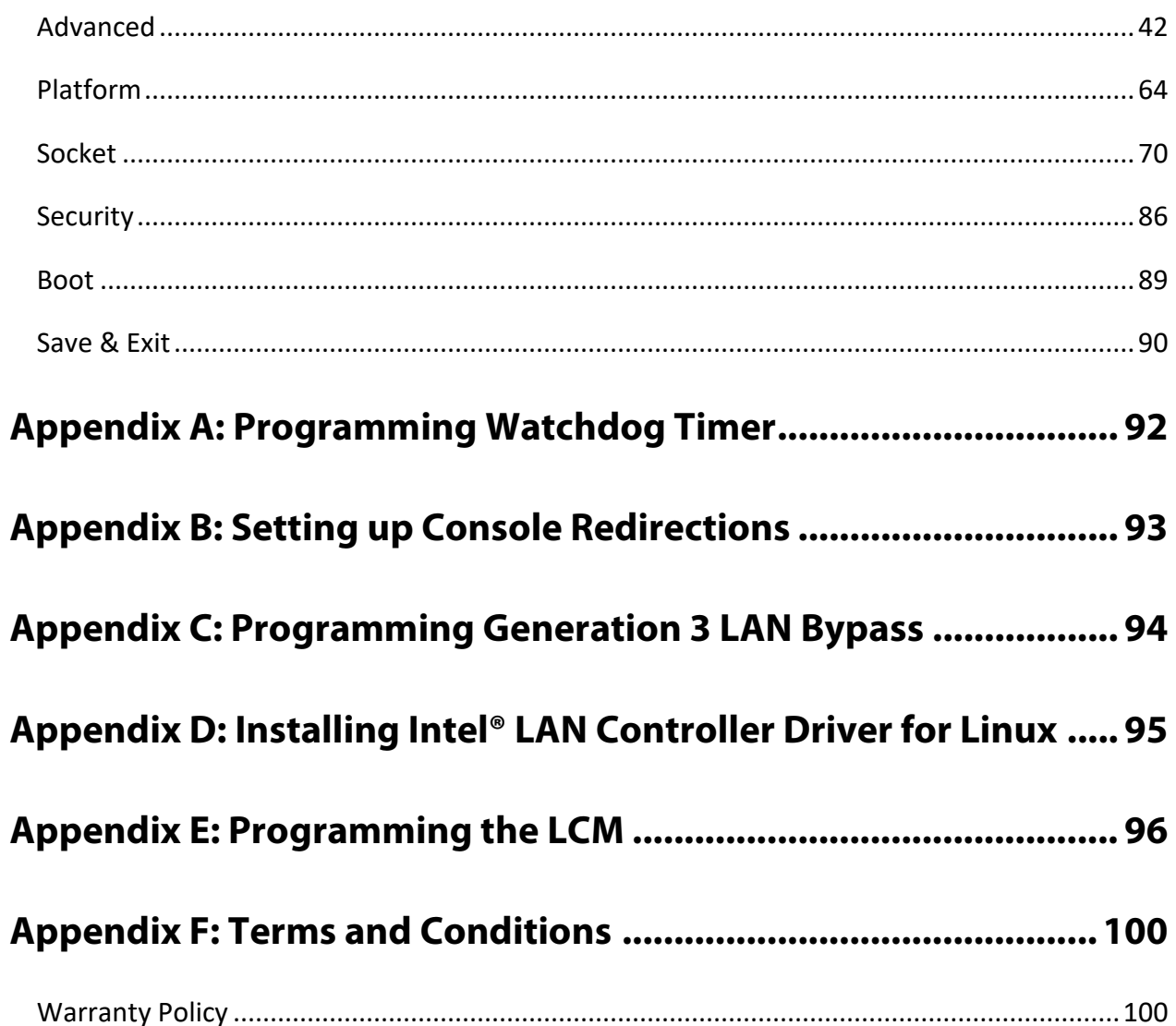

# <span id="page-11-0"></span>**CHAPTER 1: PRODUCT OVERVIEW**

Thank you for choosing HTCA-6400. The network appliance is designed for high-availability telecommunication application. Built in 4U form factor chassis, HTCA-6400 supports up to 4 Intel x86 motherboards and 4 swappable, front-panel I/O blades. The blades can be configured to max. 4x line cards and/or max. 2x switches. HTCA-6400 also integrates switch fabric for enhanced communications between motherboards.

Internally, each motherboard of HTCA-6400 is empowered by 2x 2nd Gen Intel® Xeon® Processor Scalable Family CPUs and 16x DDR4 R-DIMMs. Storage wise, each motherboard supports 2x SATA 2.5" disk drive bay, therefore, there will be a total of 8 HDD/SSD externally accessible drive bay for HTCA-6400. As designed for telecommunication application, HTCA-6400 is NEBS compliant.

### <span id="page-11-1"></span>Key Features

- ► 4 CPU blades in the rear, supports 2x 2nd Gen Intel® Xeon® Scalable Processor Family CPU for each motherboard
- BCM StrataXGS™ Tomahawk BCM56960 Switch Fabric with 3.2Tbps
- $\triangleright$  4x Swappable I/O blades on the front, supporting up to 2x Switch blades or 4x Ethernet blades, and 8x swappable 2.5"HDD bays
- $\triangleright$  NEBS compliant design
- Redundant power supply and removable fan module

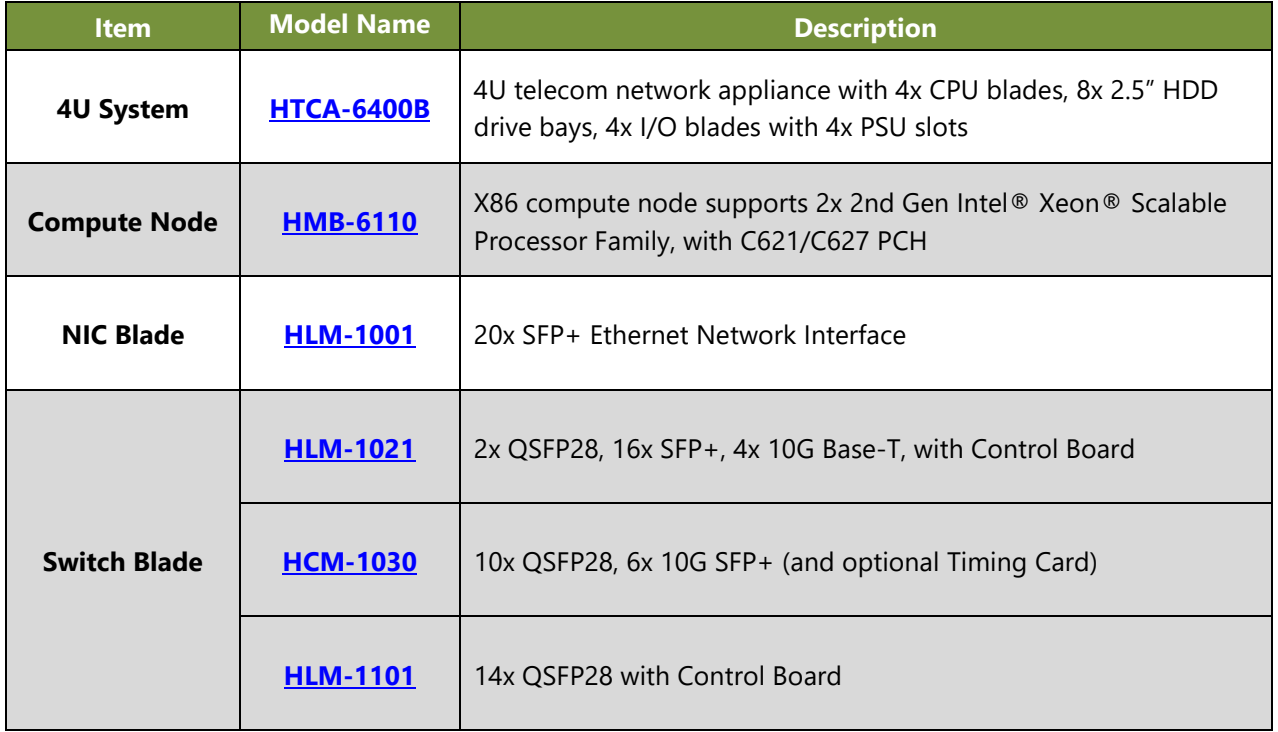

### <span id="page-11-2"></span>Ordering Information

## <span id="page-12-0"></span>System Specifications

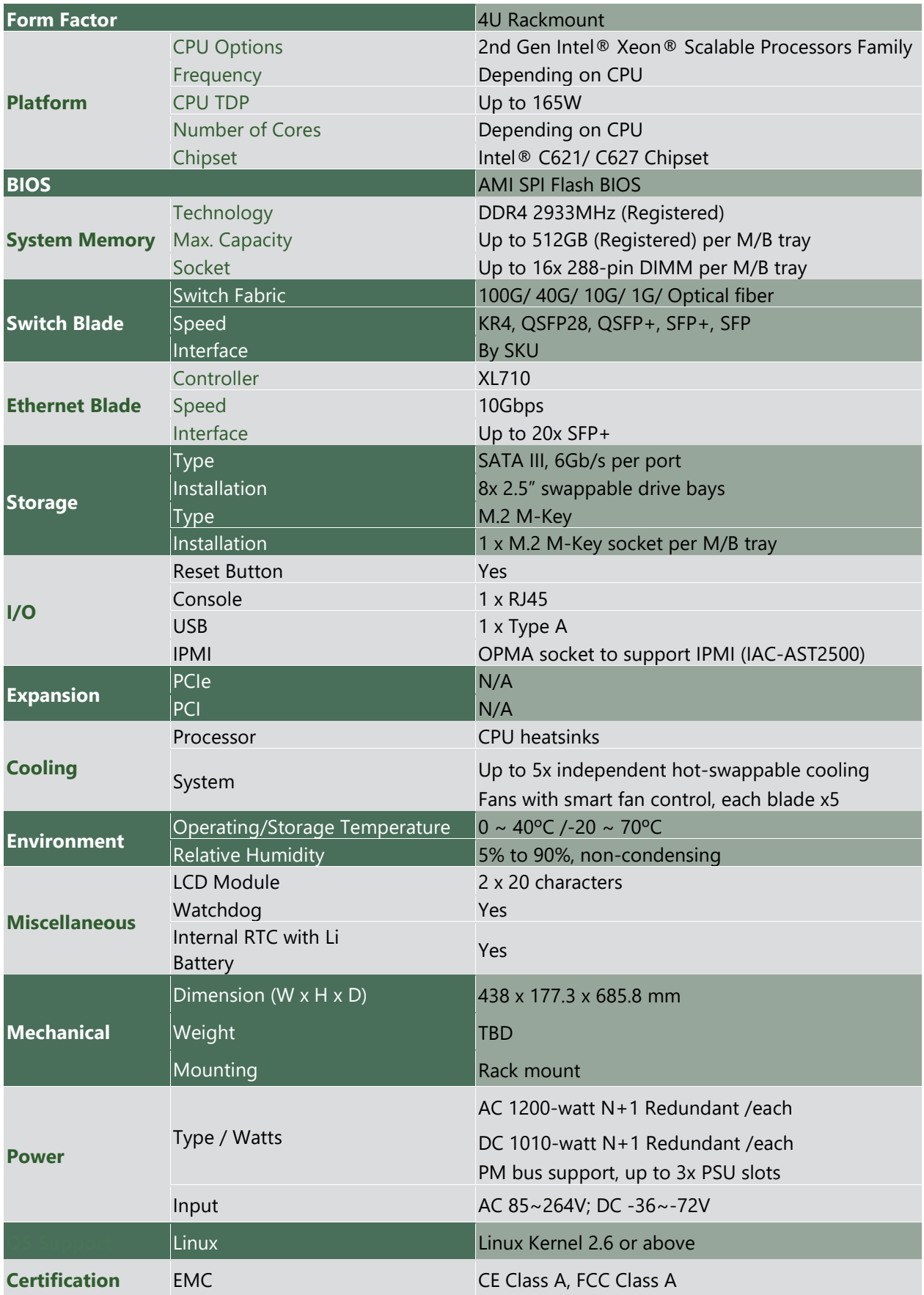

### <span id="page-13-0"></span>Front Panel

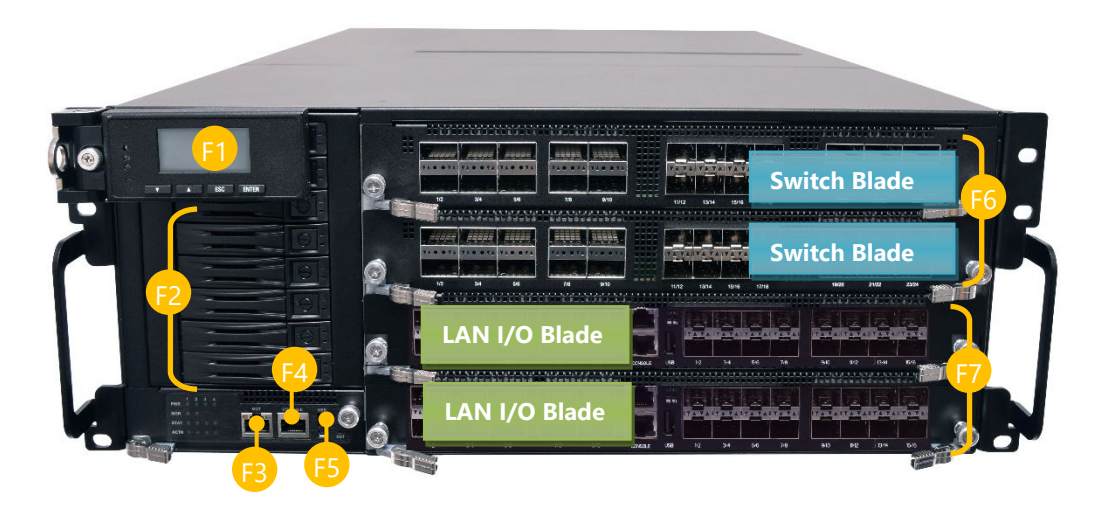

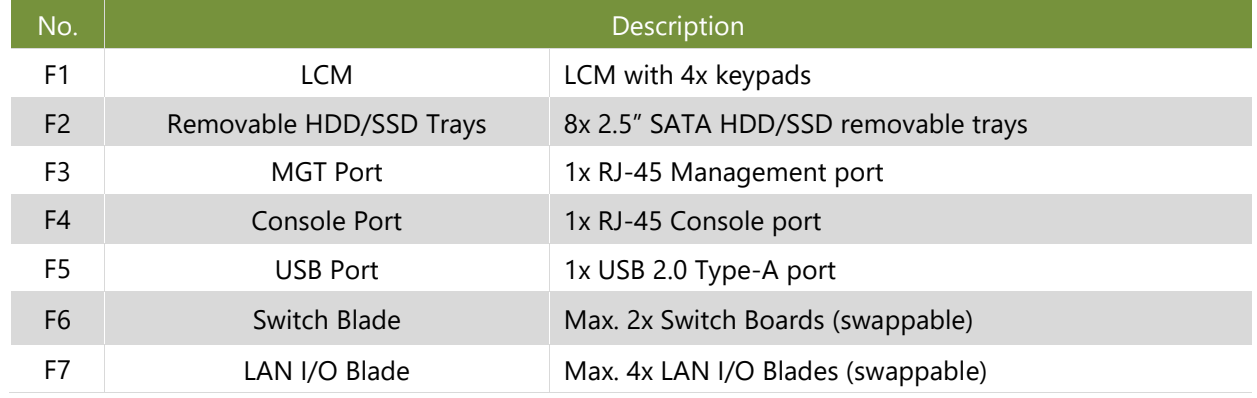

### <span id="page-14-0"></span>Rear Panel

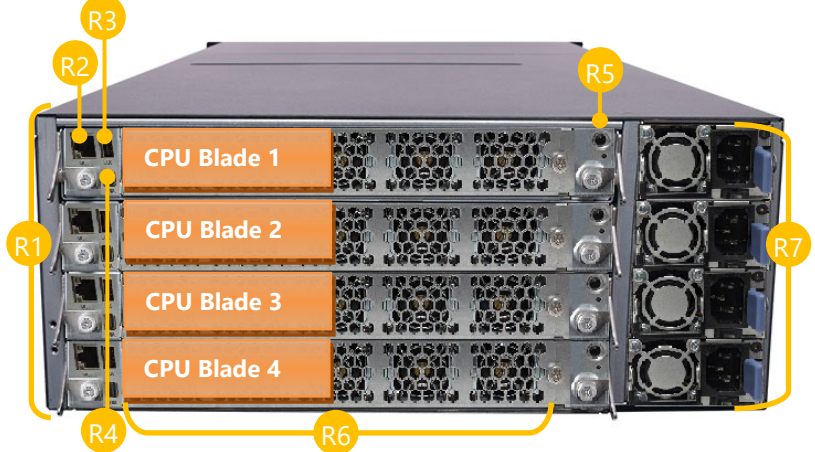

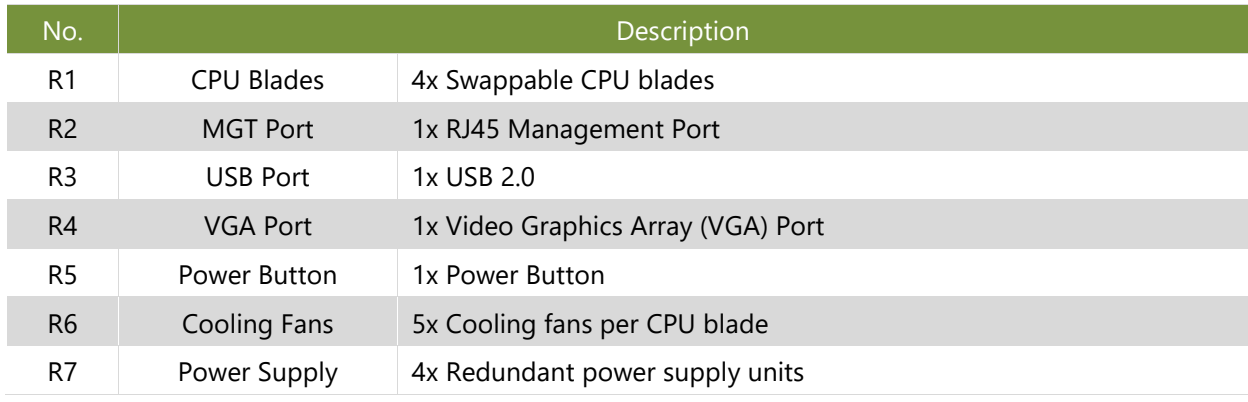

# <span id="page-15-0"></span>**CHAPTER 2: MOTHERBOARD INFORMATION**

### <span id="page-15-1"></span>Block Diagram

The block diagram indicates how data flows among components on the motherboard. Please refer to the following figure for your motherboard's layout design.

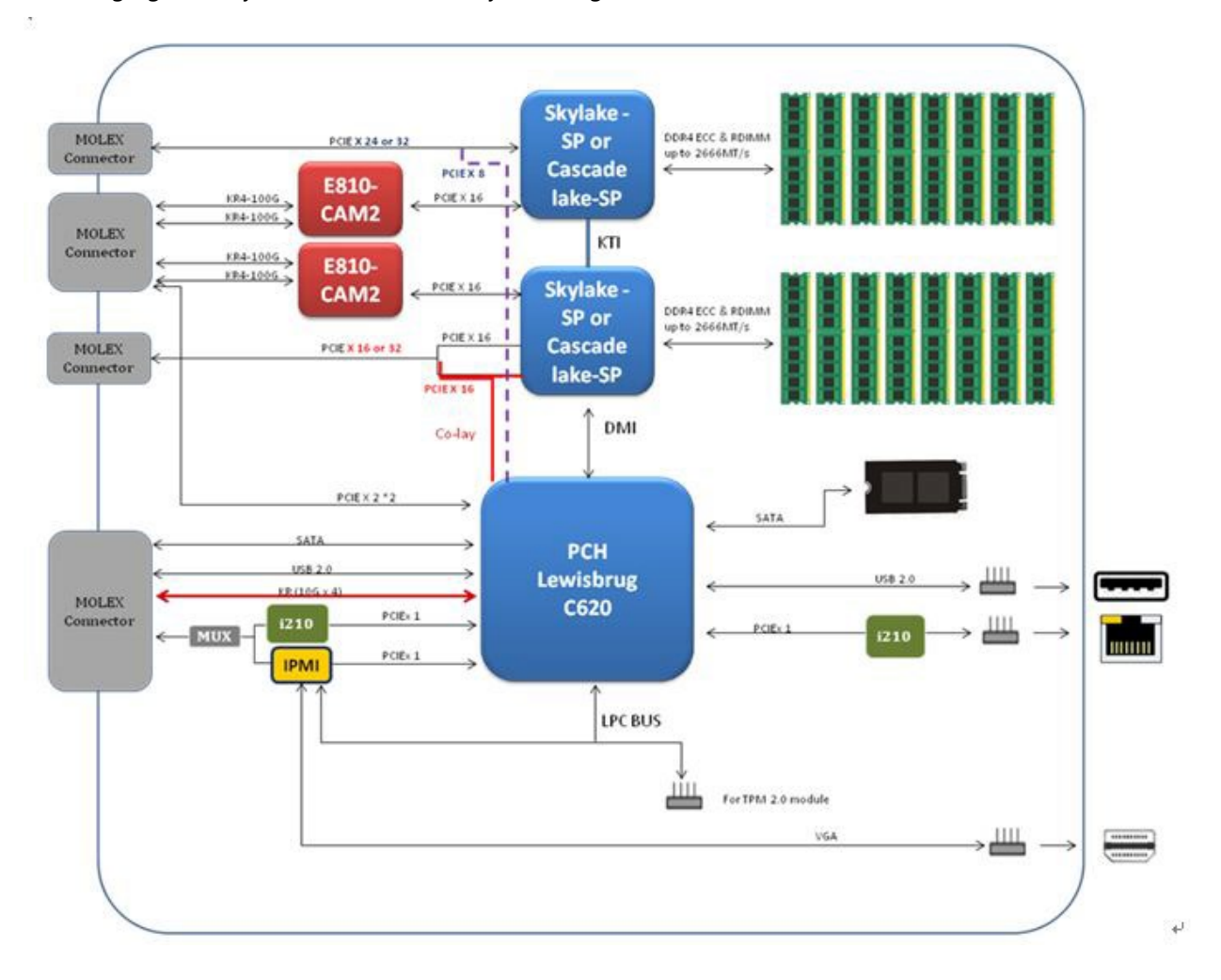

### <span id="page-16-0"></span>Motherboard Layout

The motherboard layout shows the connectors and jumpers on the board. Refer to the following picture as a reference of the pin assignments and the internal connectors.

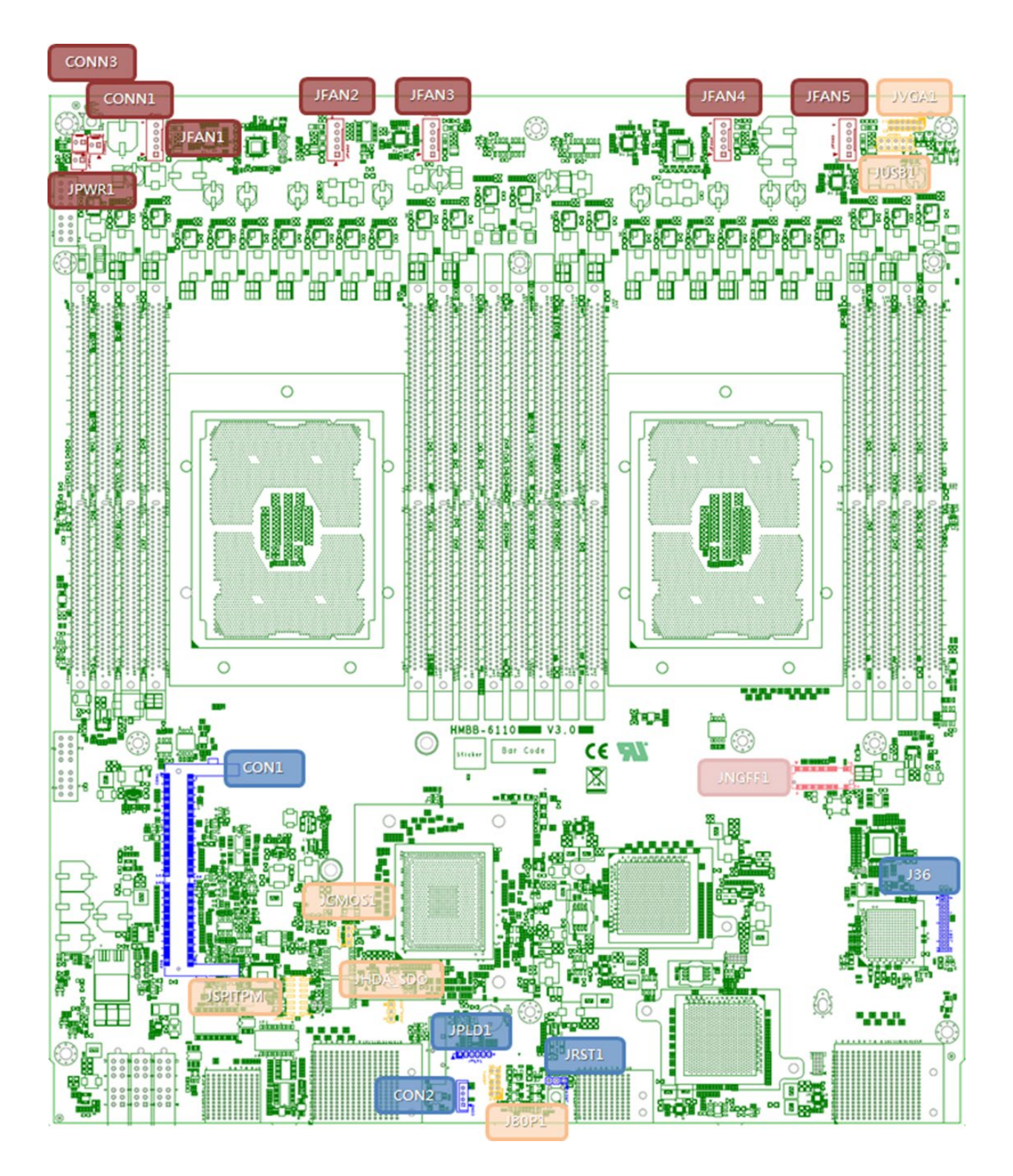

### <span id="page-17-0"></span>Internal Jumper & Connectors

#### **CONN3: For Power LED indication**

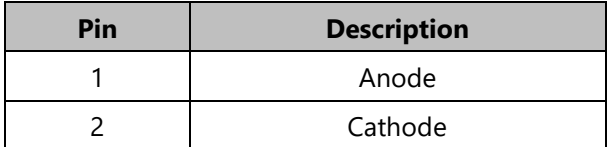

#### **CONN1: For Thumb Screw detection**

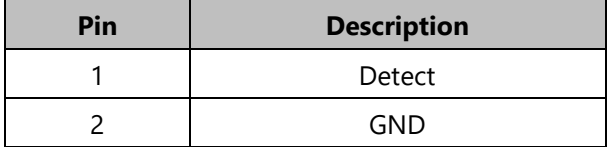

#### **JPWR1: For Power Button detection**

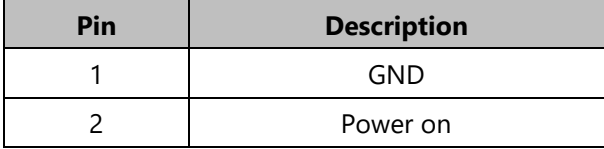

#### **JFAN1~JFAN5:For Fan Module Connection**

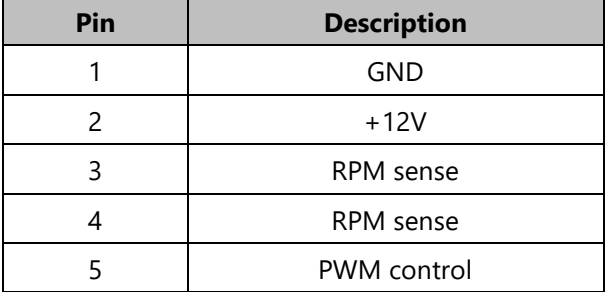

#### **JVGA1: For VGA Monitor Connection**

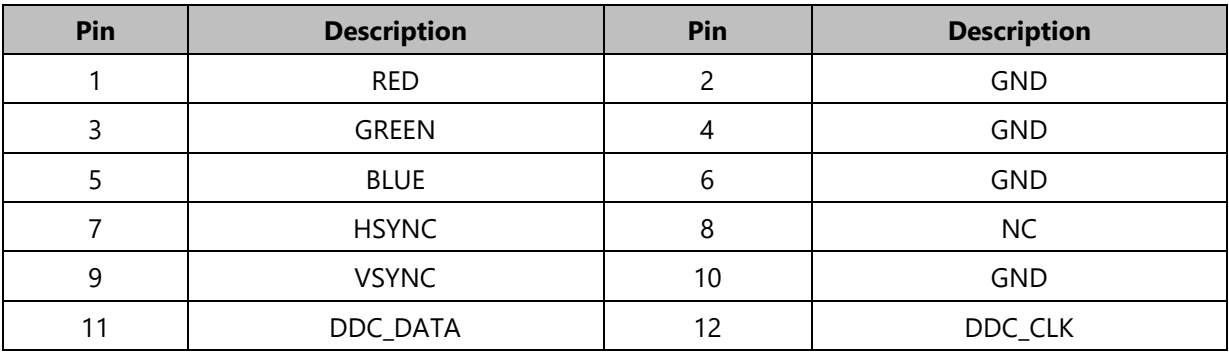

#### **JUSB1: For USB Device Connection**

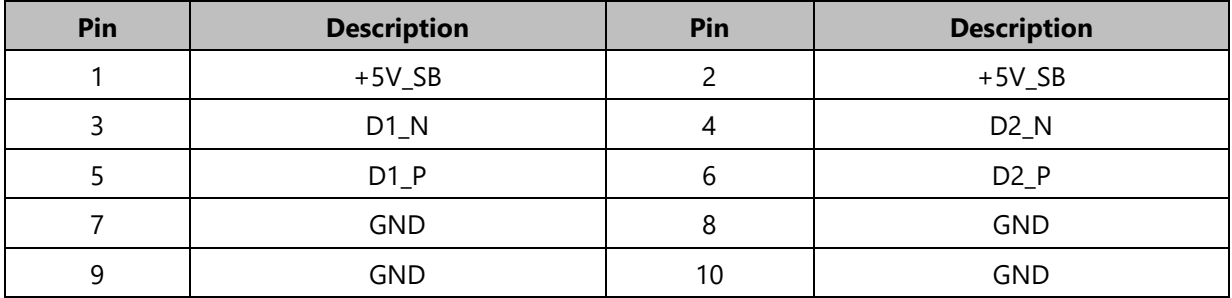

#### **JNGFF1: For M.2-2280 socket 3 module**

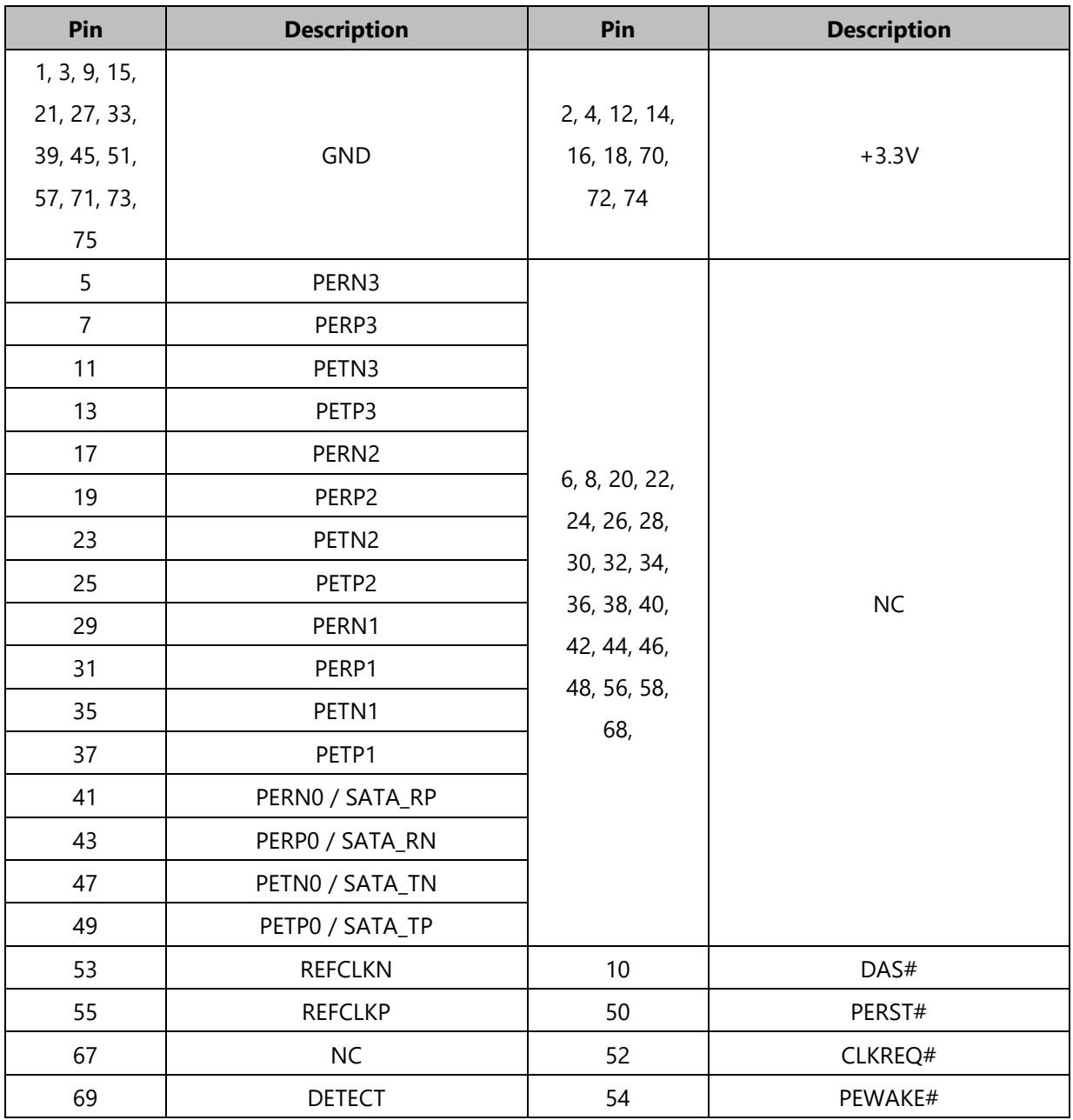

#### **CON1: For Lanner IPMI Card(IAC-AST2500)**

**J36: For Lanner LAN Extension Card(HRC-61001)**

#### **JPLD1: For Lanner CPLD Debug Purpose**

#### **JRST1: For Reset Debug Purpose**

#### **CON2: For Function Reserved**

#### **JCMOS1:For Clear CMOS**

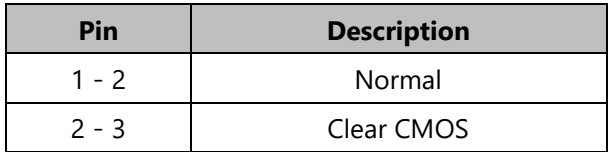

#### **JHDA\_SDO:For Flash Descriptor Security Override**

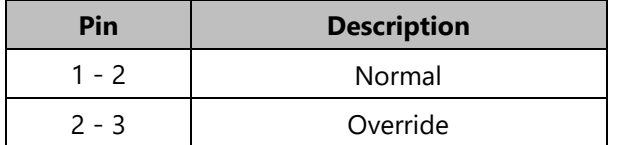

#### **JSPITPM:For Lanner TPM Module(IAC-TPM04)or SPI Fixture Debug Purpose**

#### **J80P1:For Lanner LPC Fixture Debug Purpose**

# <span id="page-20-0"></span>**CHAPTER 3: HARDWARE SETUP**

**WARNING**: (1) To reduce the risk of personal injury, electric shock, or damage to the equipment, please remove all power sources. (2) Please wear ESD protected gloves before conducting the following steps. This exclamation point indicates that there is a caution or warning and it is something that could damage your property or product.

Based on your application and modules used, install modules in the corresponding slots.

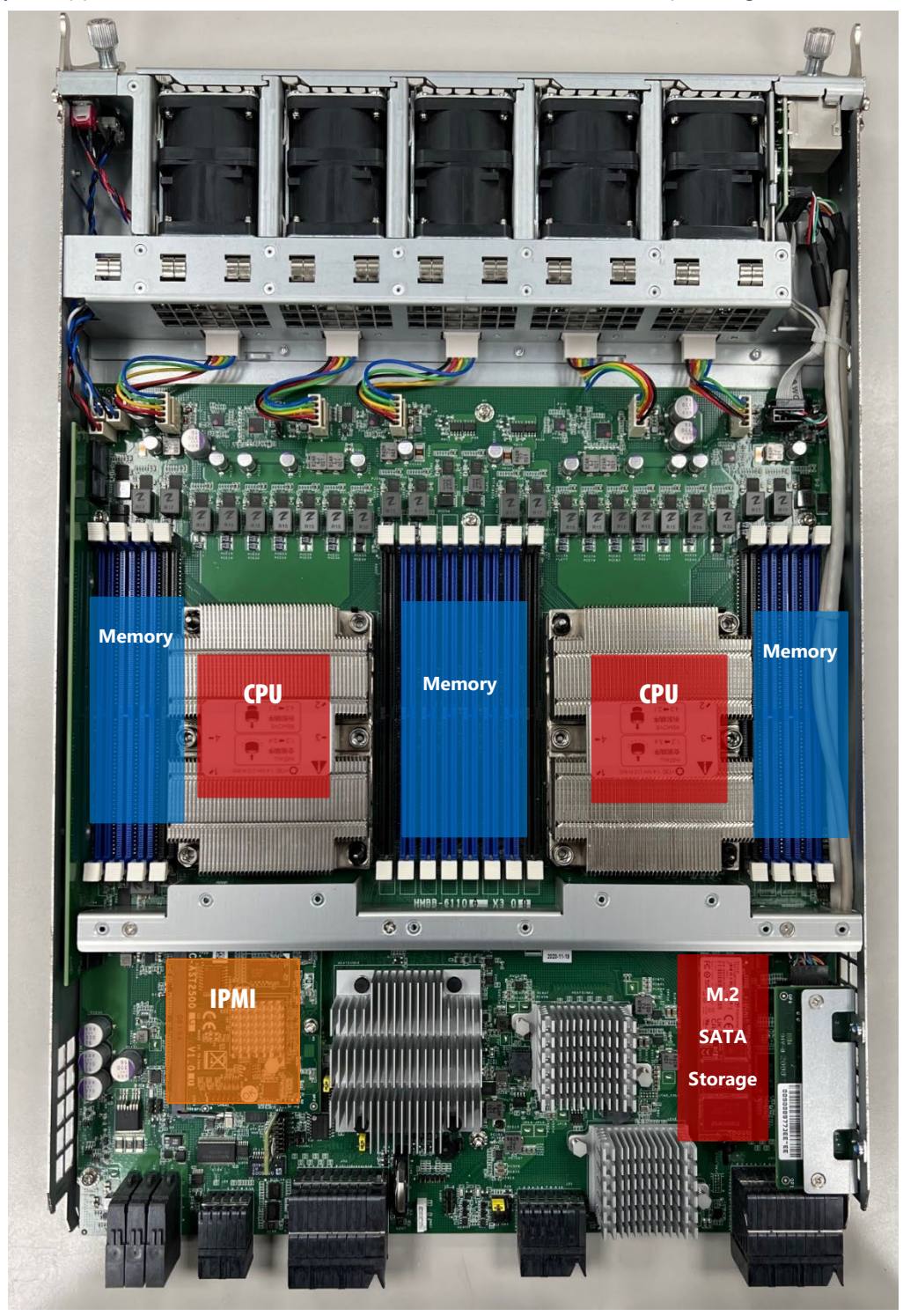

### <span id="page-21-0"></span>Accessing the Compute Blade(s)

You have to access the compute blade(s) in order to install or replace CPUs, heatsinks, and DDR memory DIMMs. Please follow the steps below to access the compute blades.

**1.** Select a compute blade you wish to access the internal components.

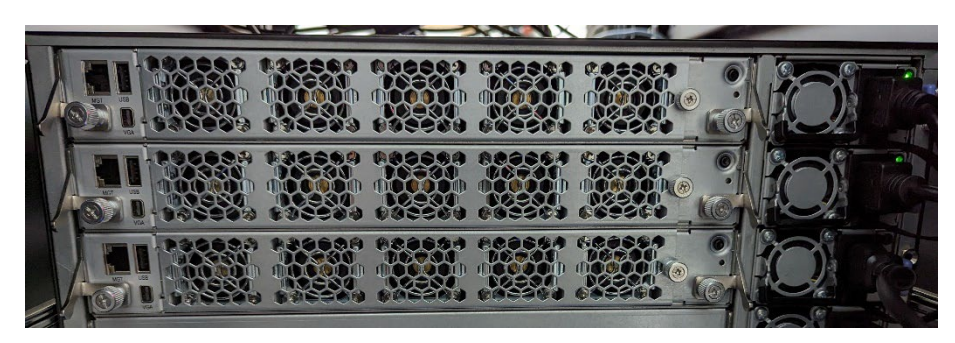

- **2.** Rotate and loosen the captive screws circled in the image below. You may apply a screwdriver to conduct this task.
- **3.** Hold onto both captive screws and handles and lift them upwards at the same time.

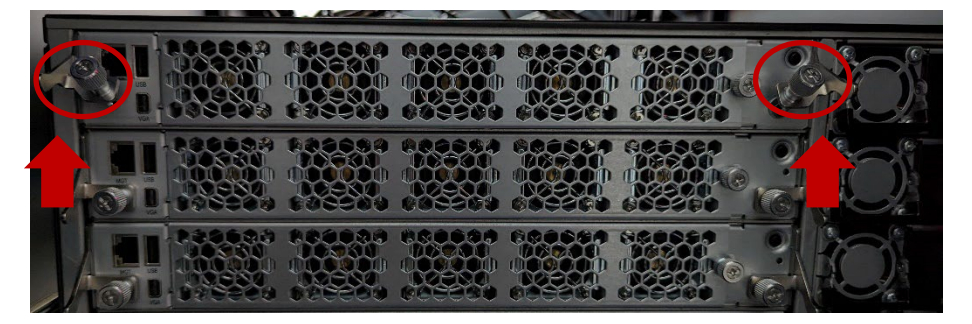

**4.** Then, pull the compute blade out.

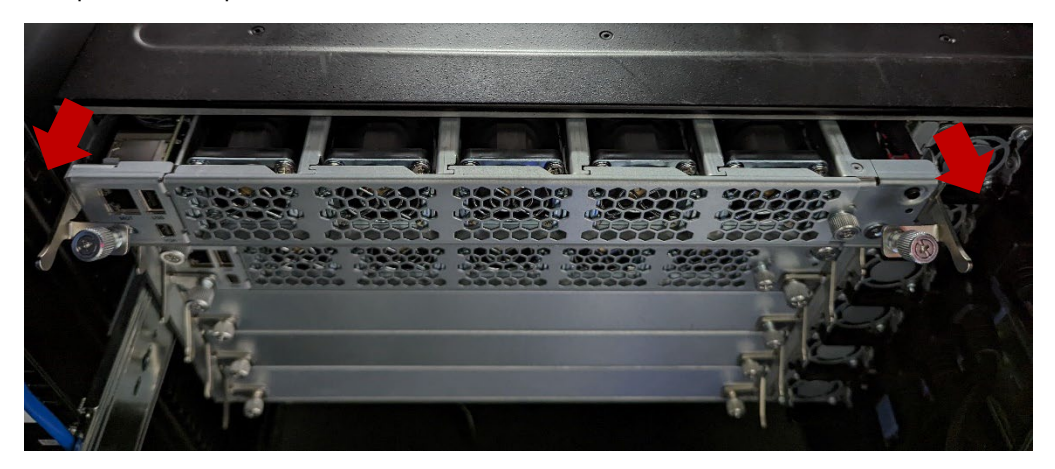

### <span id="page-22-0"></span>Installing the CPU(s)

Please note that the system delivered to you is already installed with the processor and that this processor comes with a rather sophisticated design; therefore, the assembly of which must be handled with exclusive tools and extreme care by professionals. It is strongly recommended that you not make any adjustments to, remove or even re-install the processor on your own. If handling the processor on your own is inevitable, please read through the instructions in this section and refer to the [official tutorial](https://www.intel.com/content/www/us/en/support/articles/000023869/processors/intel-xeon-processors.html) released by Intel® to make sure you have acquired the necessary knowledge and comply with the requirements.

Installing the processor onto the motherboard involves two stages:

- 1. Mount the processor onto the heat sink to make a PHM (Processor + Heat Sink Module)
- 2. Install the PHM onto the motherboard.

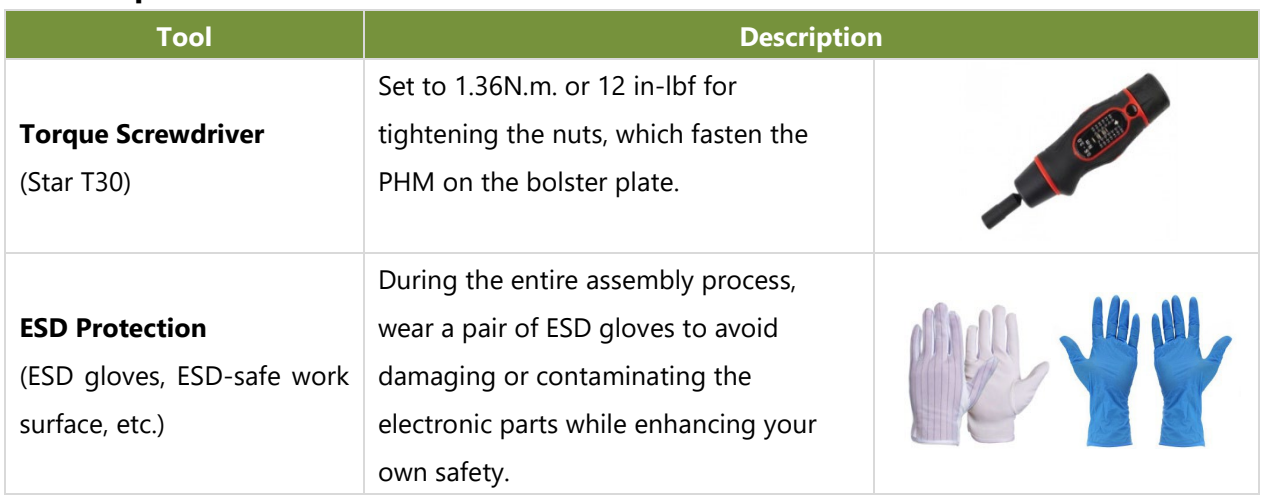

#### **Tools Required**

NOTE: The images of tools shown in this document are merely for reference; the actual tools you use may differ.

#### **Parts Explanation**

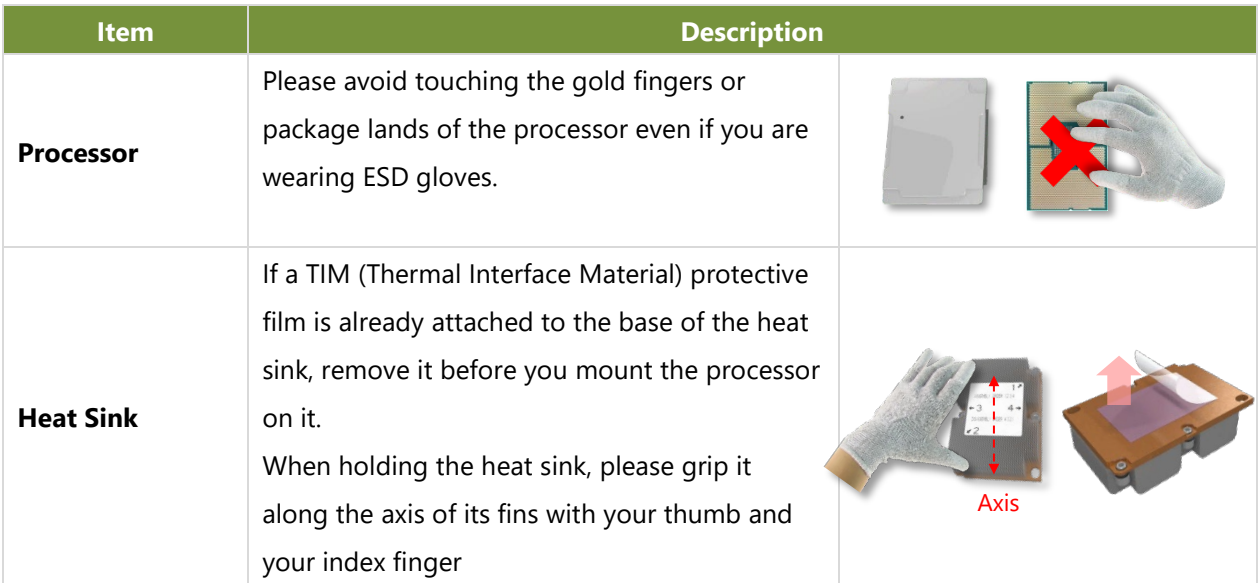

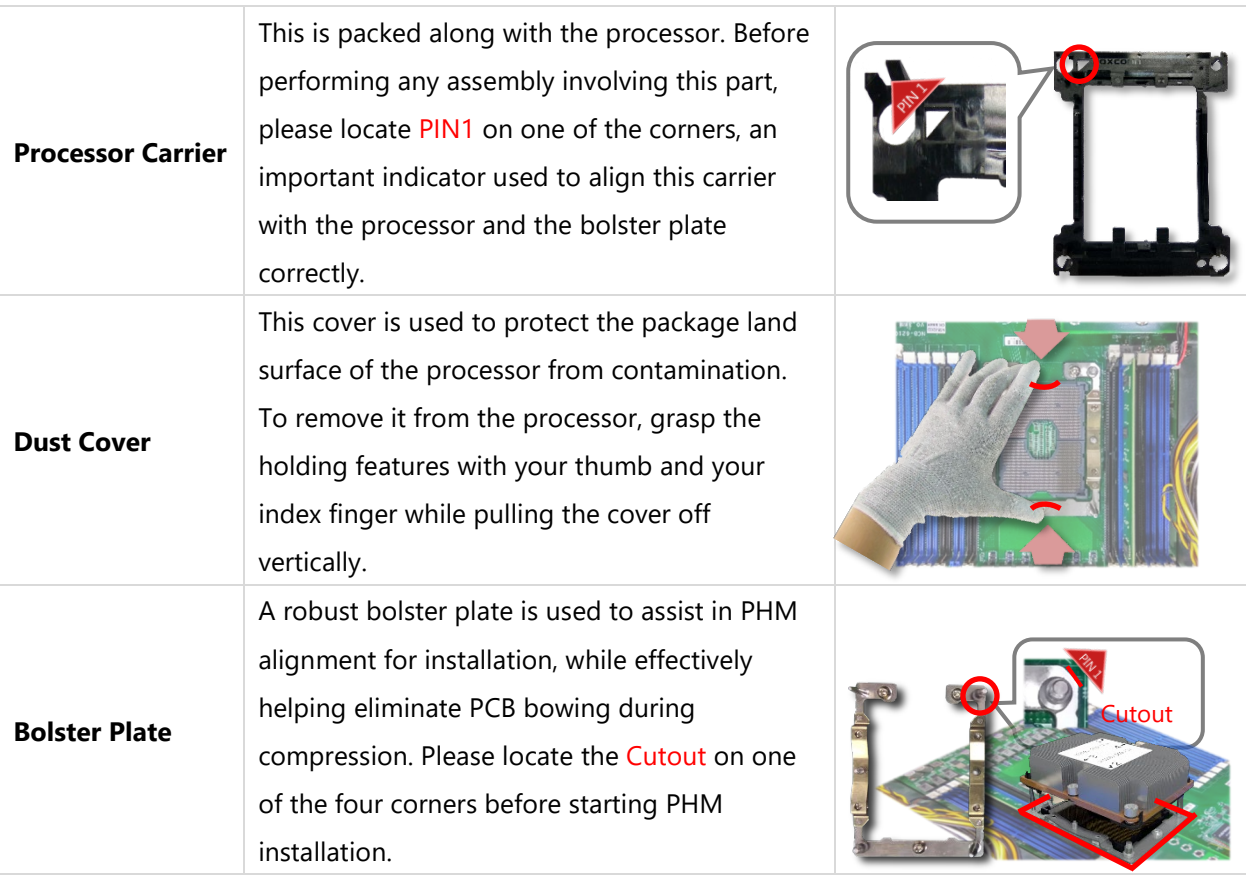

#### **Mounting the CPU onto the Heat Sink**

1. Align the PIN1 indicator on the processor with that on the carrier.

2. Gently insert one side of the processor into the carrier and make sure the alignment feature is aligned with the latch of the carrier.

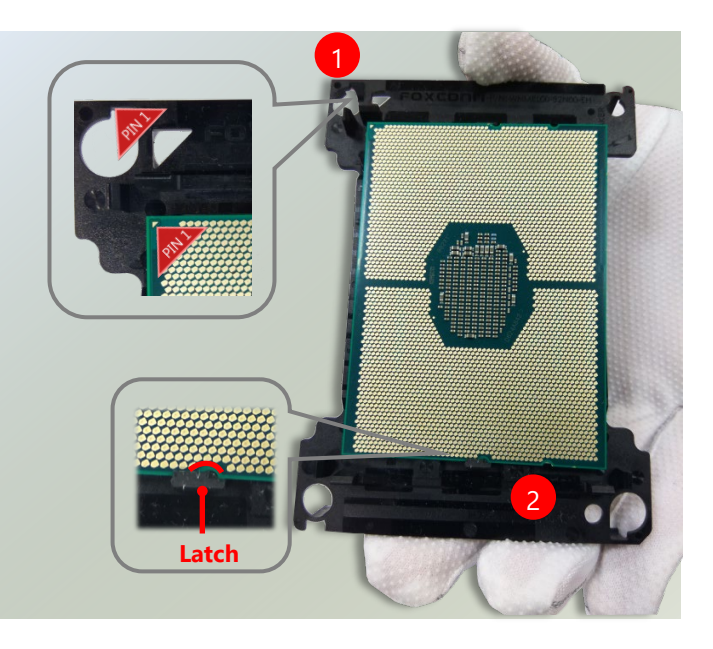

NOTE: During assembly, it is essential to have (1) PIN1 on the processor aligned with that on the carrier, and (2) the alignment features on the top and the bottom of the CPU aligned with the corresponding carrier latches.

3. For the other end of the carrier, align the alignment feature of the processor with the carrier latch, and then gently bend over the carrier end to have the latch secured on the processor.

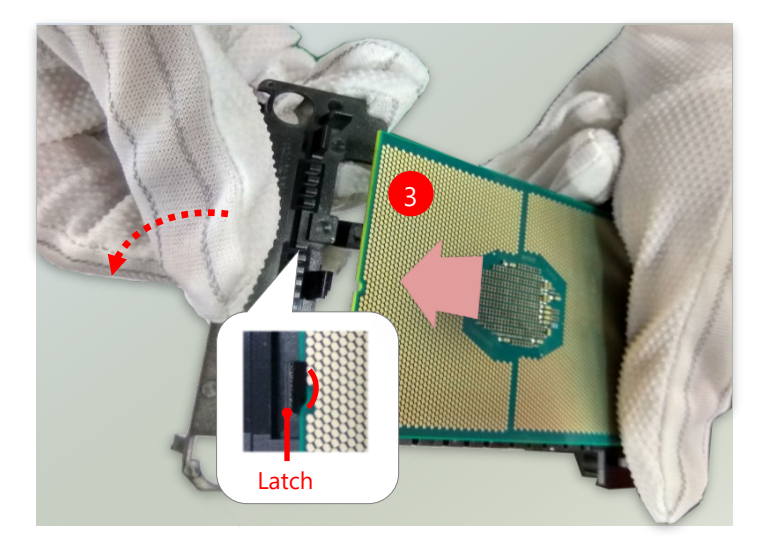

Cutout

Ì

4

C

4. Align PIN1 of the processor with the corner cutout of the heat sink (if there are two corner cutouts on one heat sink, either will do).

5. With a little pressure, push the four corners of the carrier down to engage their latching features with the corresponding corners of the heat sink. You might hear a clicking sound when the latch clicks into place.

5

6. Inspect the four corners to make sure the latches are all engaged. If correctly latched, the corners of the carrier should be tightly attached to the heat sink, with no gap in-between observed.

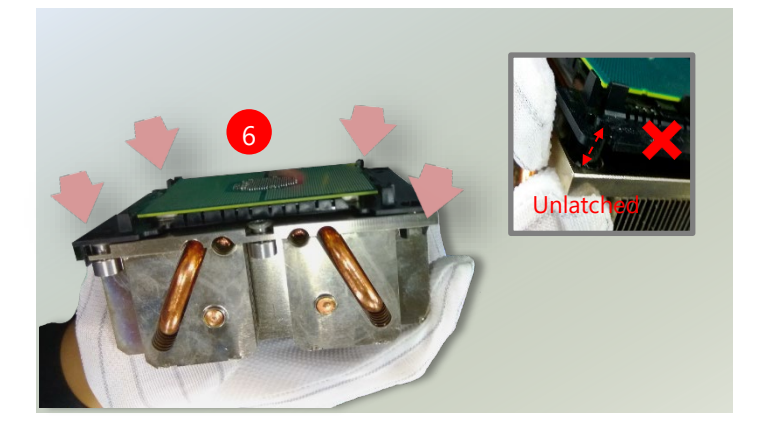

#### **Installing the PHM onto the Motherboard**

1. Remove the dust cover from the socket contacts of the motherboard.

Note: Inspect the surface of the socket under sufficient light to ensure there is no contamination or damage prior to the PHM installation.

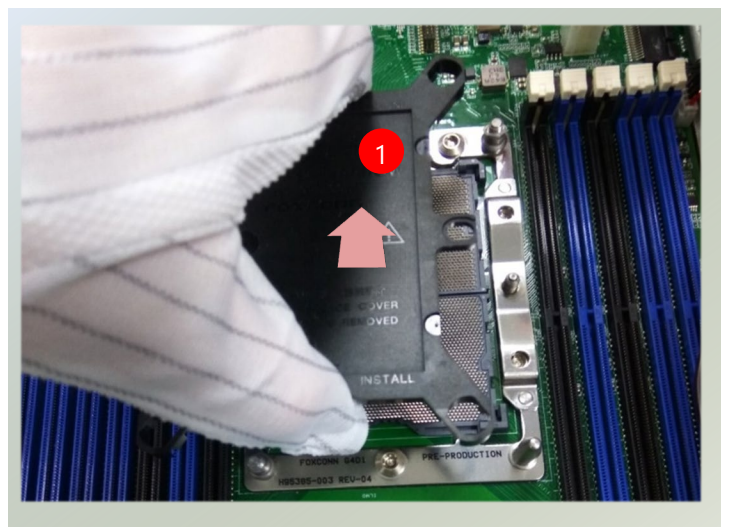

2. Flip the PHM over to align PIN1 of the carrier with the Cutout of the bolster plate.

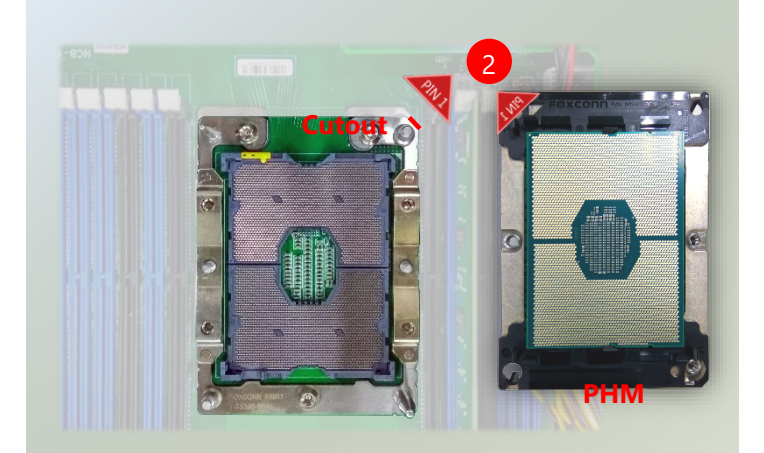

3. Flip the PHM back over, so the package land of the processor will face the socket. Lower the PHM vertically to engage it to the alignment pins of the bolster plate.

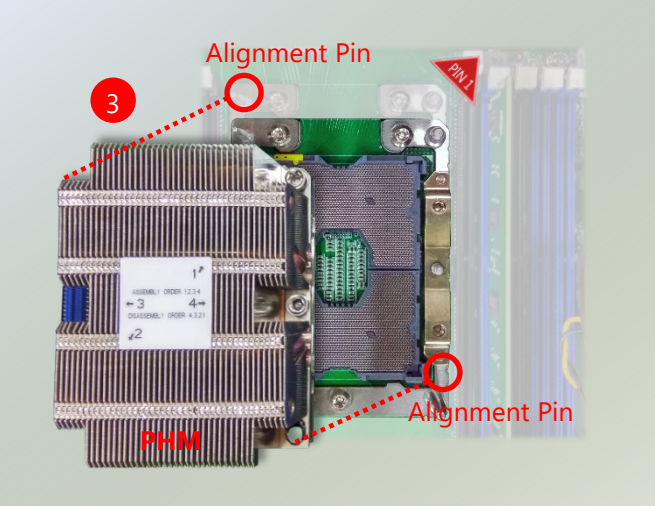

4. Make sure the PHM is sitting horizontally on the bolster plate.

5. Use a torque driver to tighten the four nuts to 12 in-lbf into the bolster plate following the sequence indicated on the heat sink  $(\#1 \rightarrow \#2 \rightarrow \#3 \rightarrow \#4)$ .

NOTE: When fastening #3 and #4 nuts, the gap between the metal spring leaf of the bolster plate and the PHM will gradually diminish as you drive the nuts.

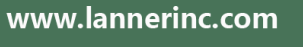

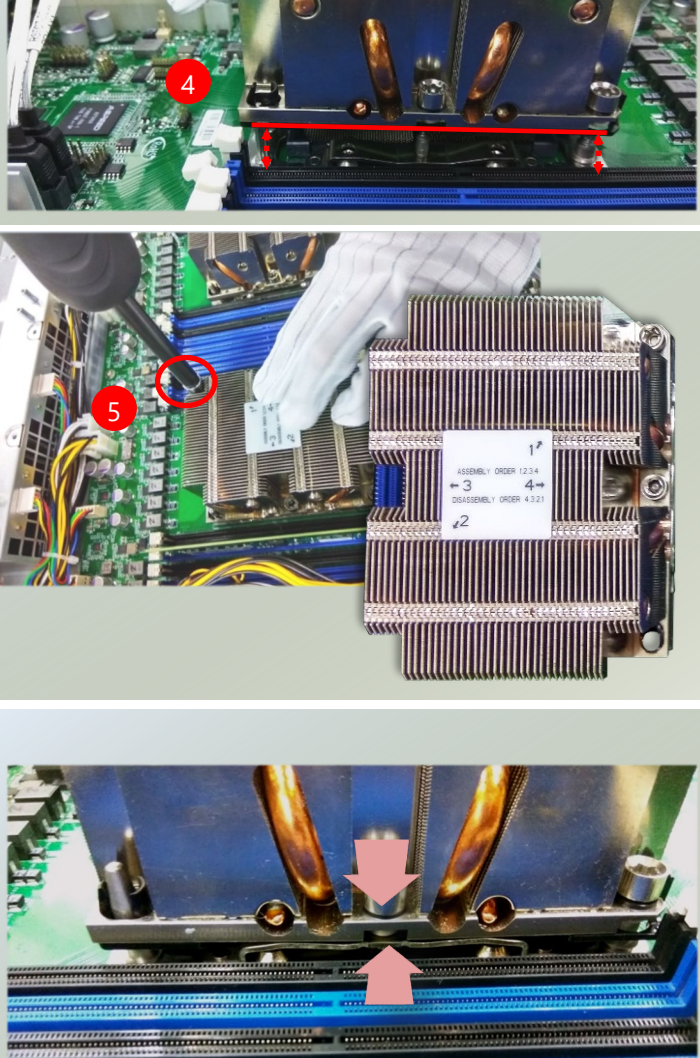

### <span id="page-27-0"></span>Installing System Memory

The motherboard supports 16 memory slots for DDR4 registered DIMM.

#### **Supported System Memory Summary**

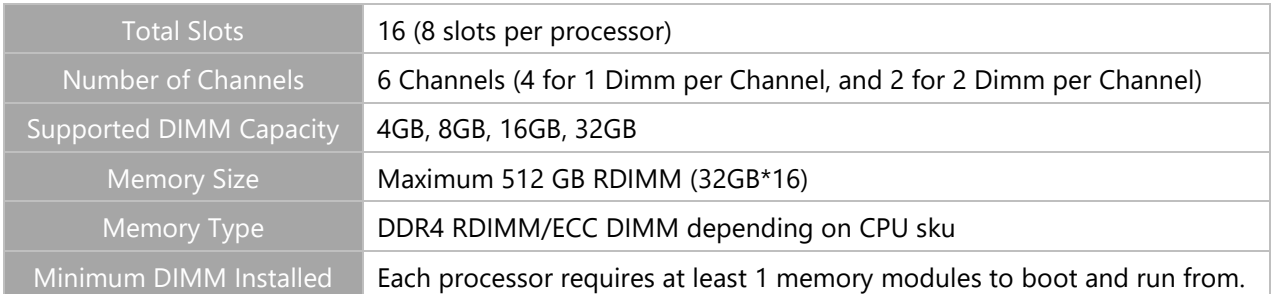

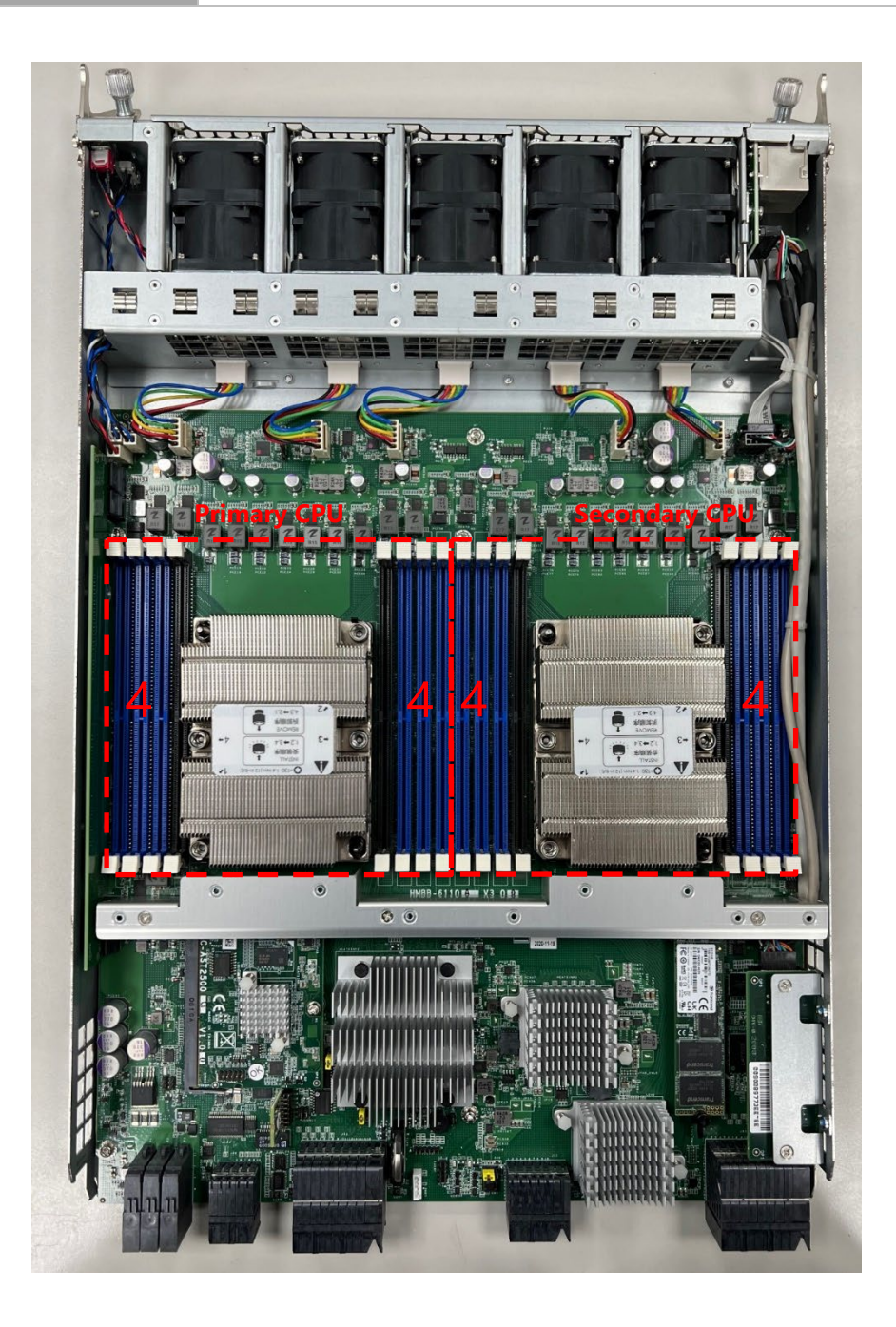

#### **DIMM Population Guidelines**

Please do follow the memory module installation instructions to install the DIMMs, and make sure

- Each CPU requires **at least 1** memory module to boot and run from.
- If you do not plan to fill up all the sockets with 16 memory modules, always install memory modules starting with the **blue** sockets to avoid memory detection issues.
- Try to split the DIMMs evenly across the CPUs.
- Using memory modules of the same capacity, speed and from the same manufacturer are highly recommended. However, with mixed module speeds, the overall speed will be that of the slowest installed memory module.

#### **Memory Module Installation Instructions**

Please follow the steps below to install the DIMM memory modules.

- **1.** Power off the system.
- **2.** Pull open the DIMM slot latches.
- **3.** Align the notch of the module with the socket key in the slot and carefully insert the card into the slot.

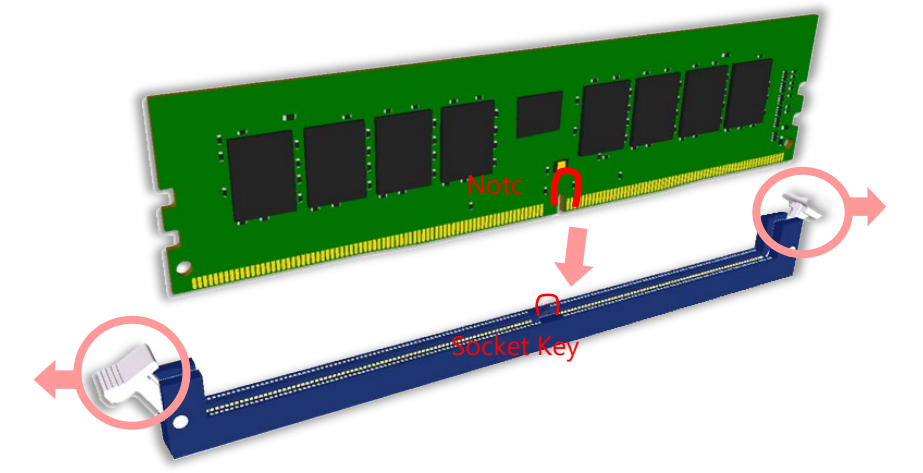

4. Push the module down into the slot until it is firmly seated. Press vertically on both corners of the card until it clicks into place.

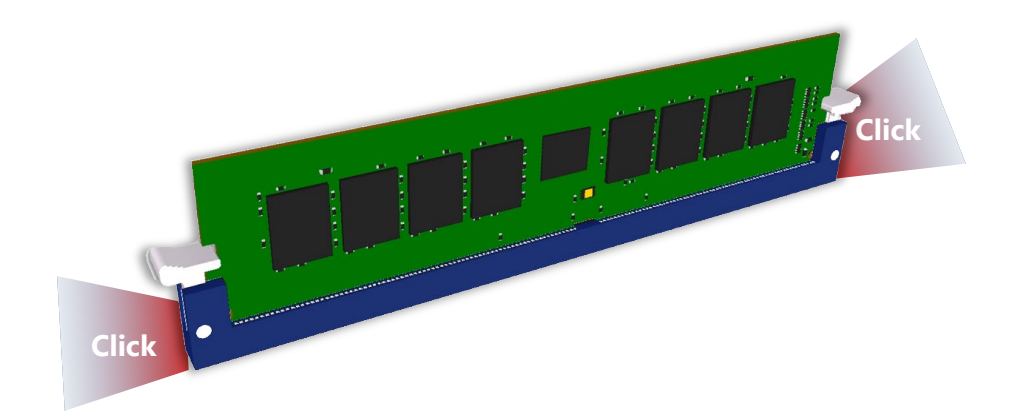

### <span id="page-29-0"></span>Installing IPMI Card (Optional)

The motherboard provides one OPMA socket which is used to install an IPMI card. Please follow the steps for installation.

- **1.** Locate the OPMA socket on the motherboard.
- **2.** Align the notch of the IPMI card with the socket key in the slot. Insert at 30 degrees into the socket until it is fully seated in the connector until it is fully seated in the connector.
- **3.** Push down on the IPMI card and secure it with one (1) screw.

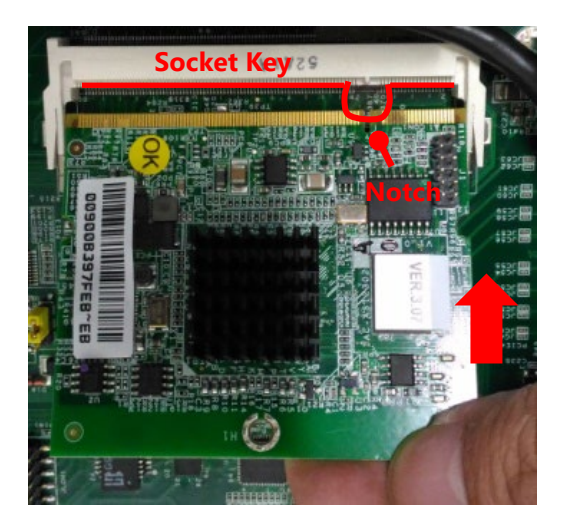

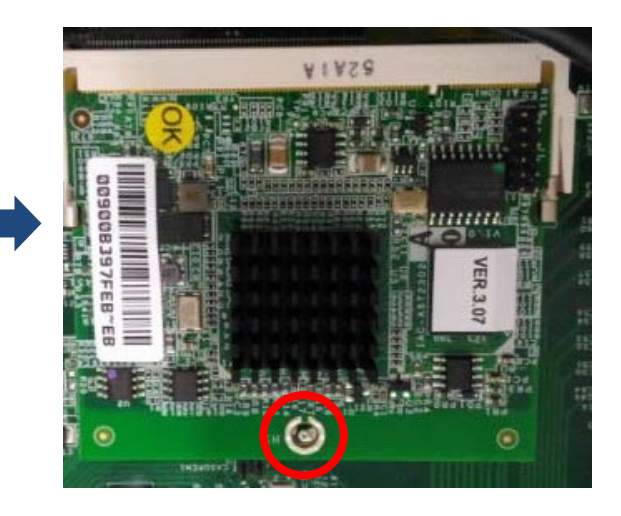

Chapter 3: Hardware Setup

### <span id="page-30-0"></span>Installing M.2 SATA Storage Card (Optional)

The motherboard provides one M.2 socket for SATA storage card. Please follow the steps for installation.

- 1. Locate the M.2 socket on the motherboard.
- 2. Align the notch of the M.2 storage card with the socket key in the slot. Insert the storage card at 30 degrees into the socket until it is fully seated.

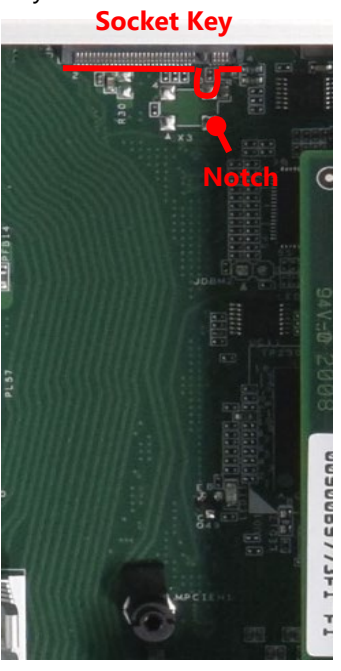

3. Push down on the module card and secure it with one (1) screw.

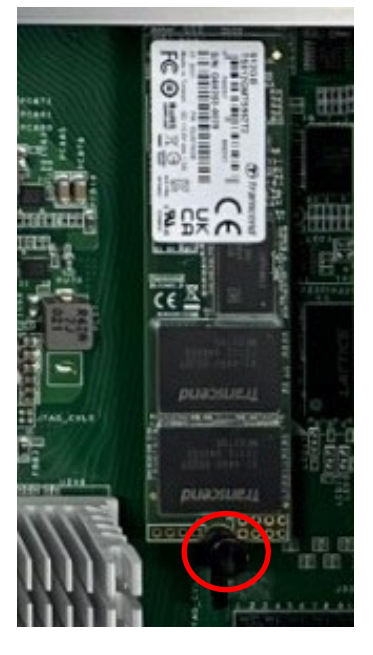

### <span id="page-31-0"></span>Installing Disk Drives

The system provides six externally accessible disk drive bays on the front panel. Notably, the system requires 3.5" SATA HDD/SSD. Please follow the steps below to install or replace disk drives.

The pictures below demonstrate the hard disk installation method of horizontally-mounted disk trays, which is exactly the same as that of vertically mounted disk trays except for the orientation.

**1.** Select a drive bay for installation and hold the lock of the drive bay.

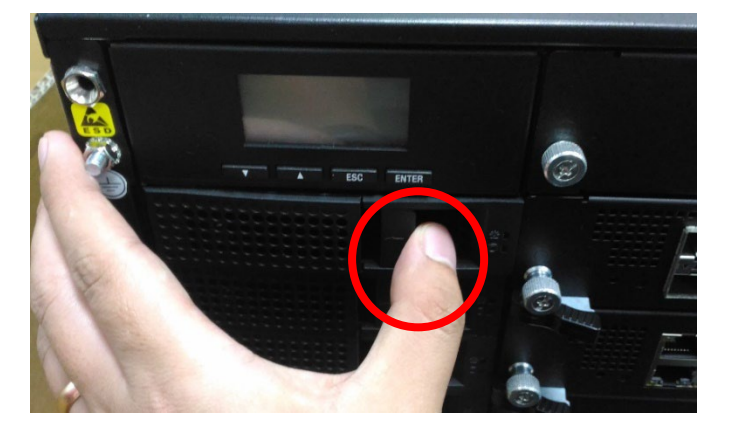

**2.** Open the lock outwards.

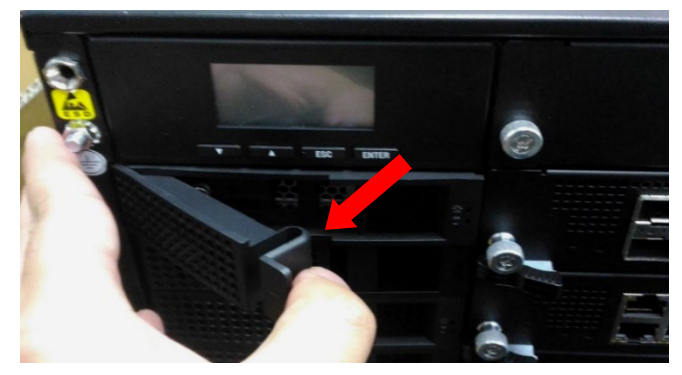

**3.** Pull the drive bay out and install a SATA disk drive. Please keep in mind that the SATA connector of your SATA disk drive should point to the inside of the system.

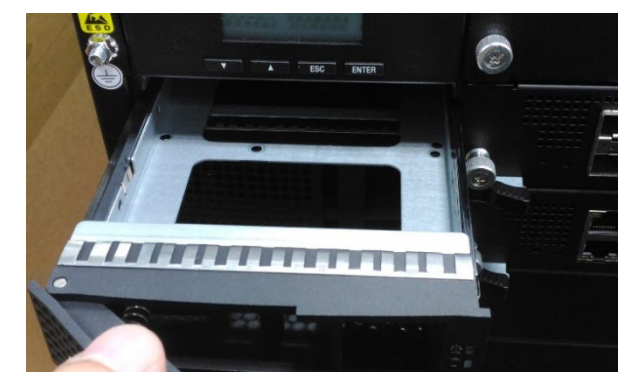

### <span id="page-32-0"></span>Replacing Front Network I/O Blades & Switch Boards

The system provides a total of six externally accessible LAN I/O blades and/or switch boards, varied depending on ordering configurations (the system supports up to 2 switch boards and up to 5 LAN I/O blades). To replace a new blade/board, please follow the steps below.

**1.** Rotate and loosen the two captive screws at both ends. You may use a screwdriver to conduct this task.

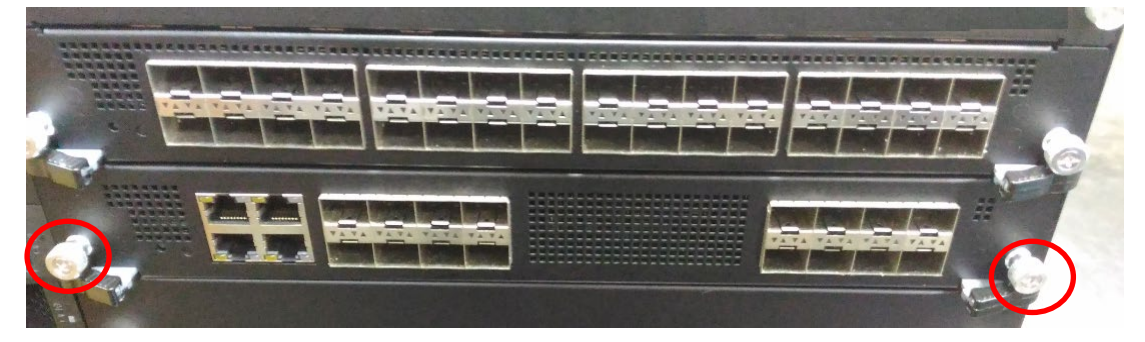

**2.** Pull the two locks frontwards, then extend outwards.

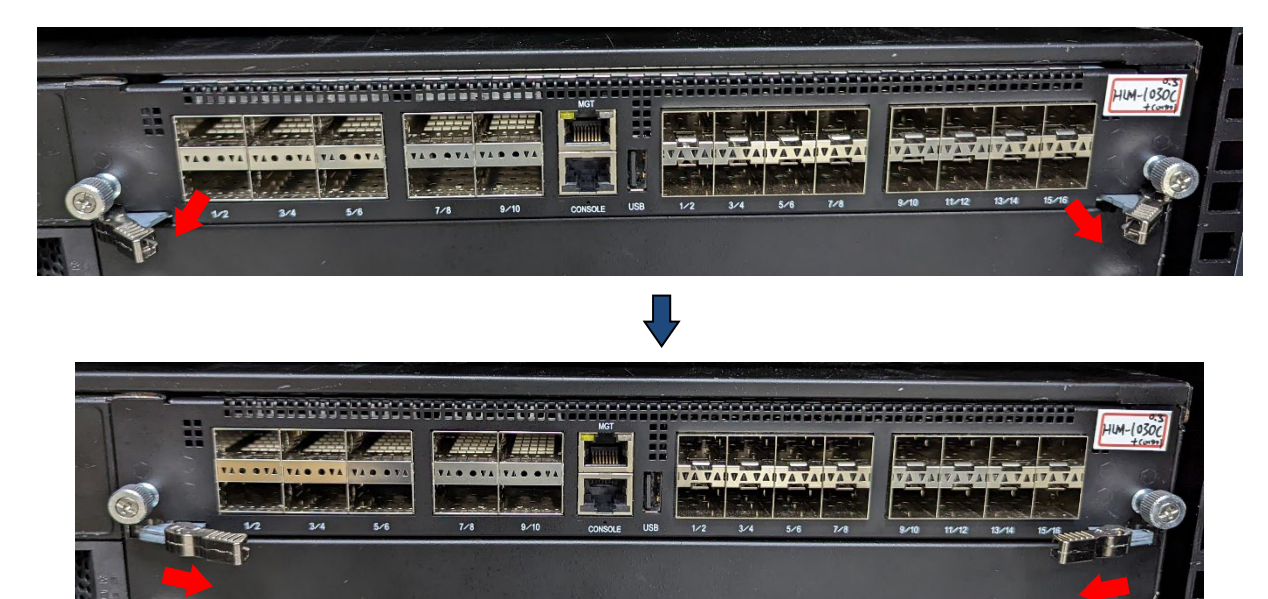

**3.** Holding on to the locks, gently pull the board/blade out.

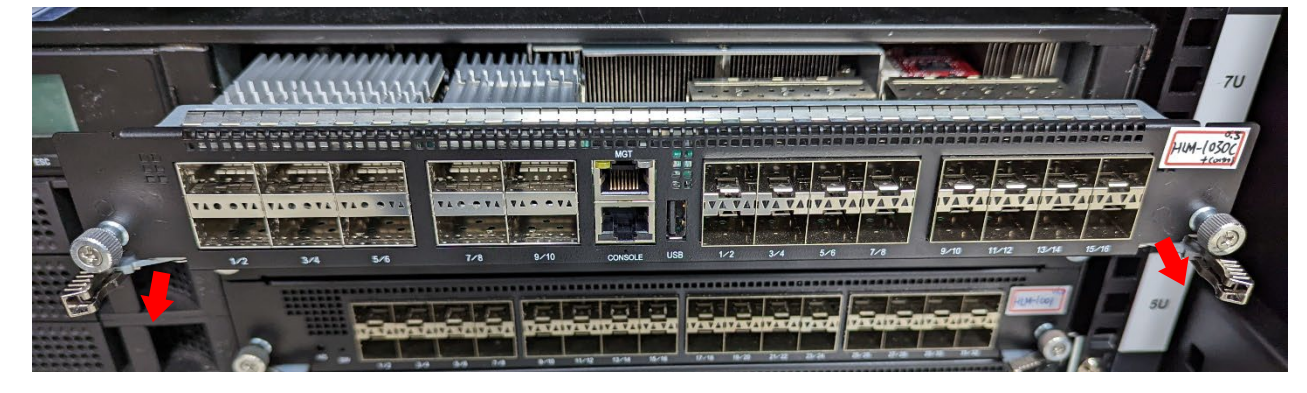

### <span id="page-33-0"></span>Replacing Cooling Fans

Cooling fans are wearable components and may have to be replaced eventually. Please follow the steps below to replace cooling fans.

- **1.** Locate the cooling fans at the rear of CPU blades. The fans are covered by a bezel.
- **2.** Rotate and loosen the captive screw that locks the bezel for the cooling fans.

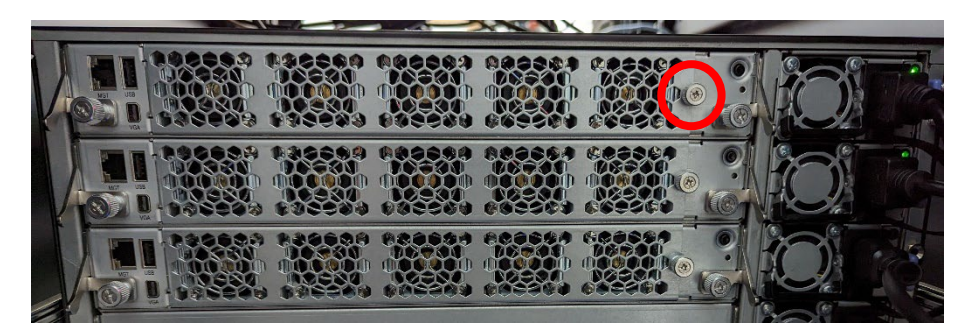

**3.** Hold onto the loosened captive screw and remove the bezel.

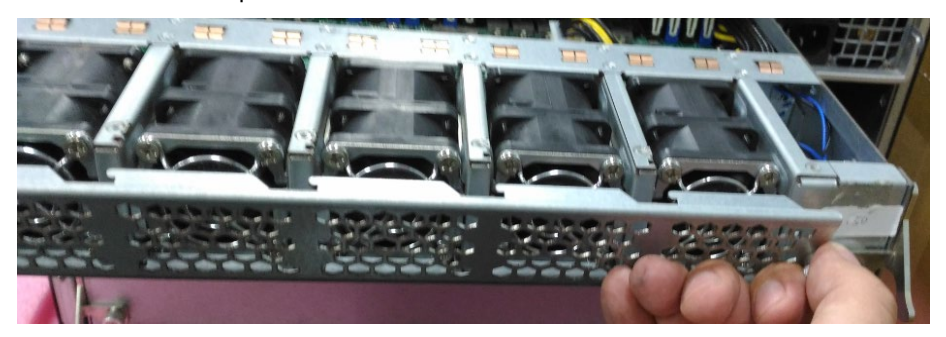

**4.** Take the worn-out fan out of its original place, and insert a new fan into the system. Repeat same steps for additional worn-out fan.

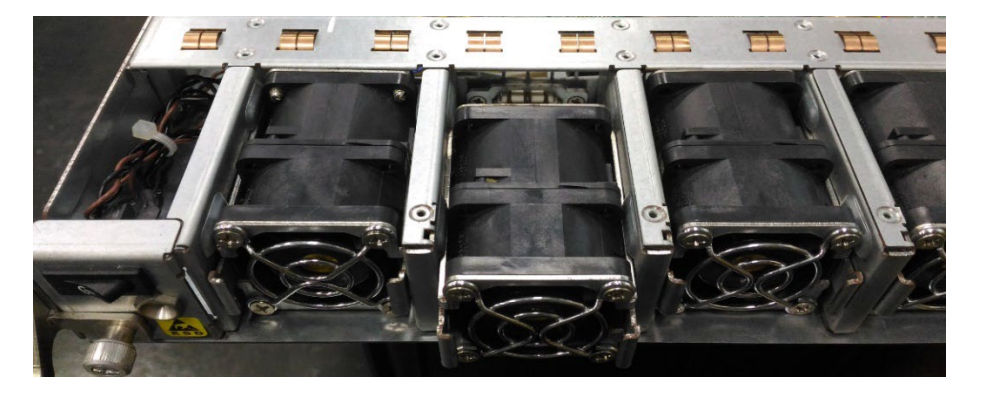

### <span id="page-34-0"></span>Replacing Power Supply Units

Power supply units may wear out eventually and have to be replaced. Please follow the steps below to replace a power supply unit.

- **1.** Hold onto the handle of the power supply unit and pull the lock towards the right.
- **2.** Pull the power supply unit out.

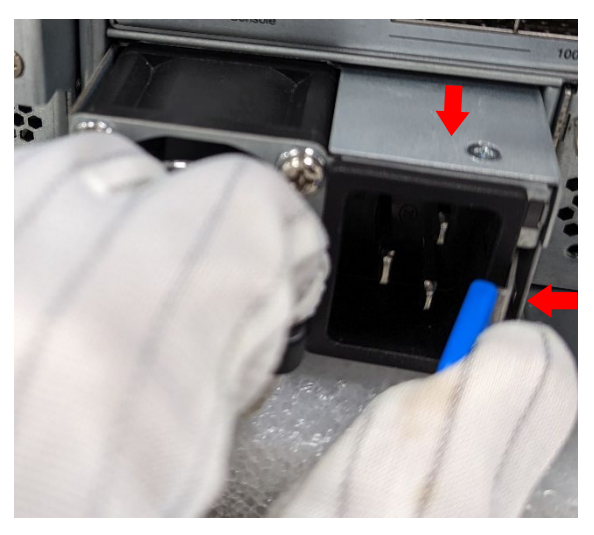

### <span id="page-35-0"></span>Mounting the System

The slidable rails allow you to access the system easily, while securing it in the rack solidly.

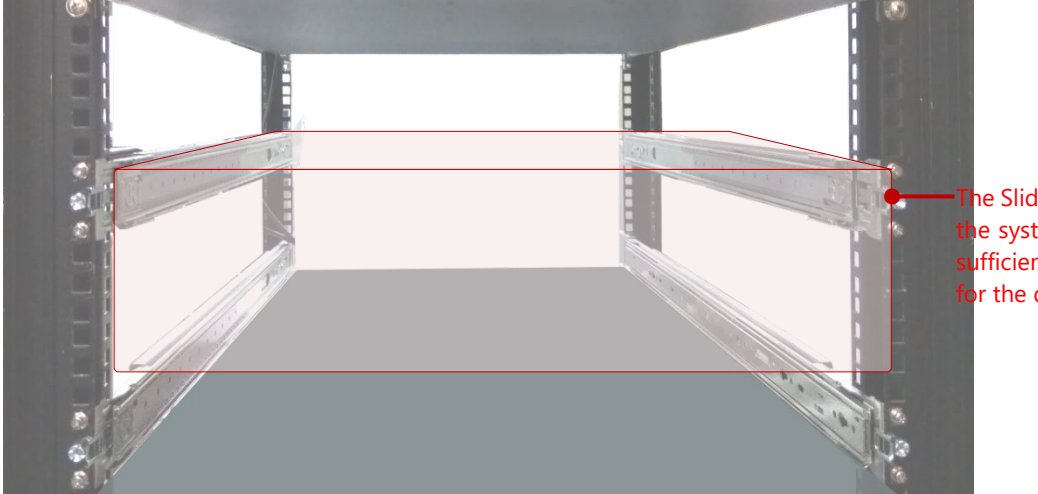

ne Slide Rail Kit can secure e system while providing Ifficient weight support or the device.

1. Check the package contents of the Slide Rail Kit. The kit shall include a pack of screws (for securing the Rails on the system) and a pair of Slide Rails.

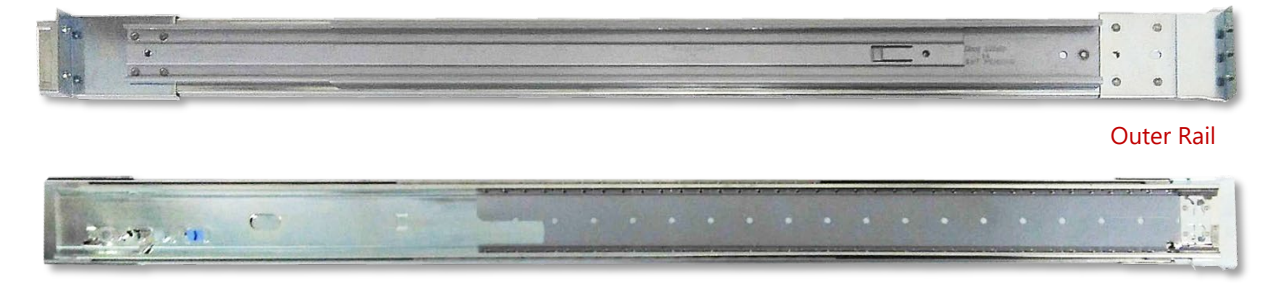

2. Pull out the Inner Rail and slide it all the way to the end.

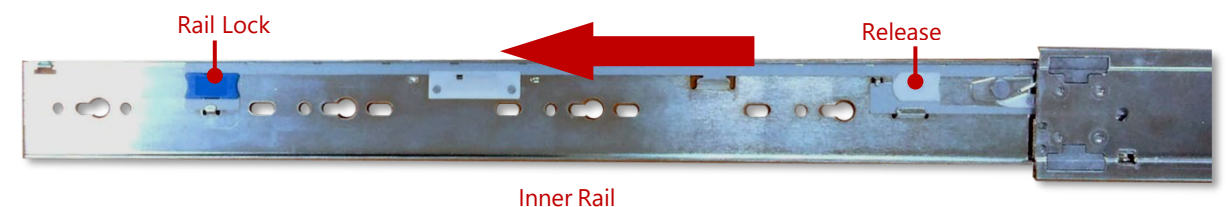

3. Push the Release Tab to detach the Inner Rail.

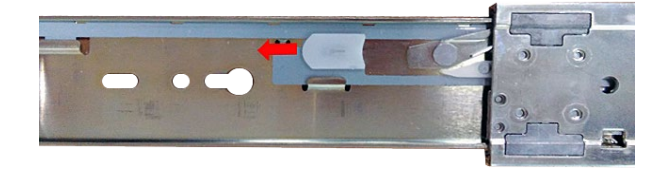
4. Attach the six (6) shoulder screws on both side panes of the chassis.

5. On each side, align the screw holes on Inner Rail to the shoulder screws on the chassis, and then secure it onto the chassis. You can loosen the screws a bit to fix the rail more easily.

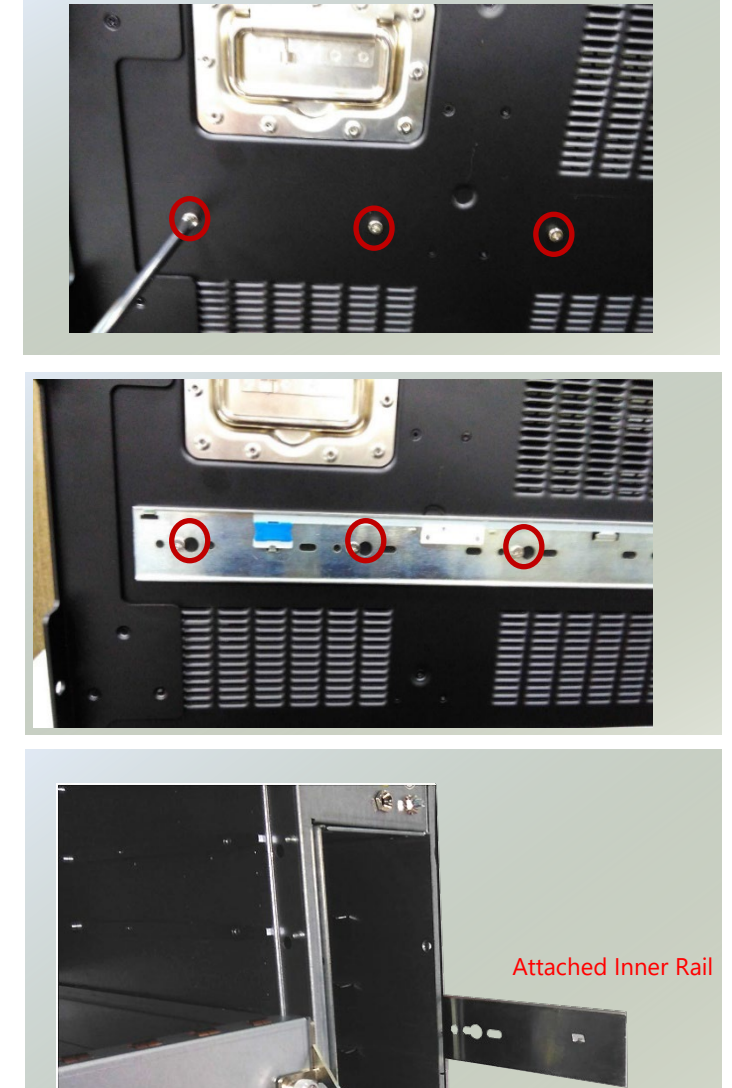

6. Assemble the Washer and the rail screw.

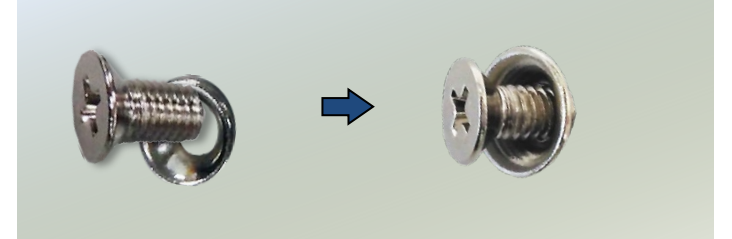

7. Simply attach both Outer Rails to the front posts of the rack, and then secure the rails with the screw assemblies.

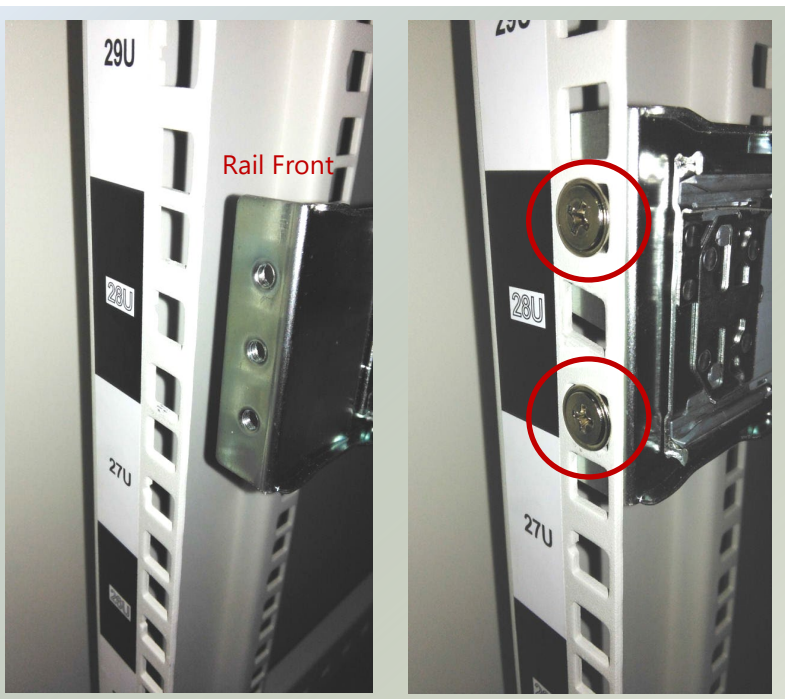

8. On the rear posts, secure each rail with two screw assemblies.

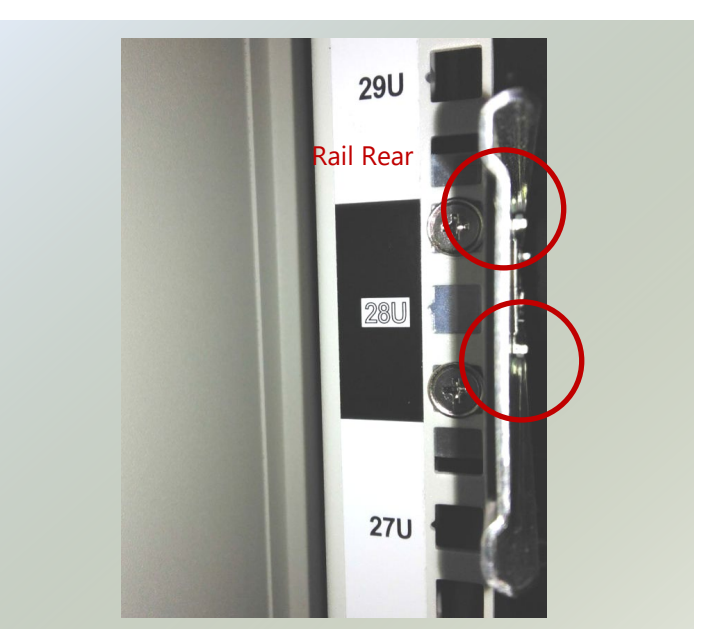

9. Pull out the rails.

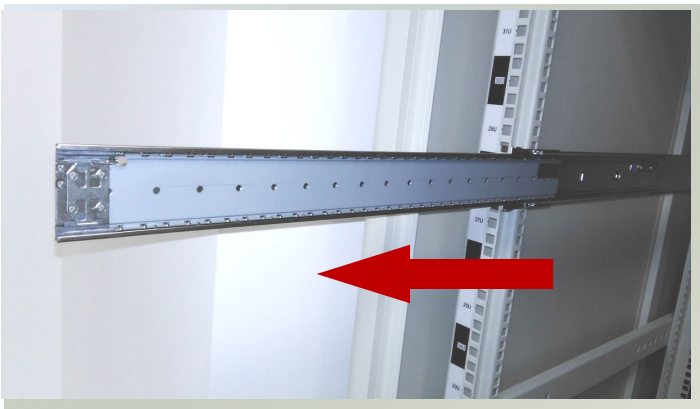

10. Hold the system with its front facing you, lift the chassis and gently engage the Inner Rails on the system while aligning them with the Outer Rails as shown in the image.

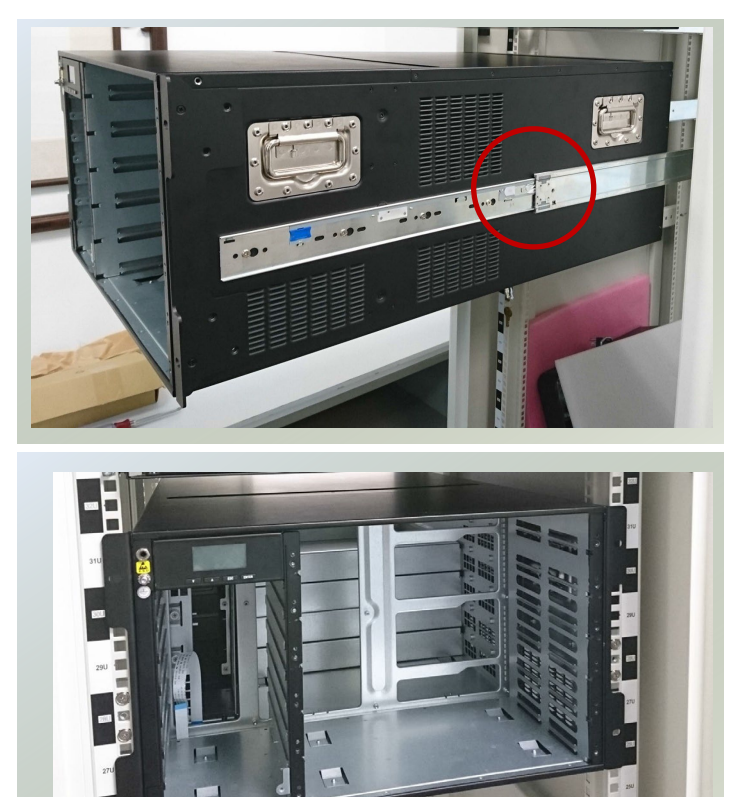

11. Push the chassis into the cabinet.

# **CHAPTER 4: BIOS SETUP**

BIOS (Basic Input / Output System) is the program that controls the computer boot process.

# Entering Setup

BIOS is a firmware embedded on an exclusive chip on the system's motherboard. Lanner's BIOS firmware offering including market-proven technologies such as Secure Boot and Intel Boot Guard technology deliver solid commitments for the shield protection against malware, uncertified sequences and other named cyber threats.

To enter the BIOS setup utility, simply follow the steps below:

- **1.** Boot up the system.
- **2.** Pressing the **<Tab>** or **<Del>** key immediately allows you to enter the Setup utility, and then you will be directed to the BIOS main screen. The instructions for BIOS navigations are as below:

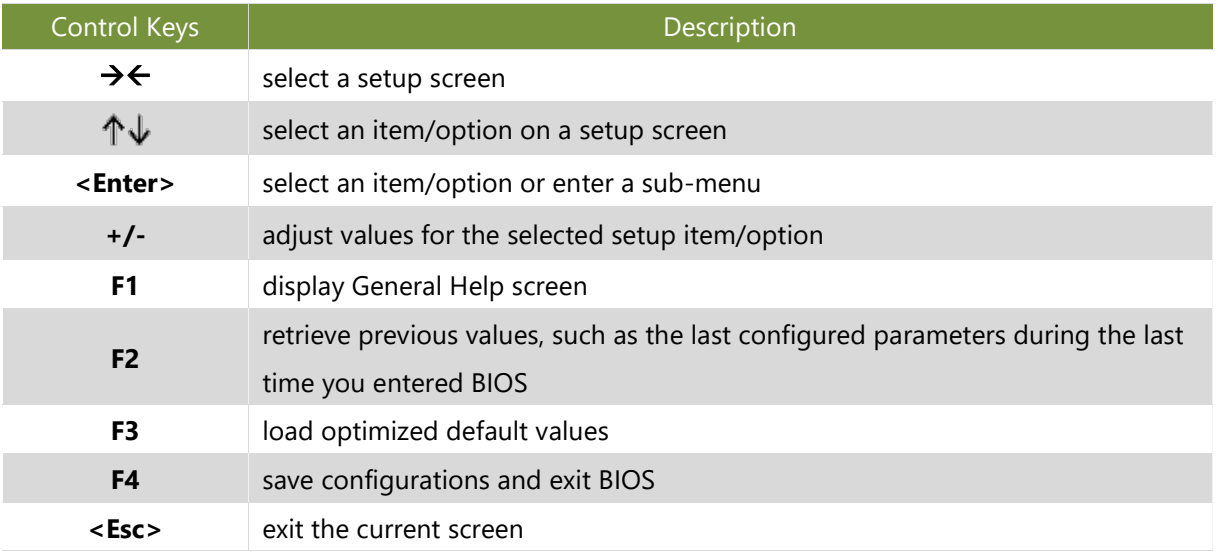

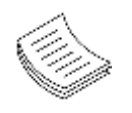

**Note**: the images in the following section are for reference only.

## Main

Setup main page contains BIOS information and project version information.

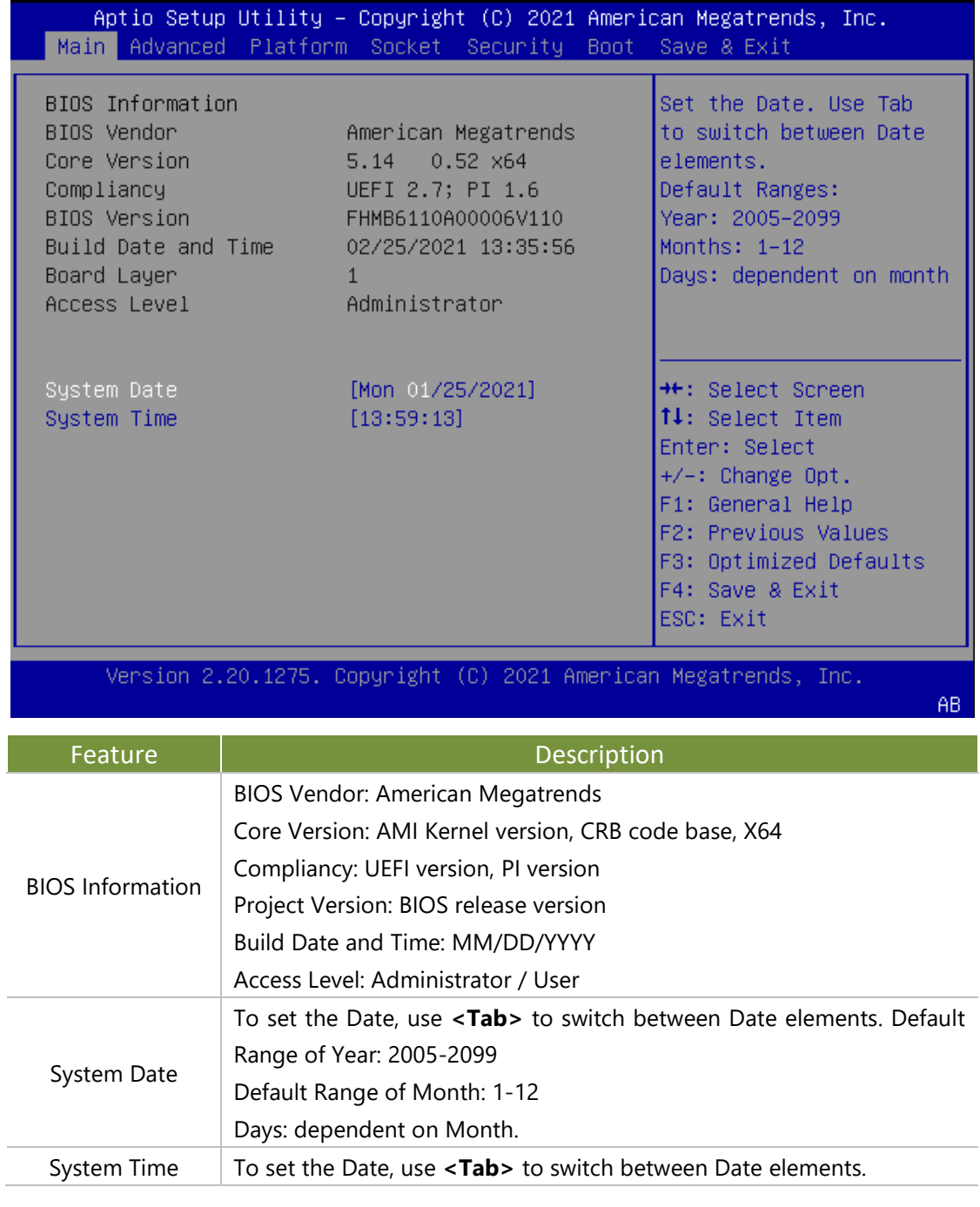

# Advanced

Select the **Advanced** menu item from the BIOS setup screen to enter the "Advanced" setup screen. Users can select any of the items in the left frame of the screen.

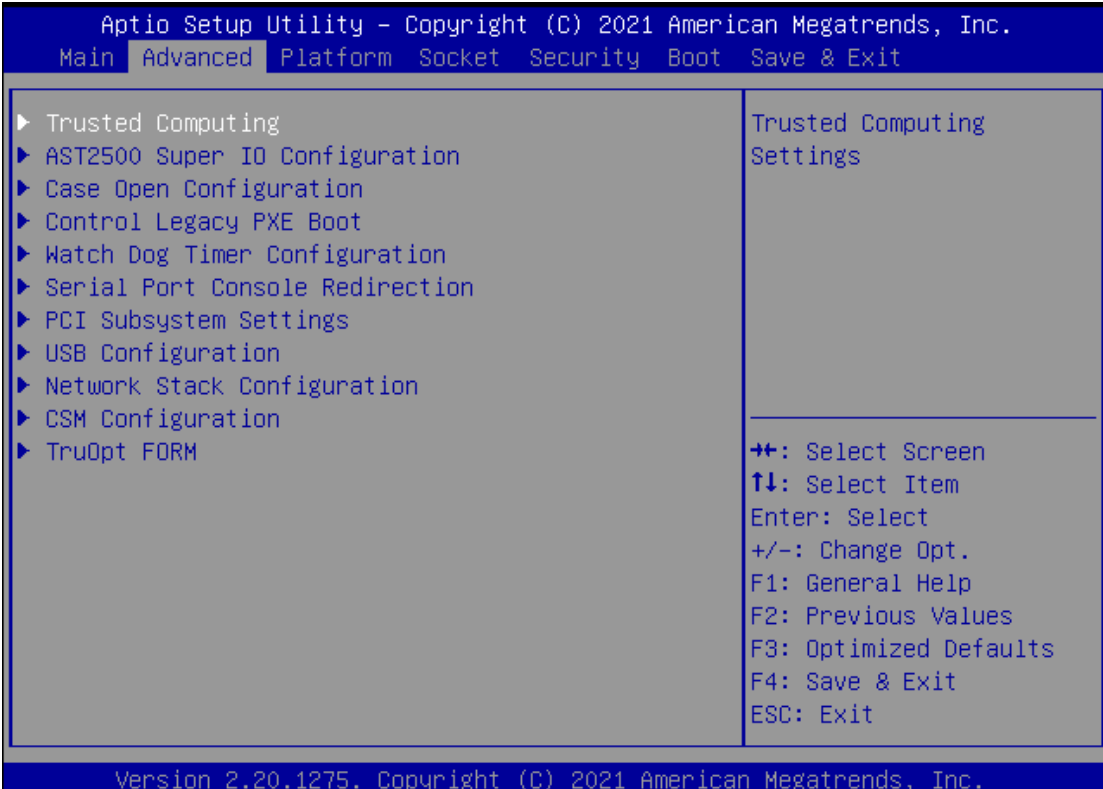

### **Trusted Computing**

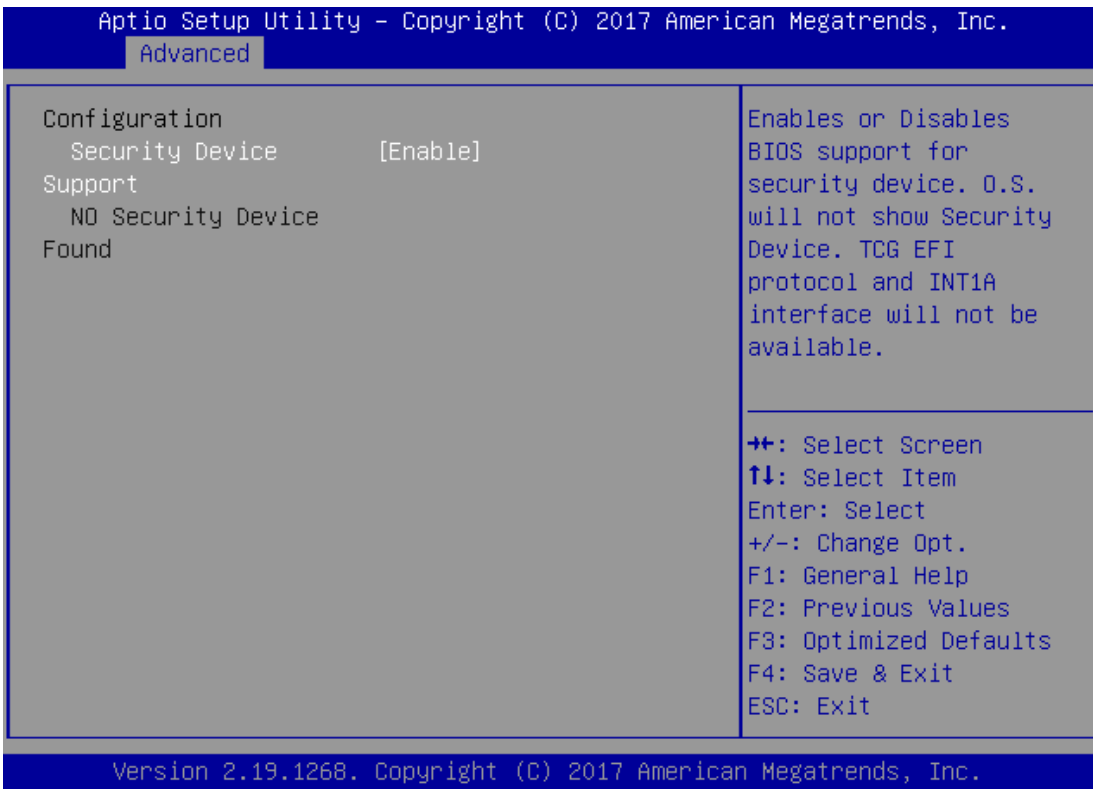

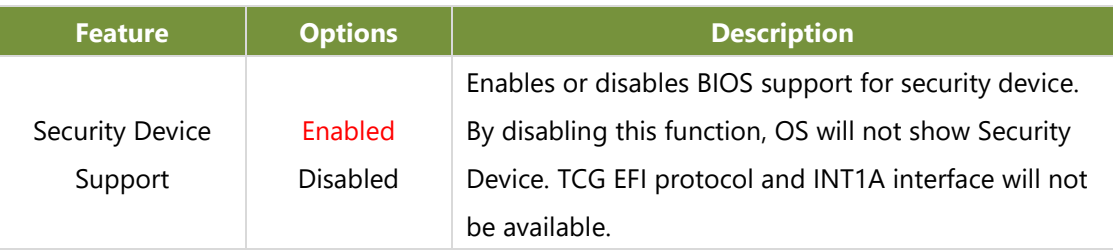

#### **Trusted Computing (TPM 1.2)**

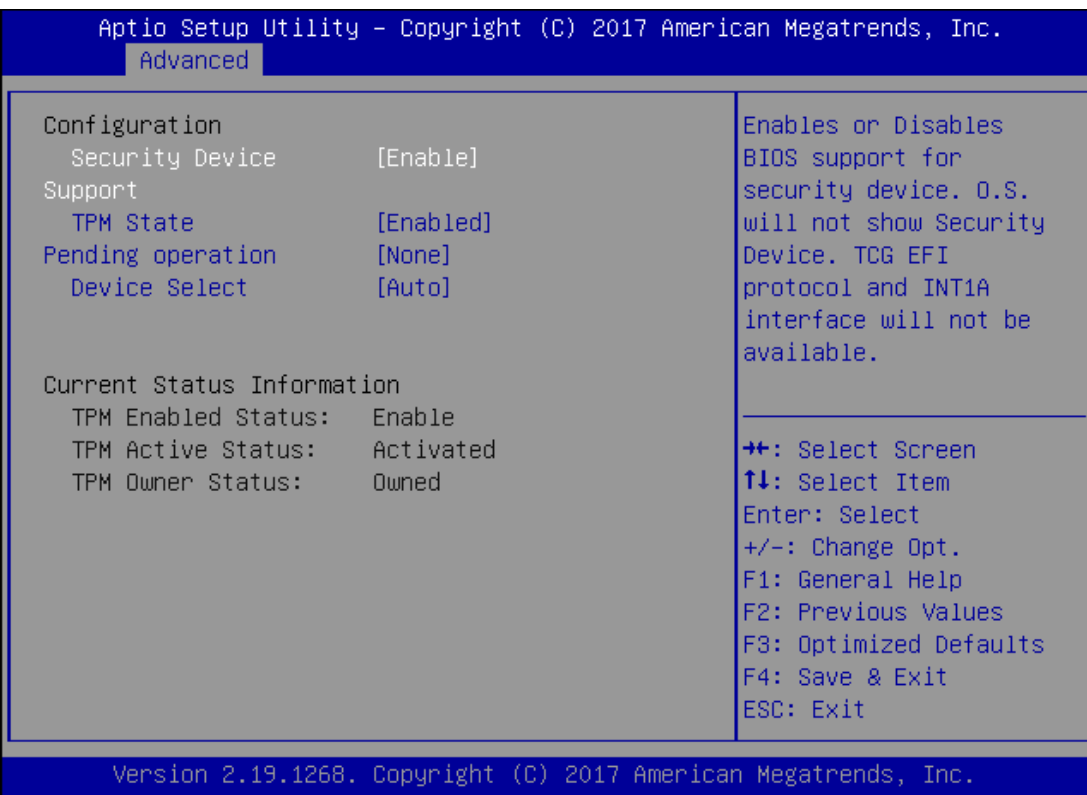

**Feature Options Description** Security Device Support Enabled Disabled Enables or disables BIOS support for security device. By disabling this function, OS will not show Security Device. TCG EFI protocol and INT1A interface will not be available. TPM State Enabled Disabled Enables or disables Security Device. NOTE: Your computer will reboot during restart in order to change State of the Device. Pending operation None TPM Clear Schedules an Operation for the Security Device. NOTE: Your computer will reboot during restart in order to change State of Security Device. Device Select TPM 1.2 TPM 2.0 Auto **TPM 1.2** will restrict support to TPM 1.2 devices; while **TPM 2.0** will restrict support to TPM 2.0 devices; **Auto** will support both with the default set to TPM 2.0 devices. If not found, TPM 1.2 devices will be enumerated.

#### **Trusted Computing (TPM 2.0)**

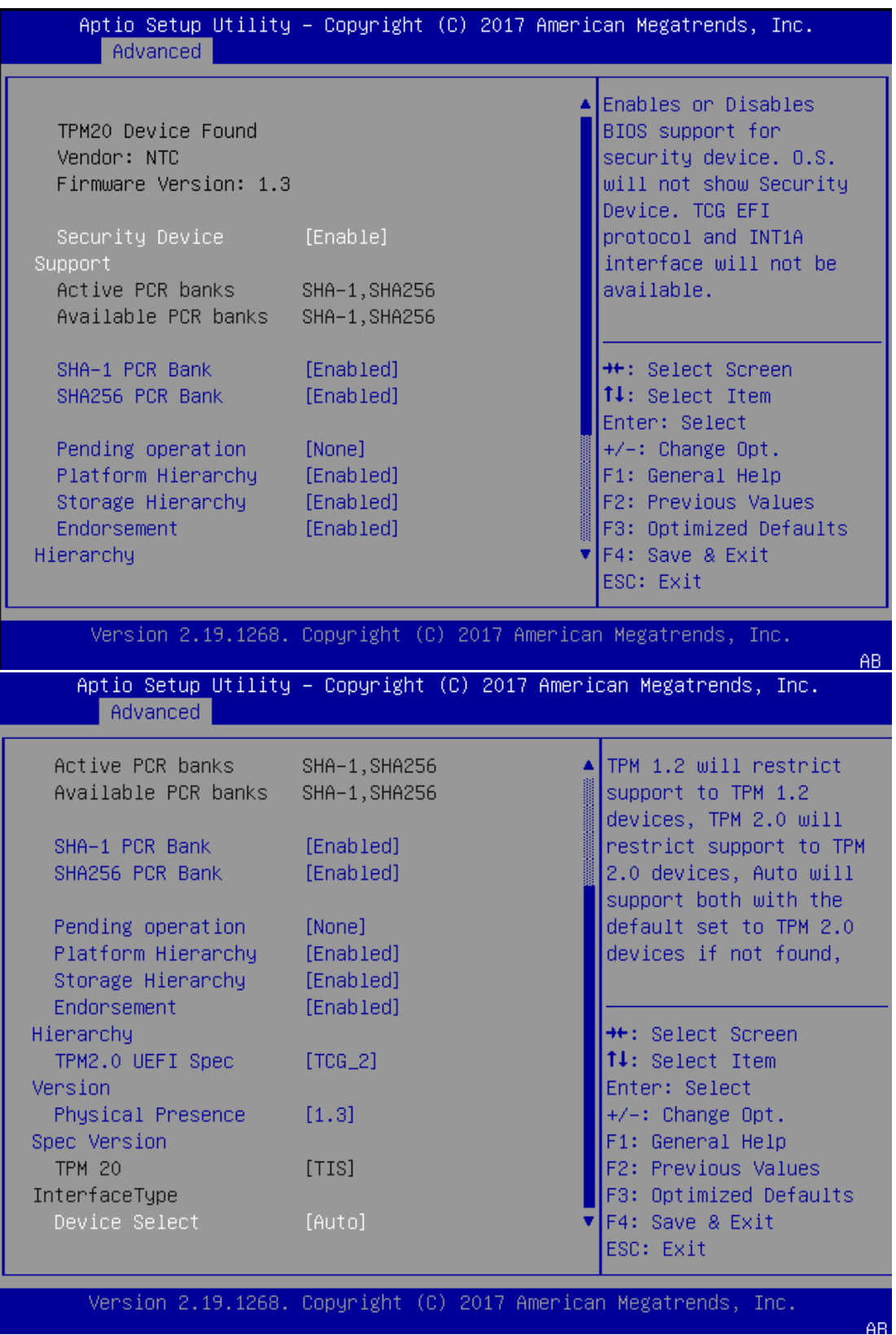

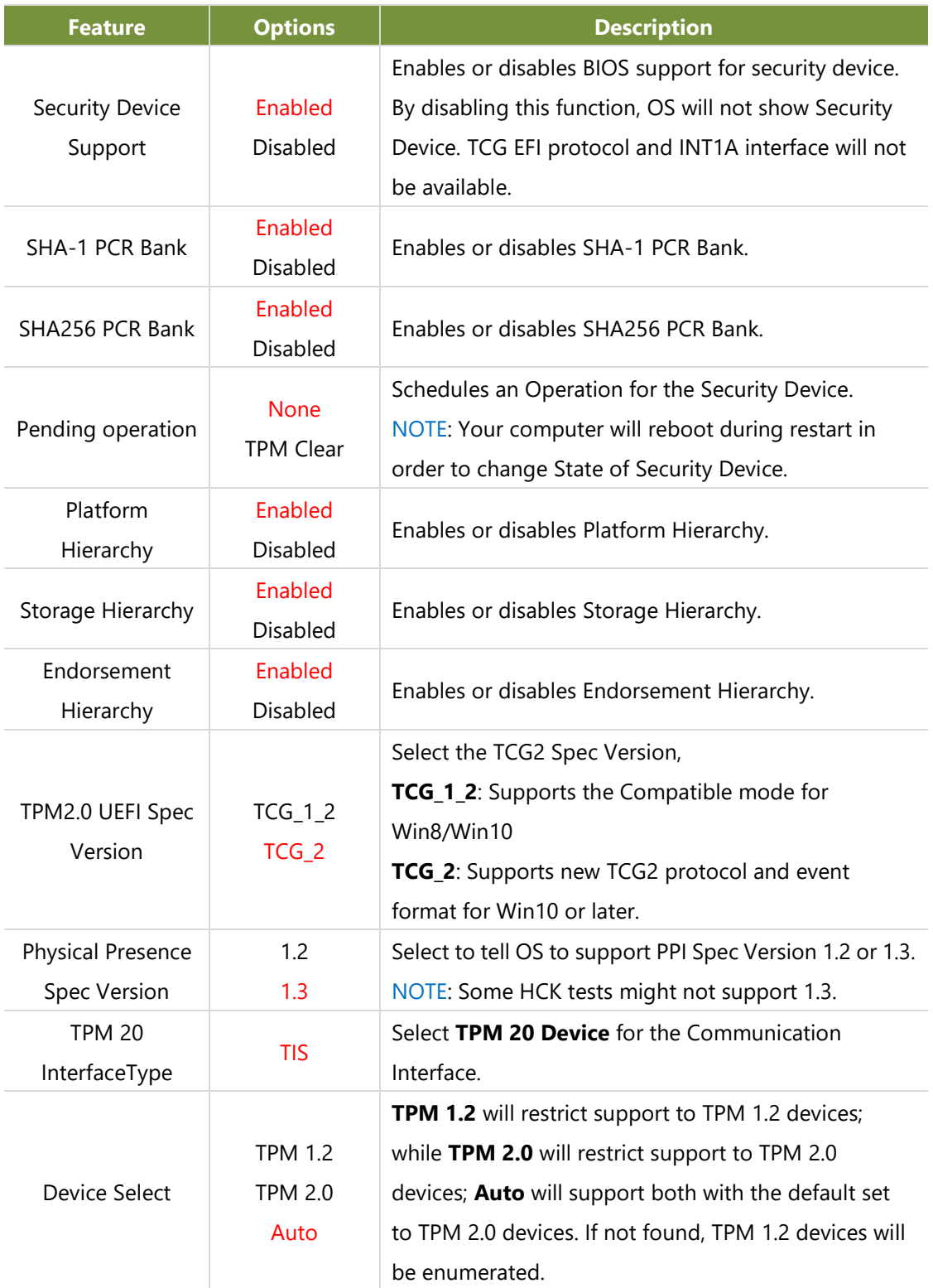

#### **Trusted Computing (PTT Enable)**

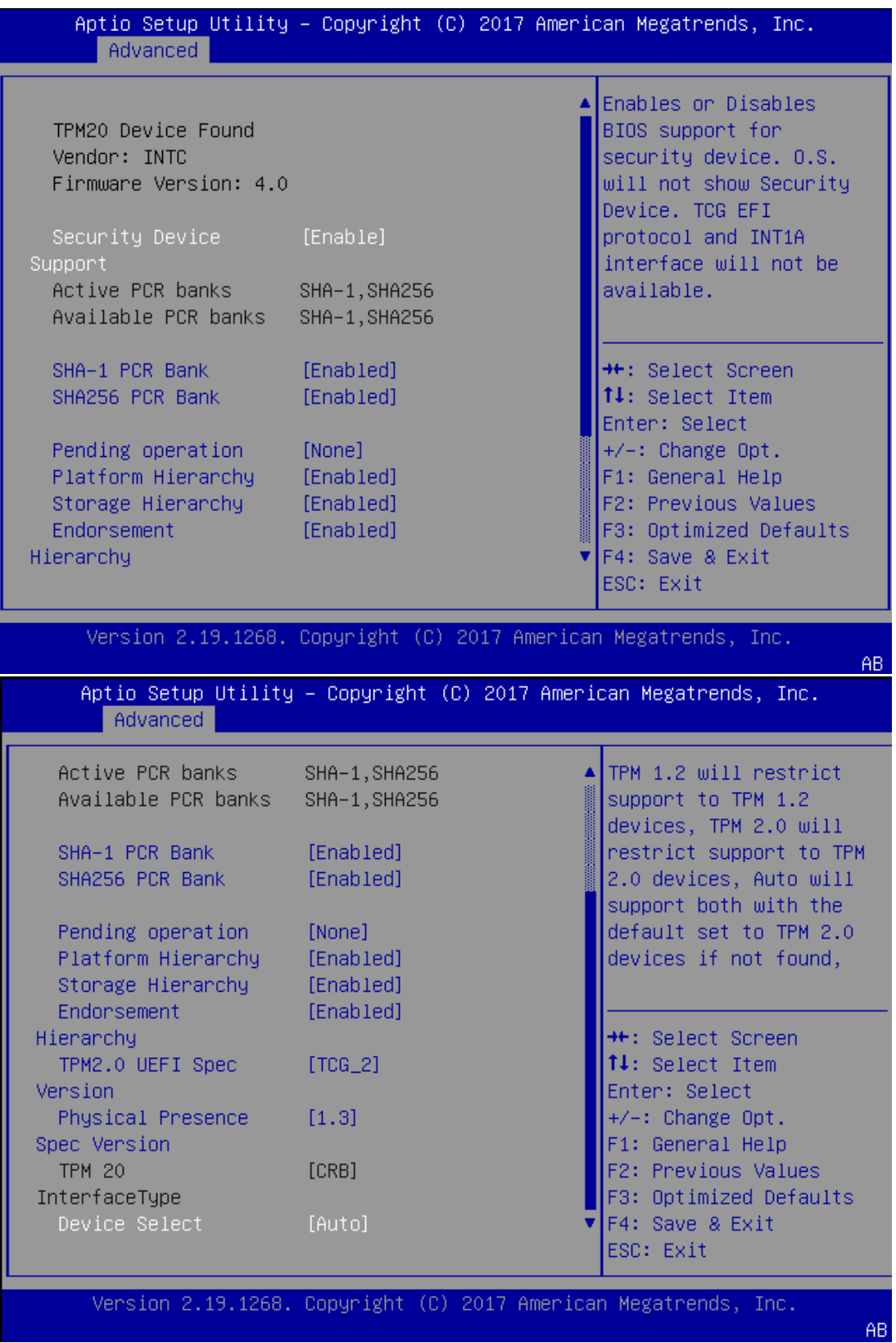

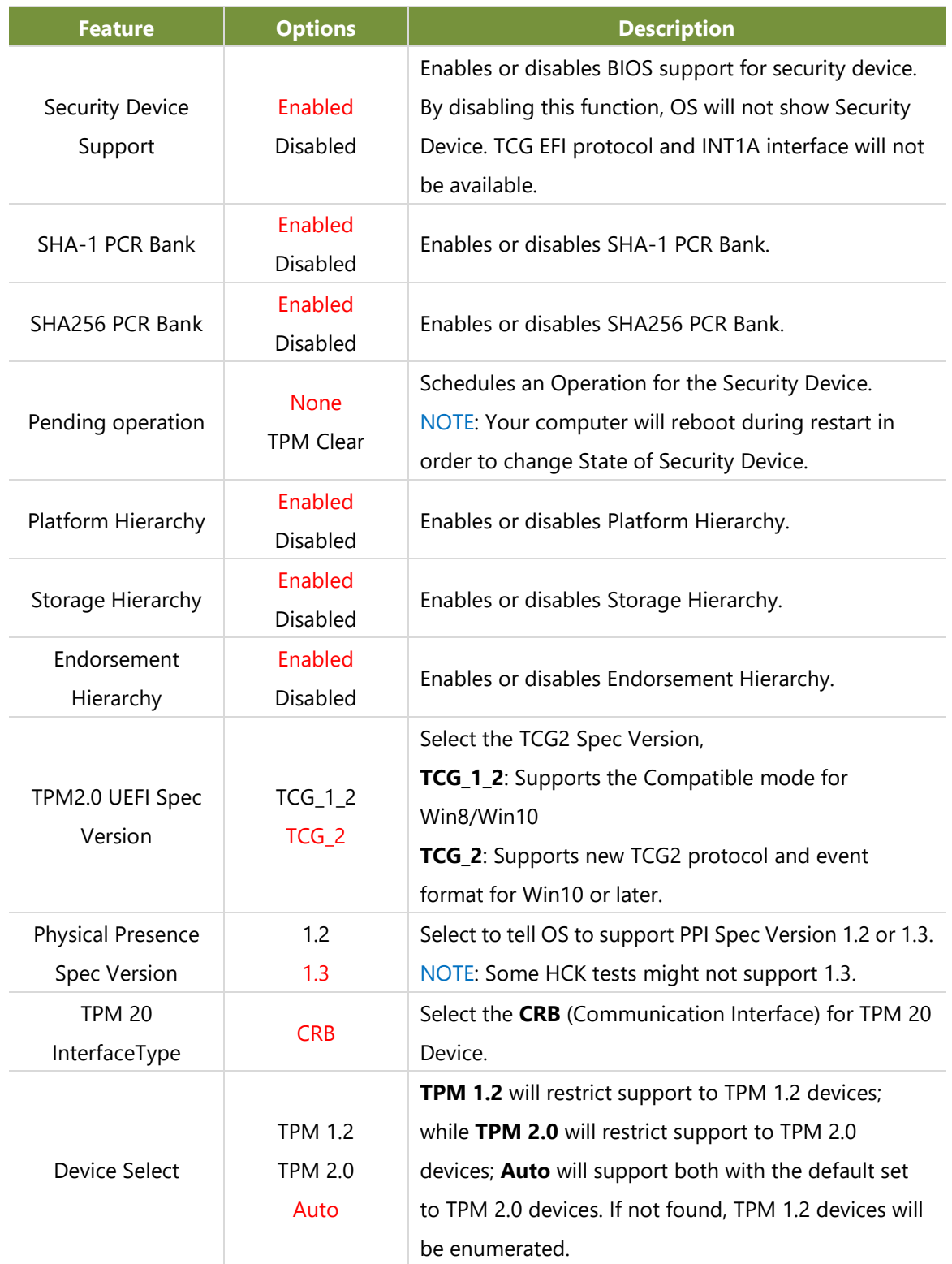

### **AST2500 Super IO Configuration**

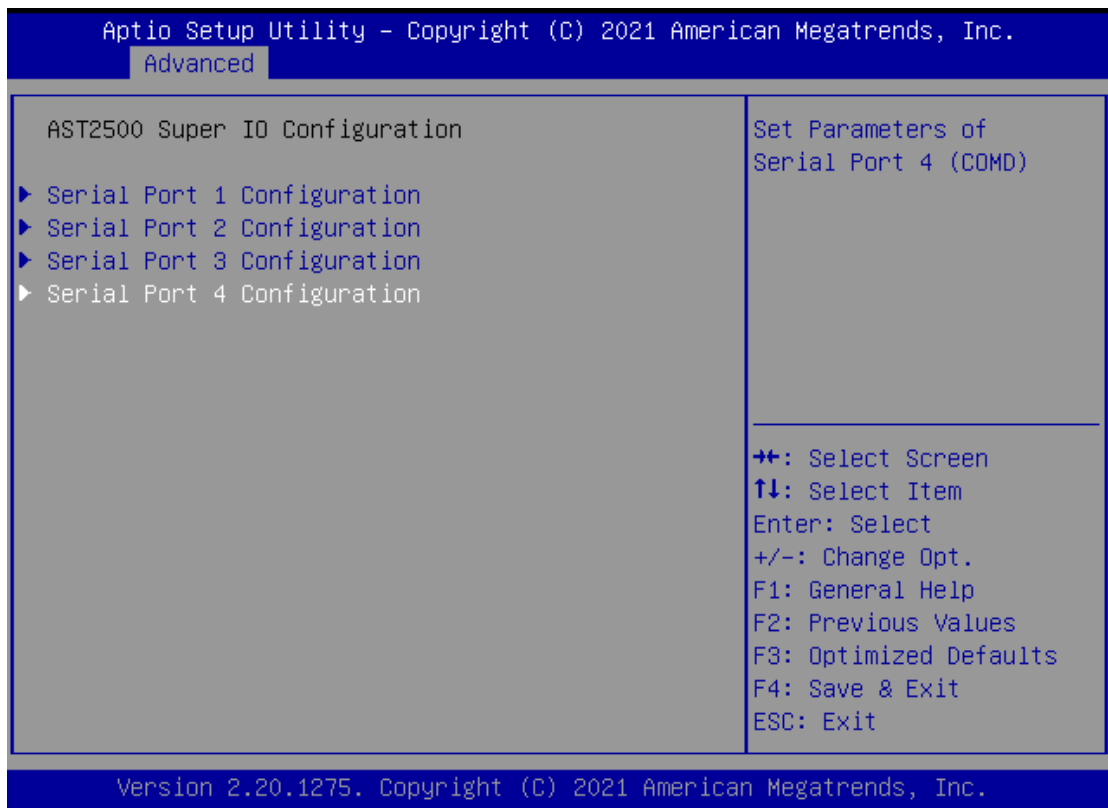

#### **Serial Port 1 Configuration**

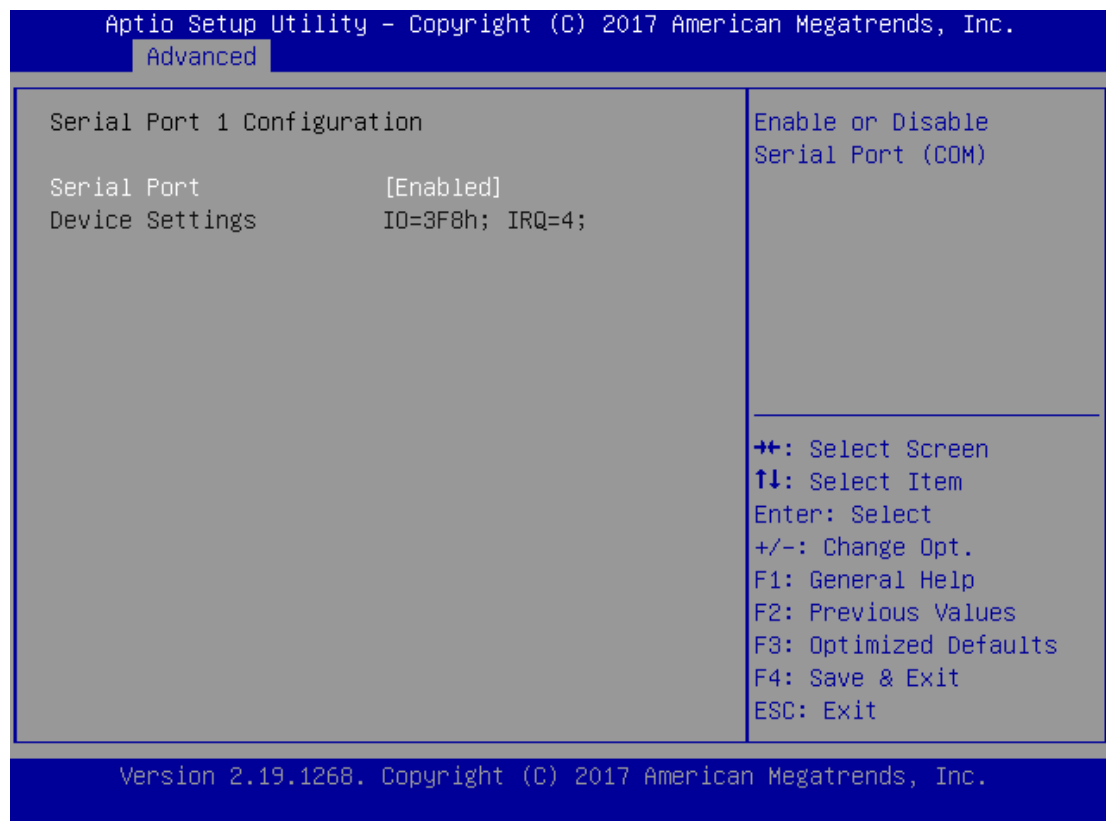

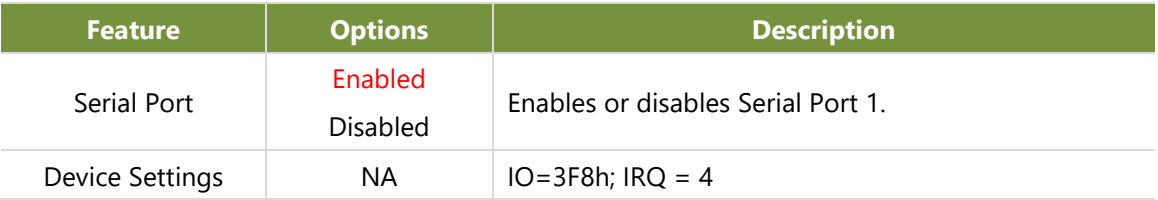

#### **Serial Port 2 Configuration**

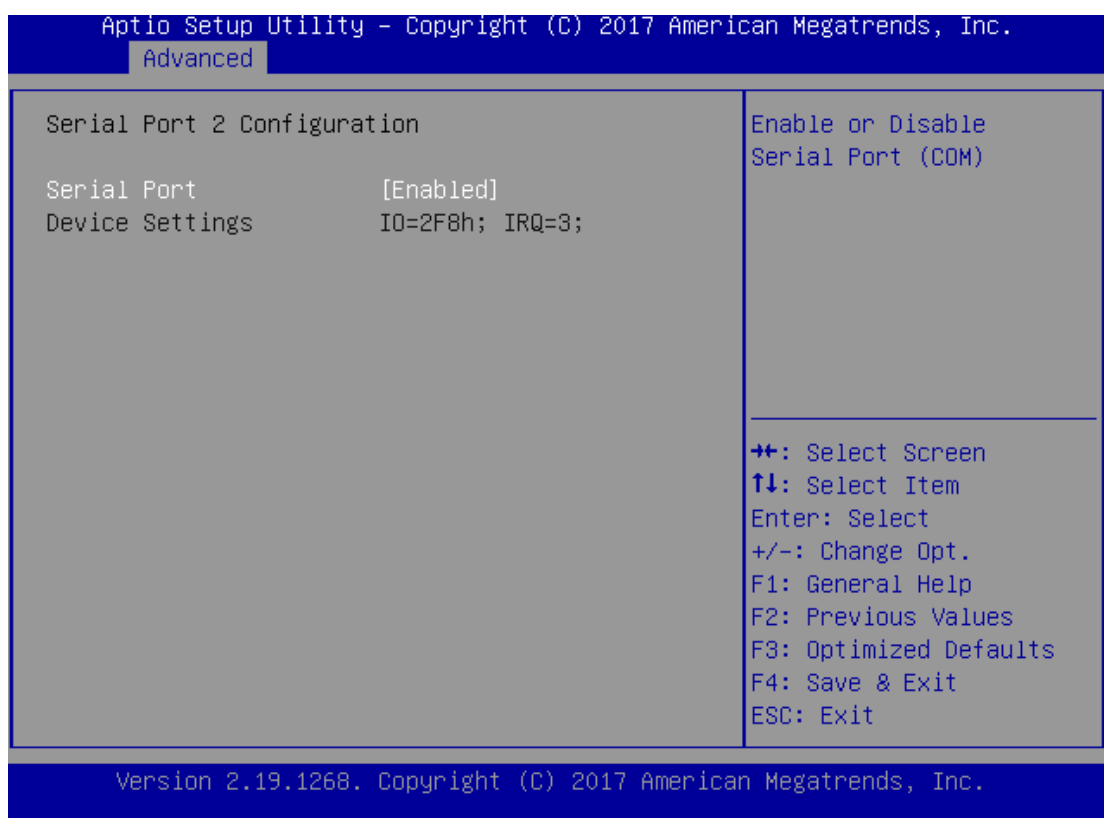

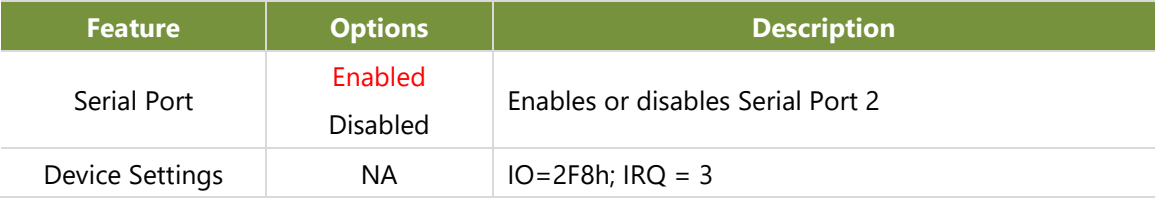

### **Case Open Configuration**

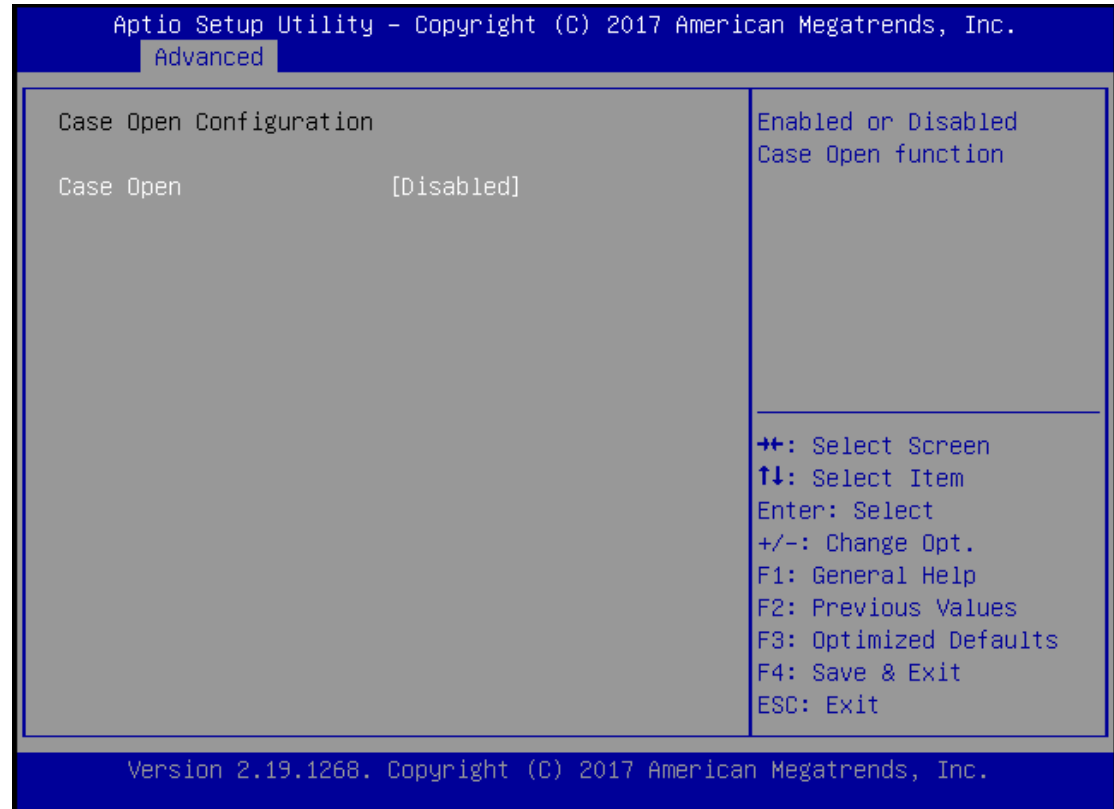

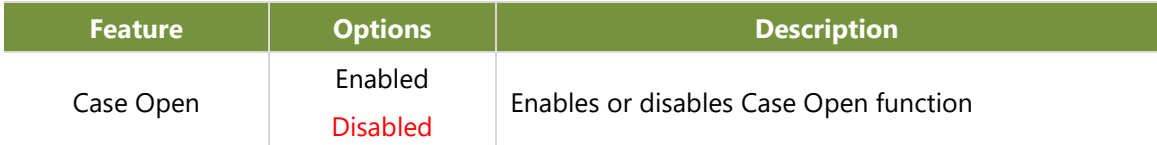

### **Control Legacy PXE Boot**

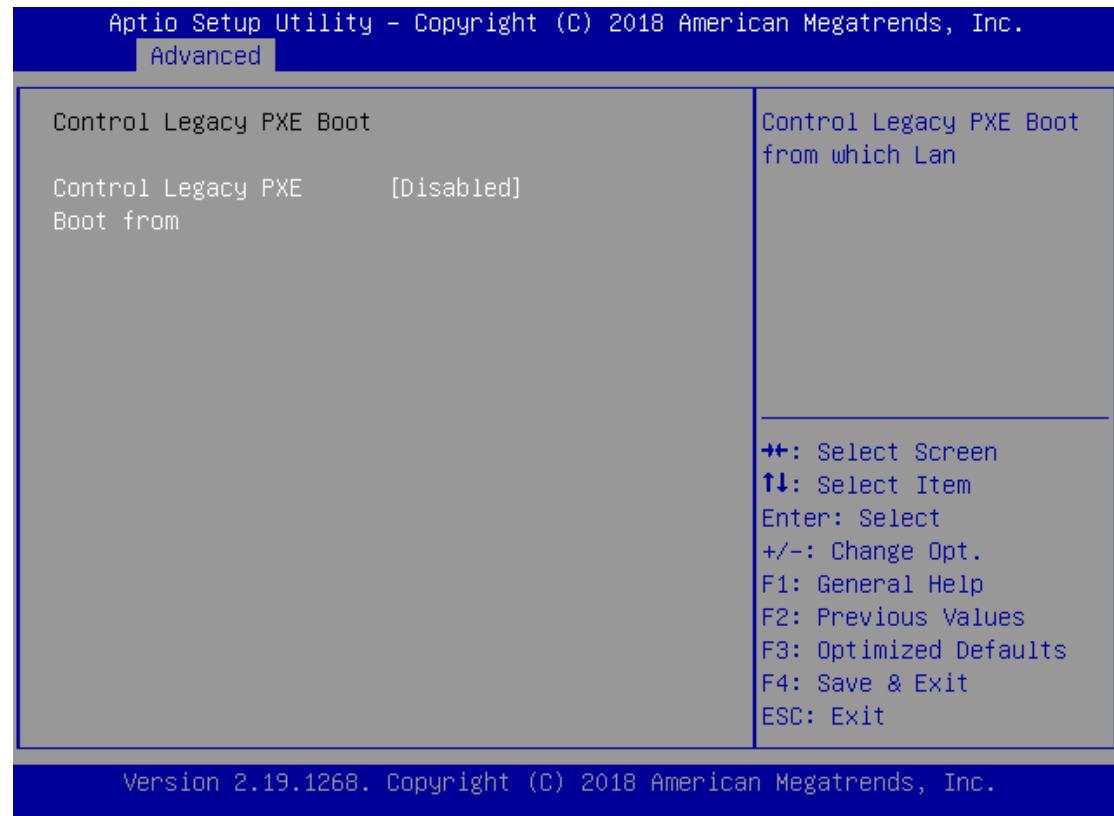

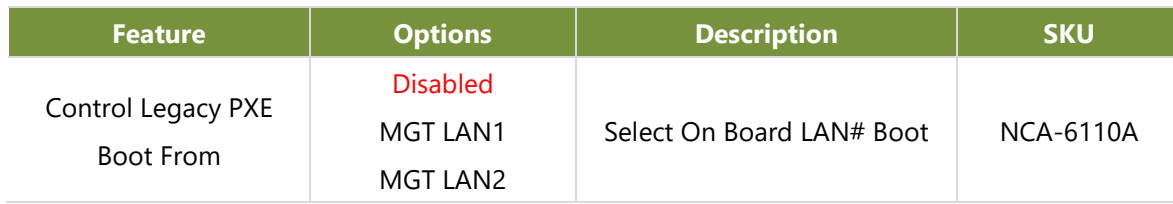

### **Watch Dog Timer Configuration**

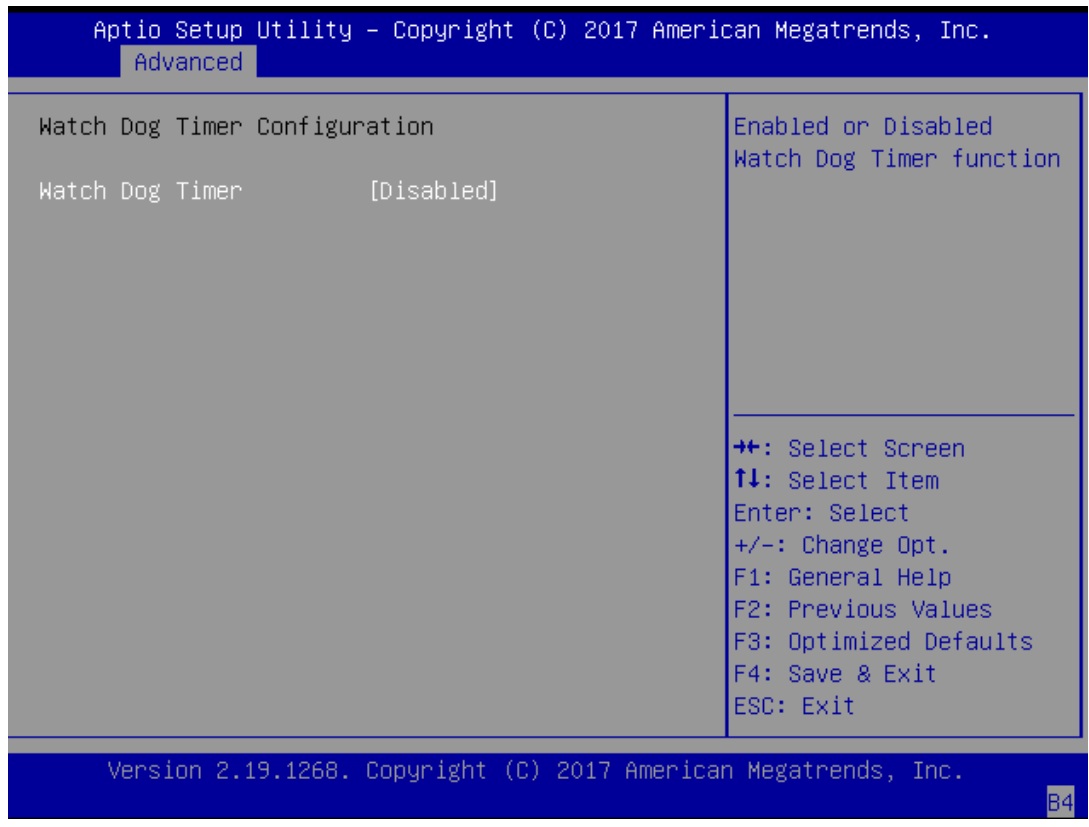

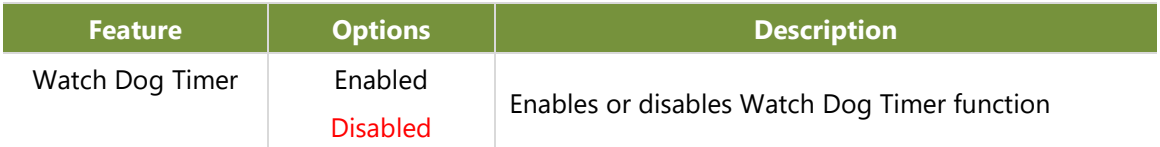

#### **Serial Port Console Redirection**

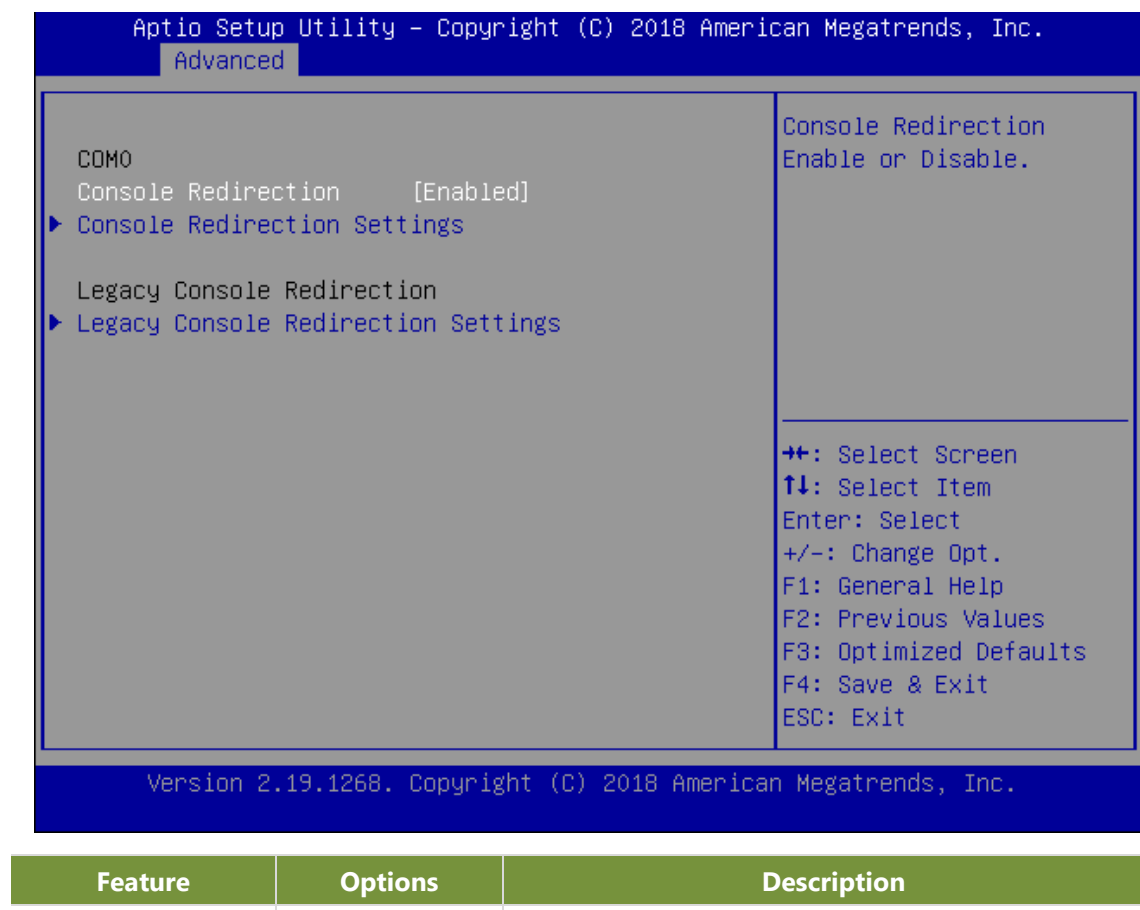

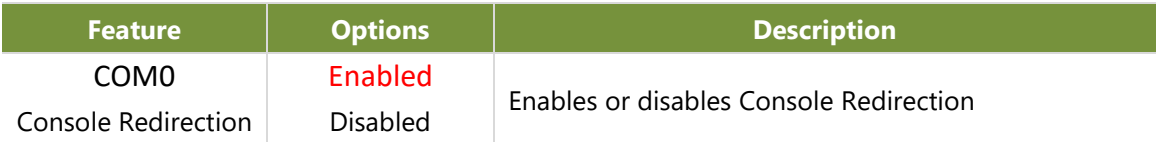

#### **Console Redirection Settings**

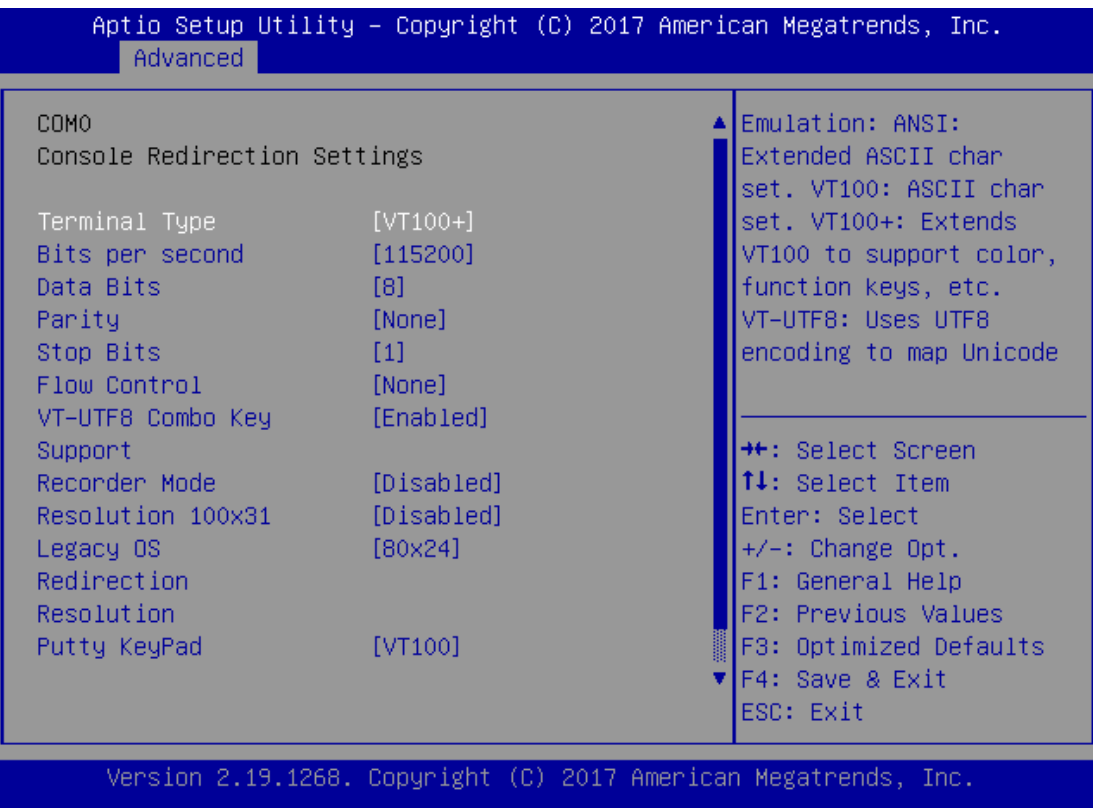

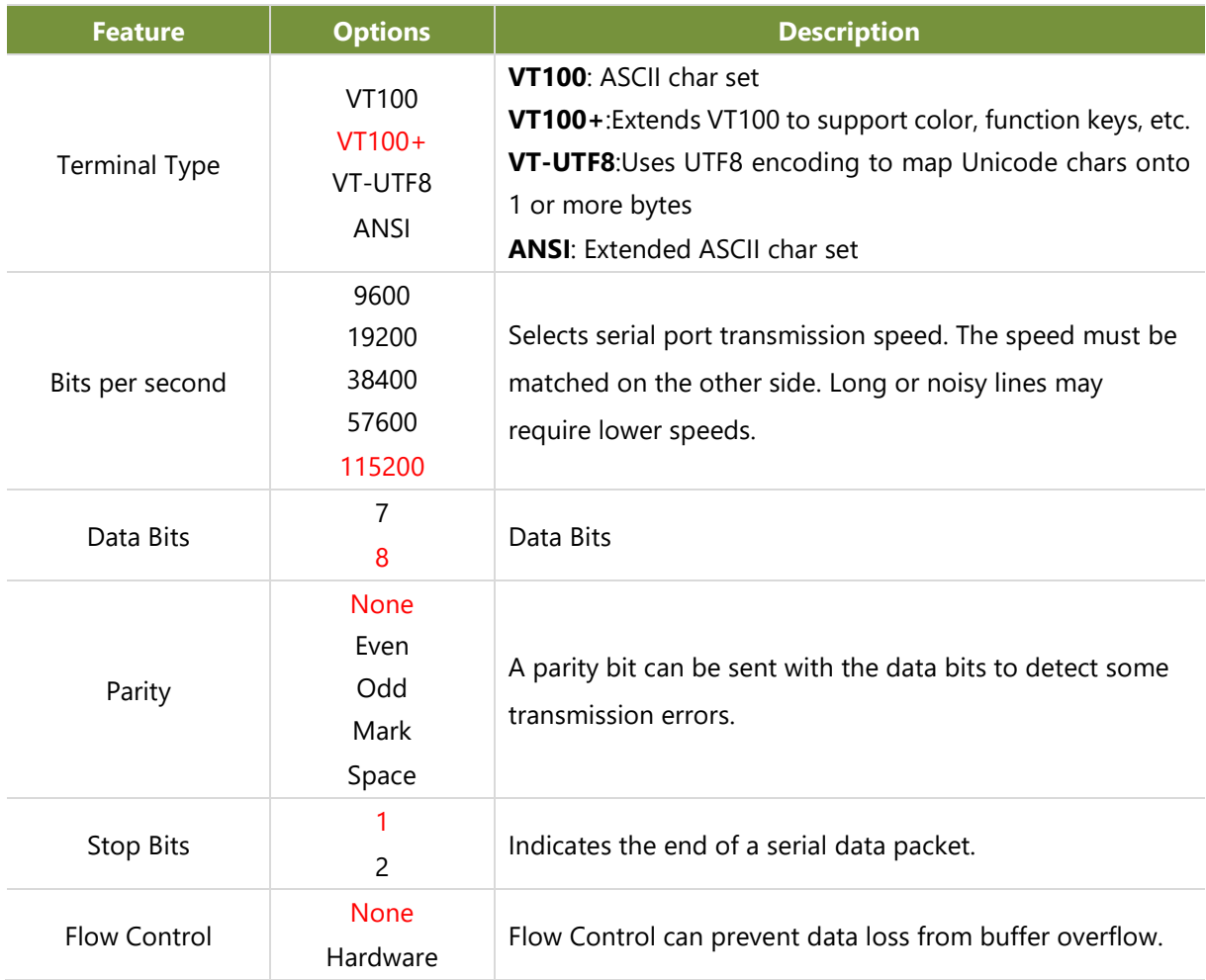

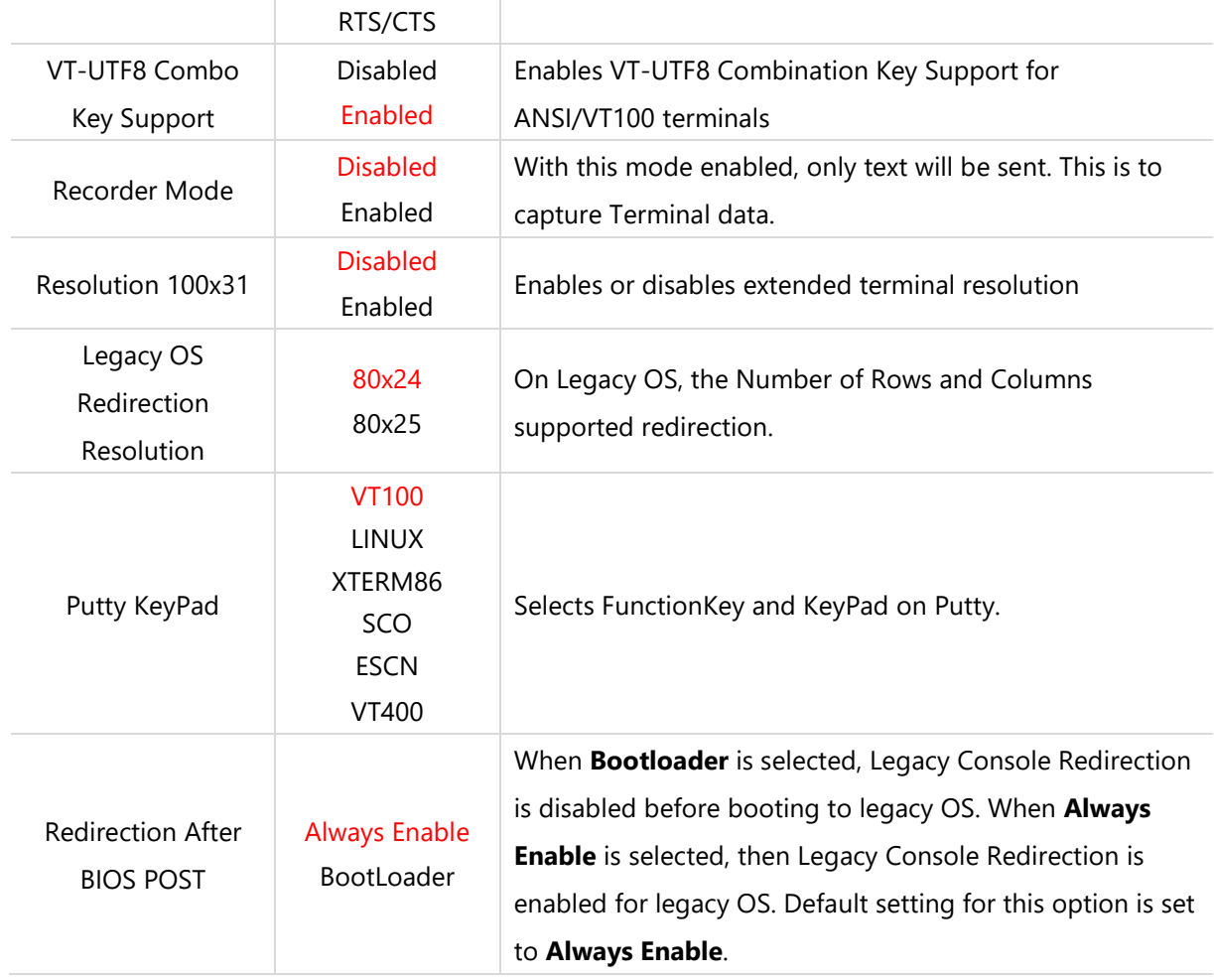

#### **Legacy Console Redirection Settings**

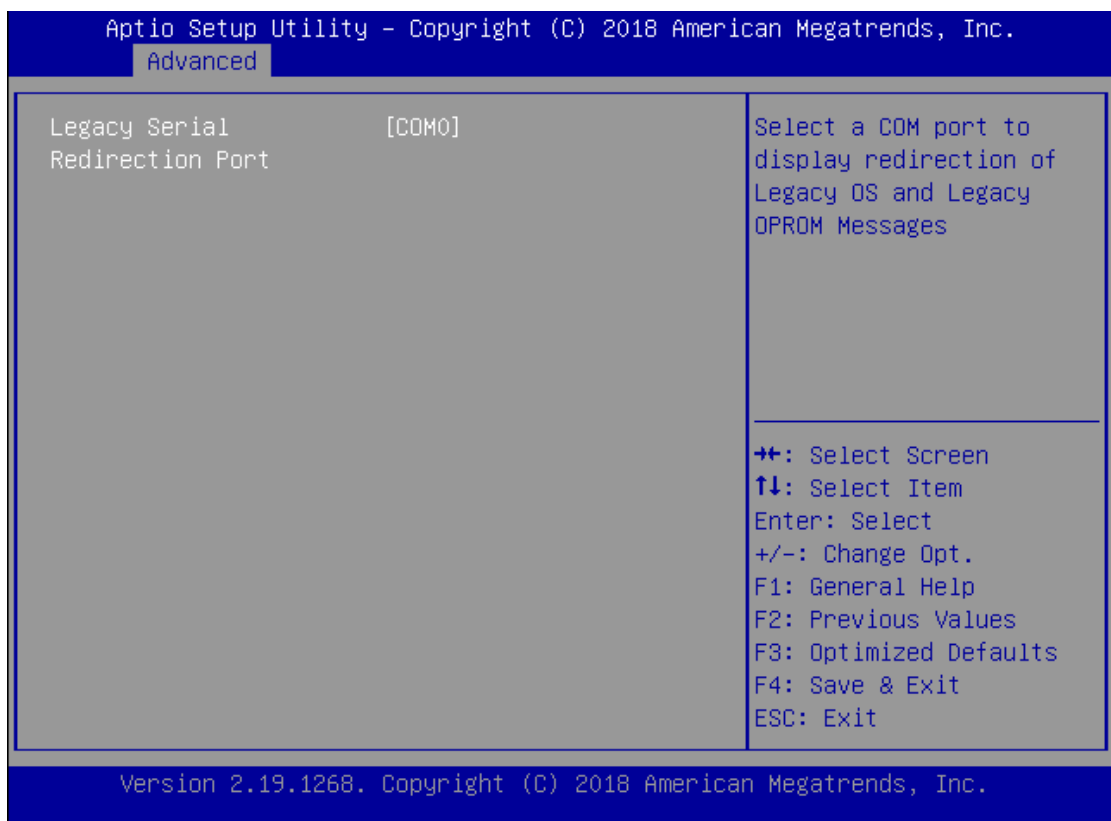

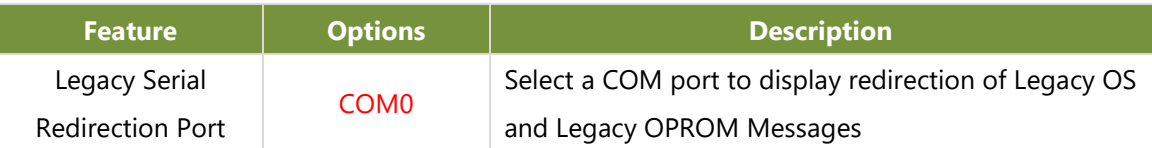

### **PCI Subsystem Settings**

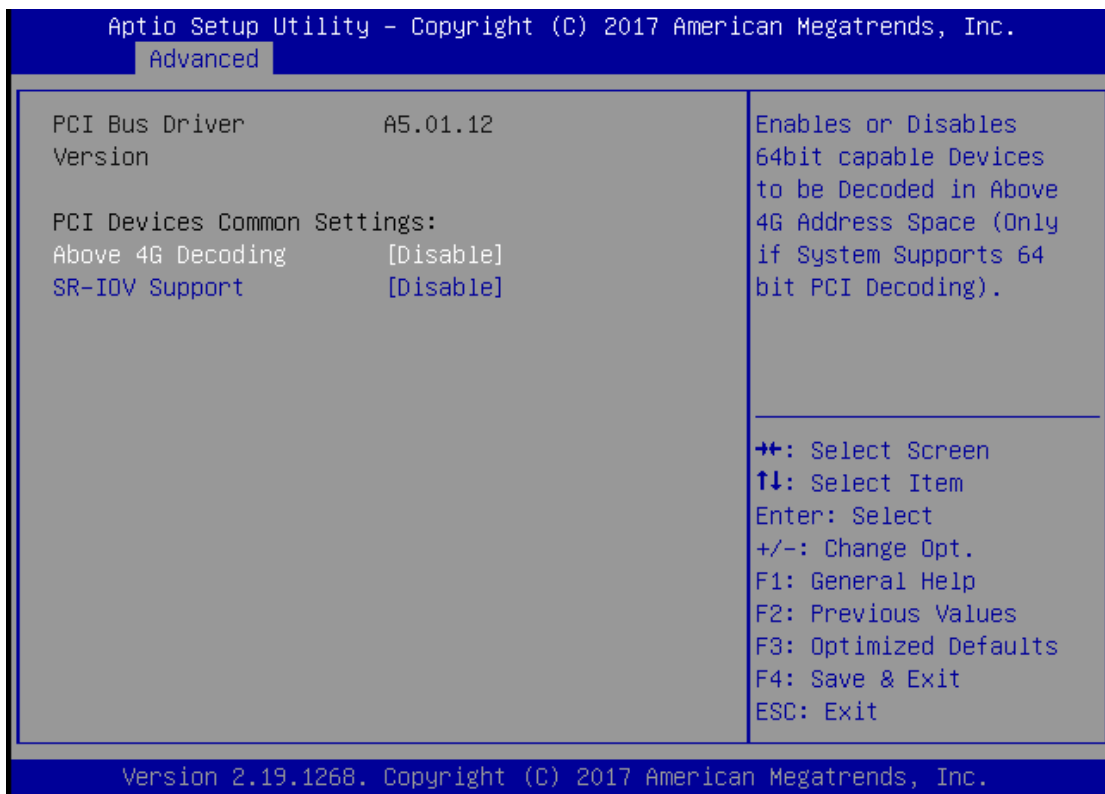

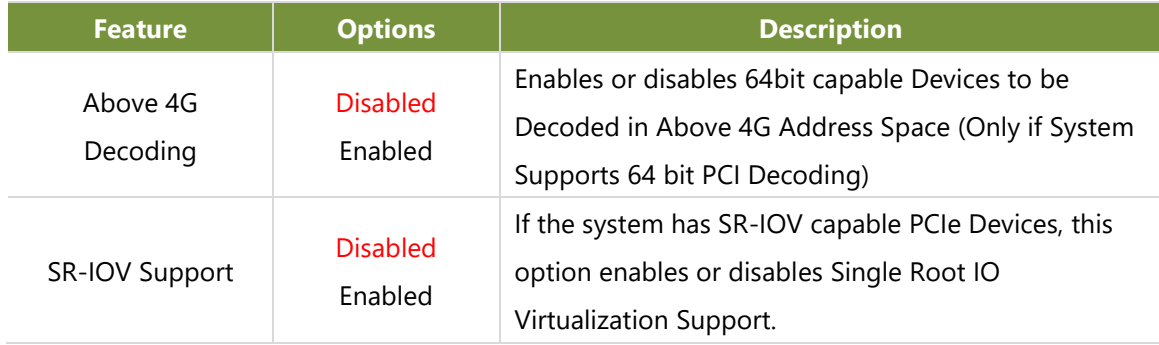

### **Network Stack Configuration**

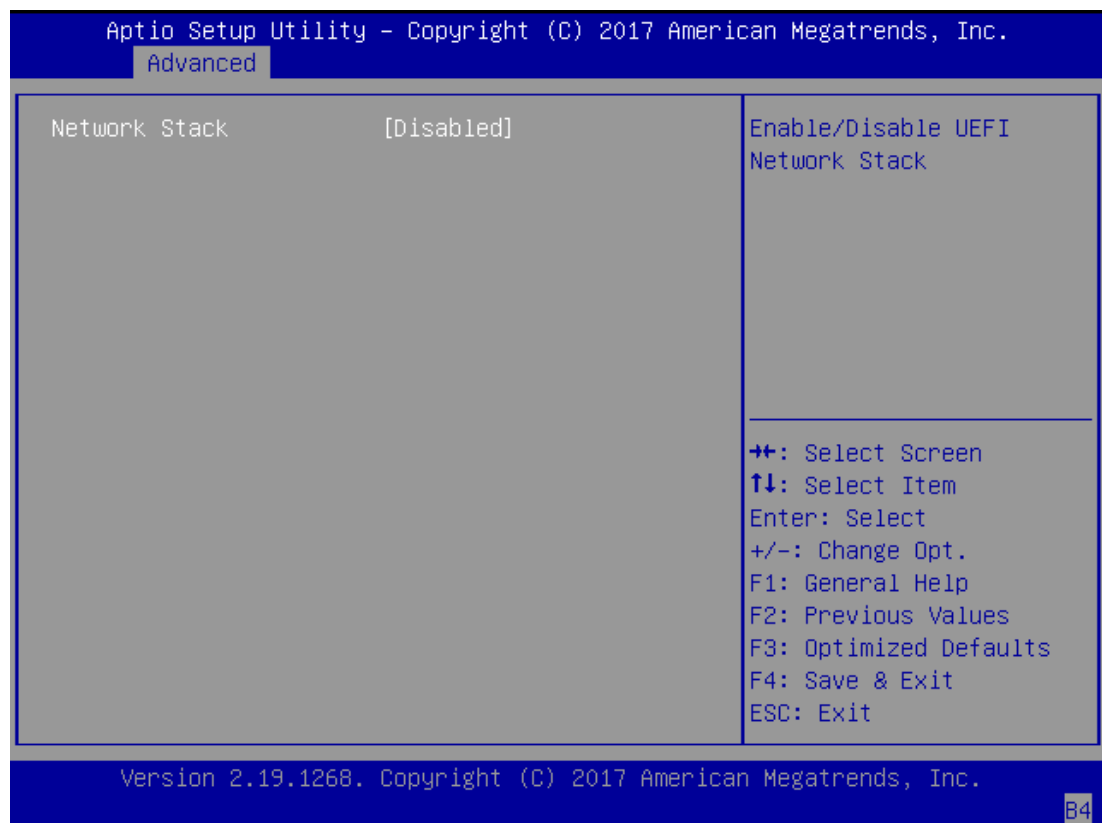

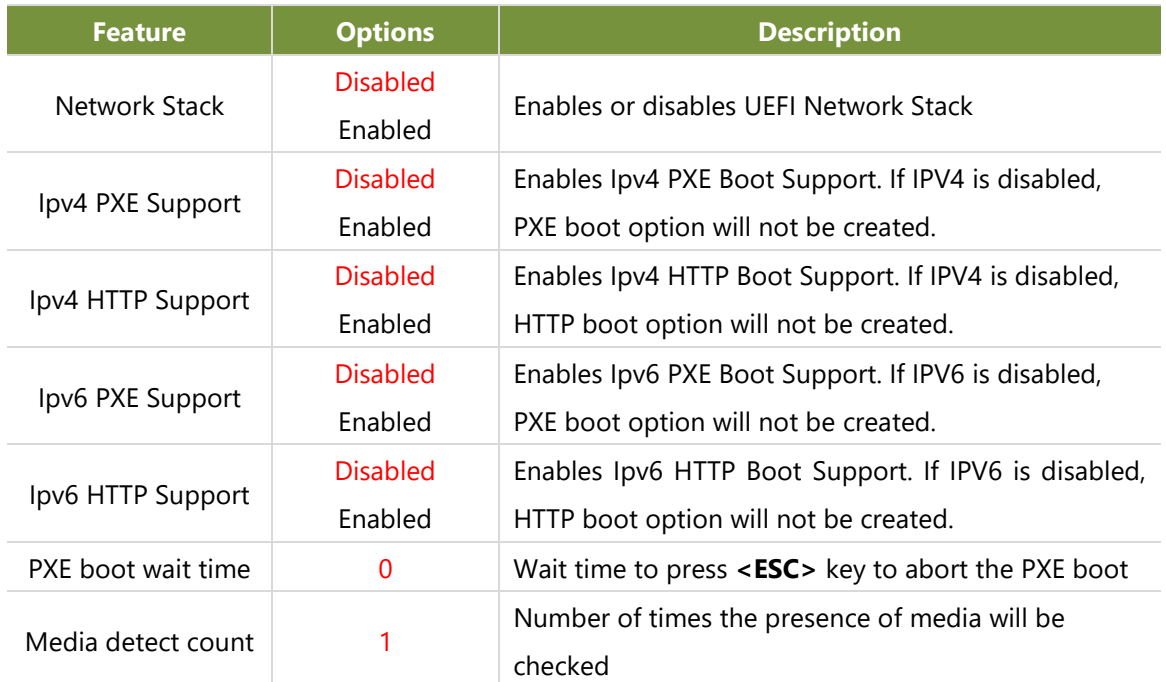

### **CSM Configuration**

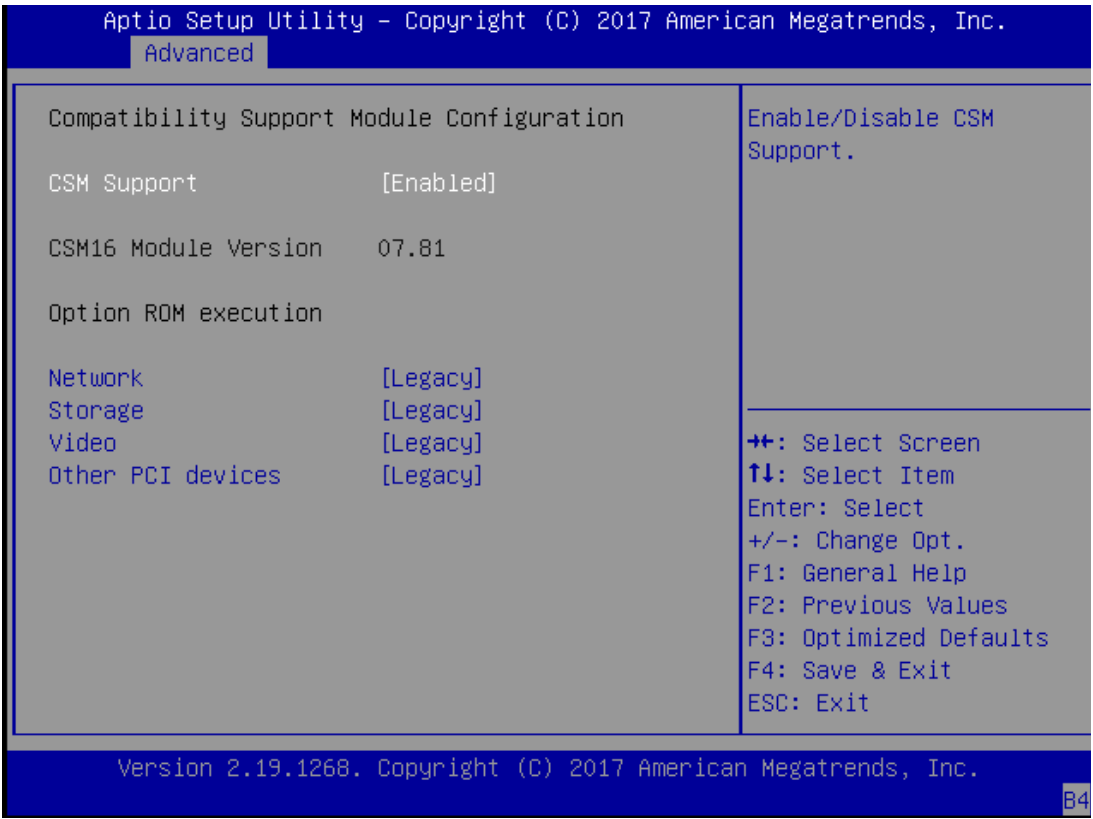

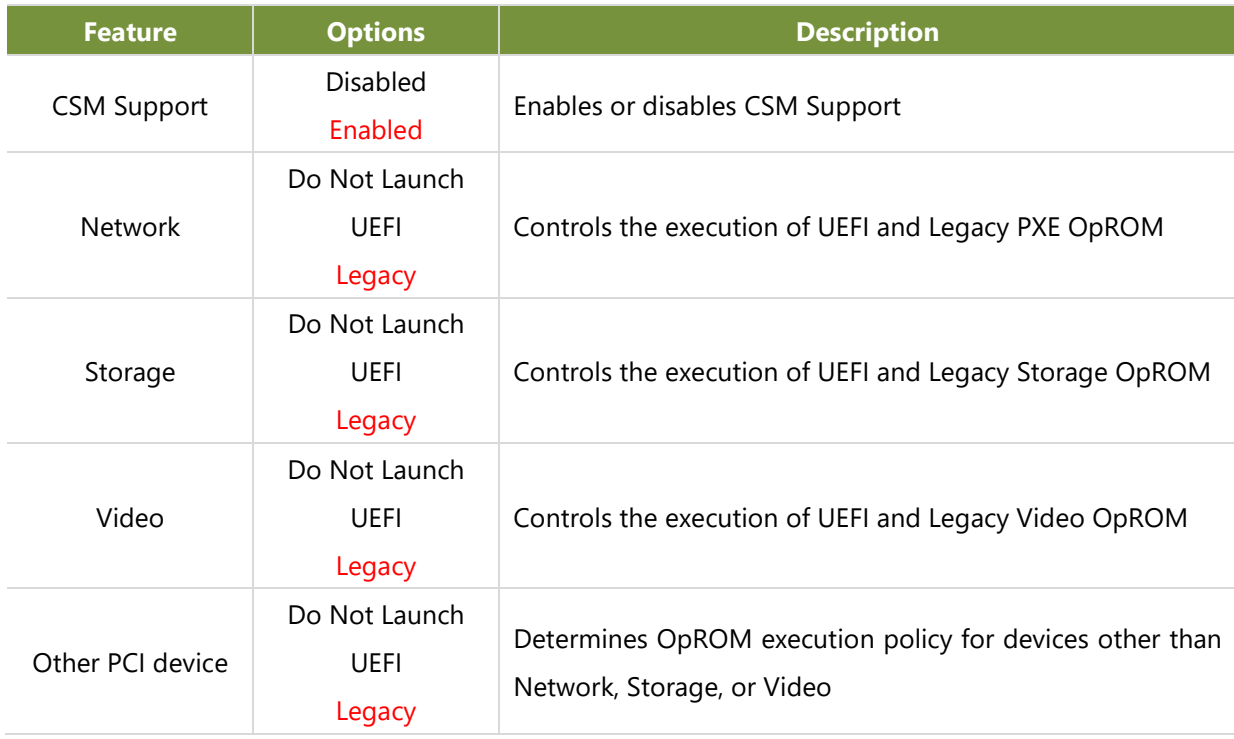

### **USB Configuration**

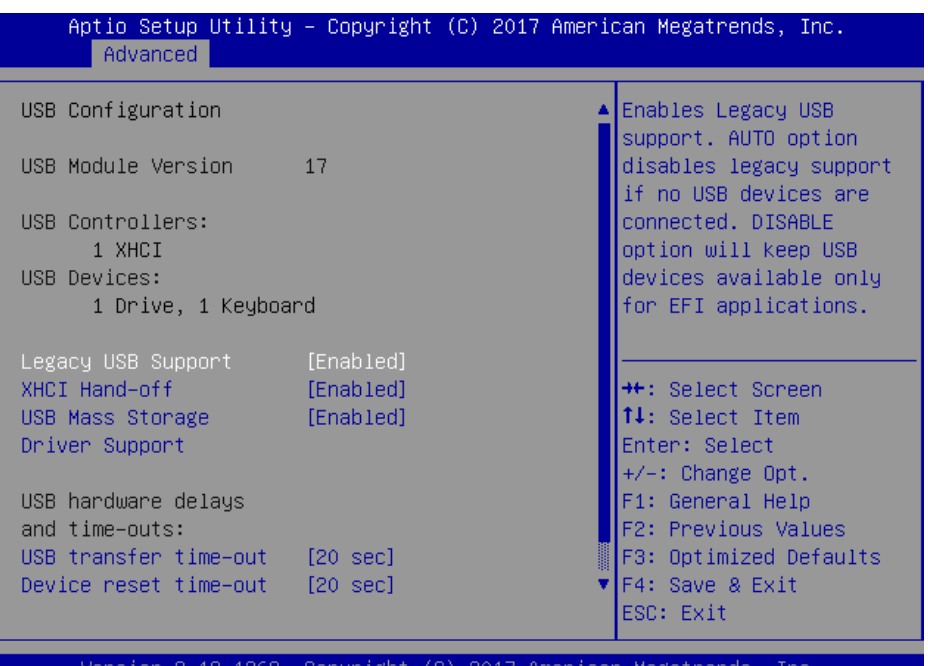

ıgr

 $\overline{\mathbf{R}}$ 

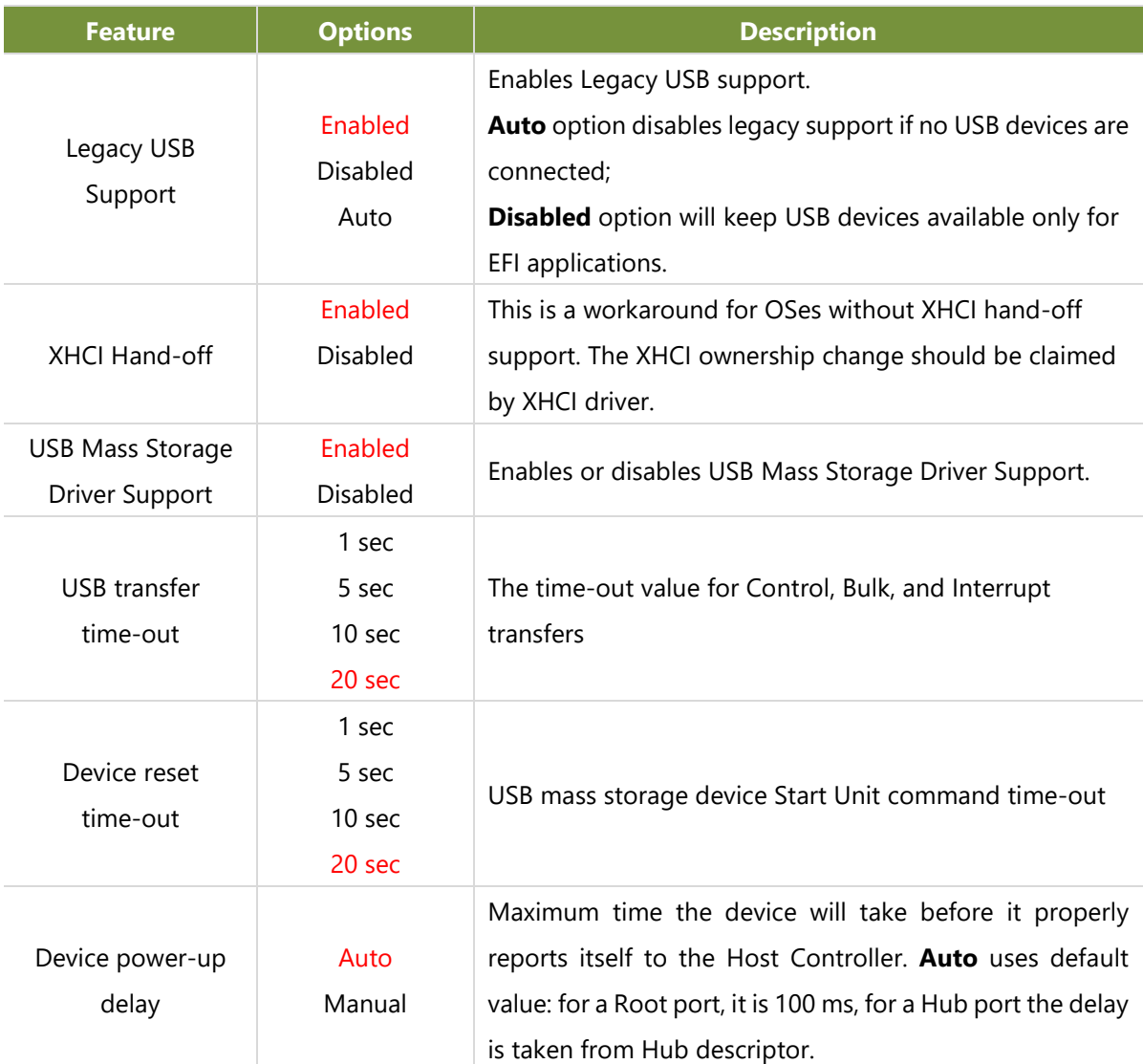

### **Tru0pt FORM**

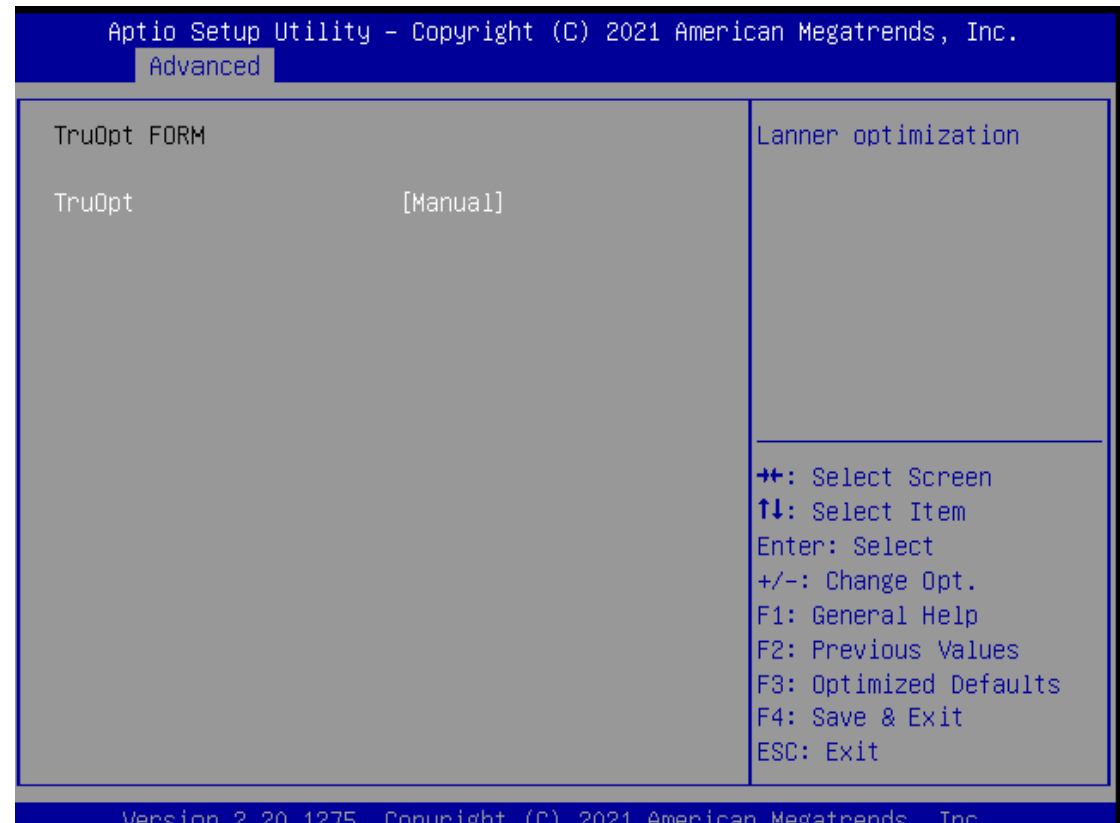

**Feature Options Description** TruOpt Enabled **Manual** Lanner Optimization

# Platform

Select the Platform menu item from the BIOS setup screen to enter the Platform Setup screen. Users can select any of the items in the left frame of the screen.

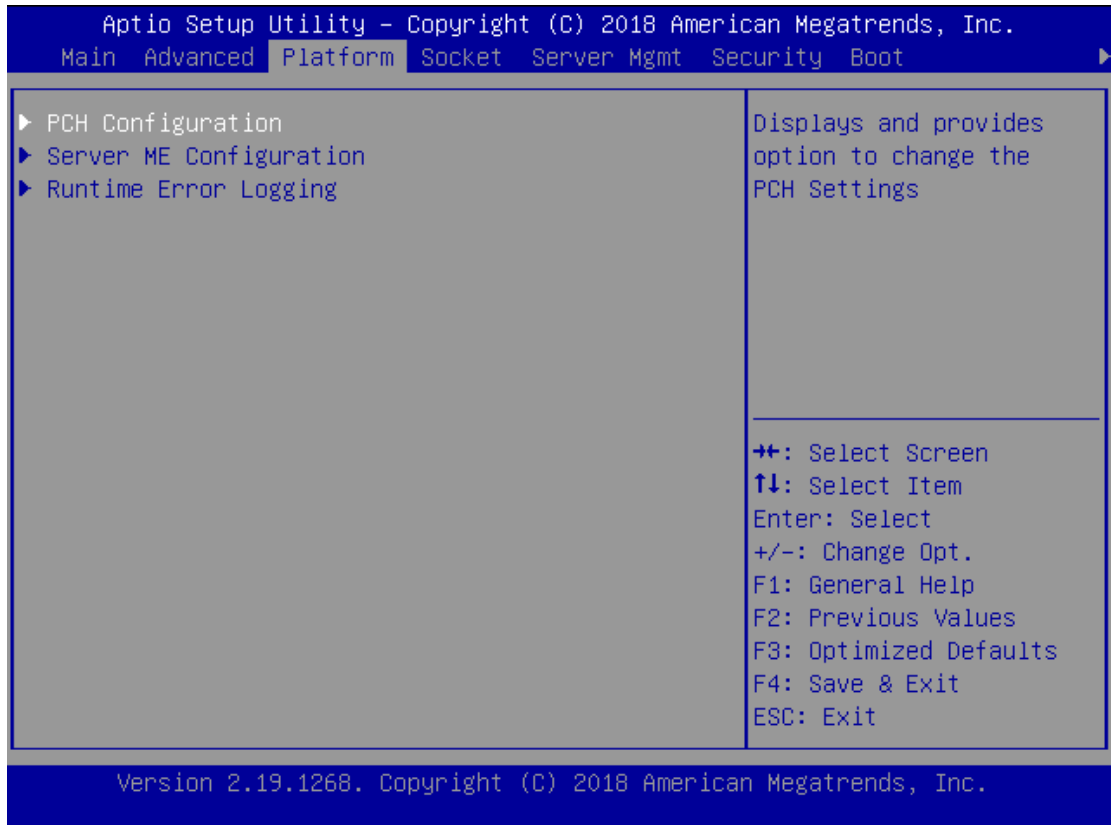

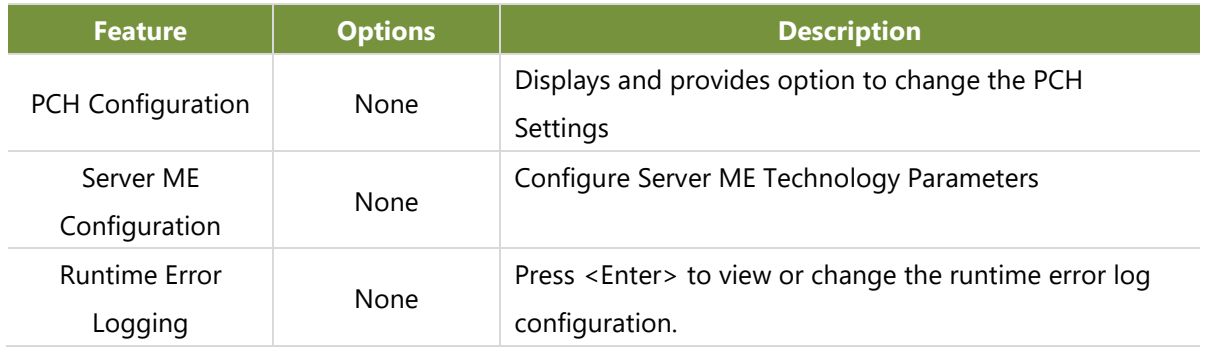

### **PCH Configuration**

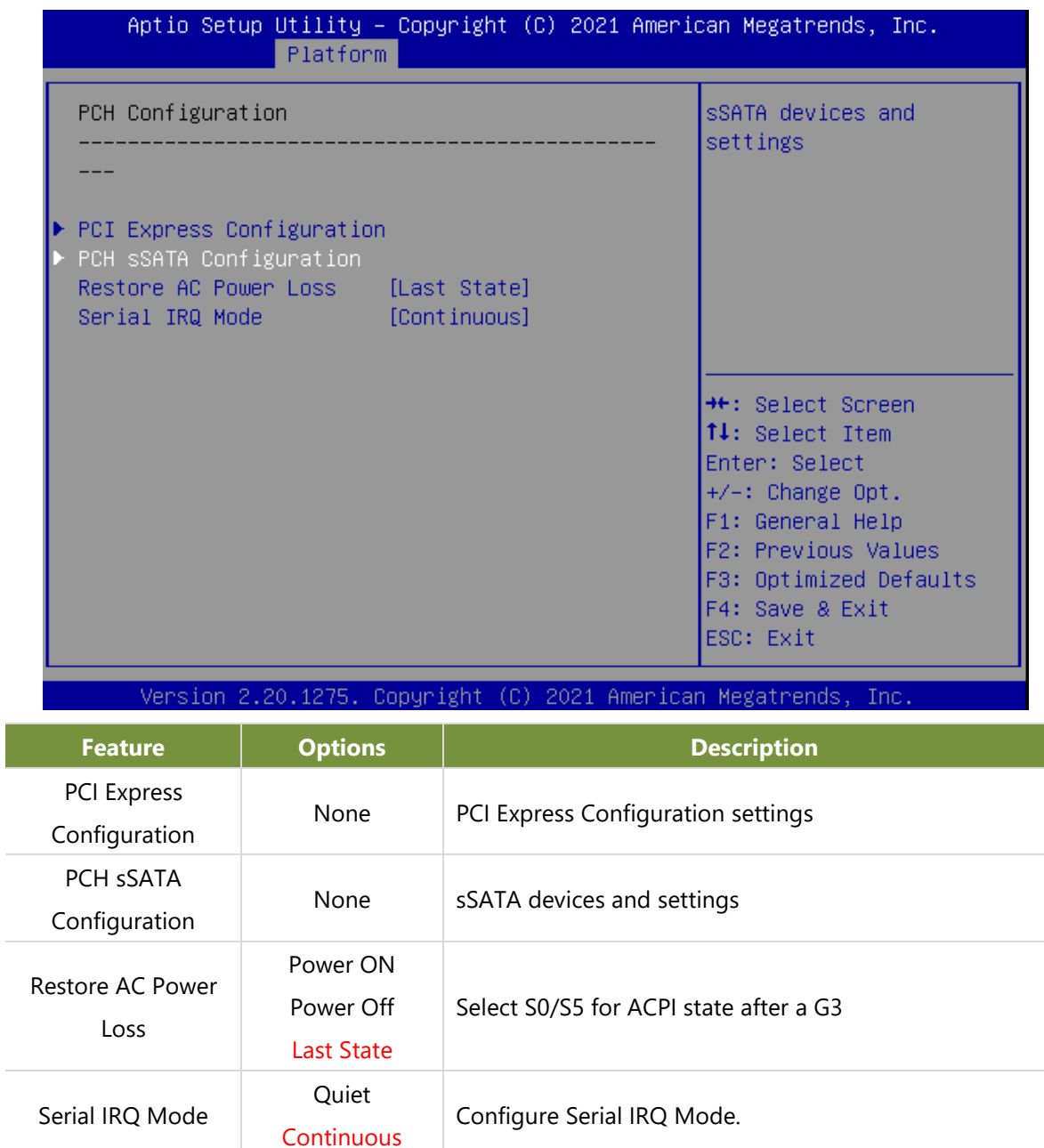

#### **PCI Express Configuration**

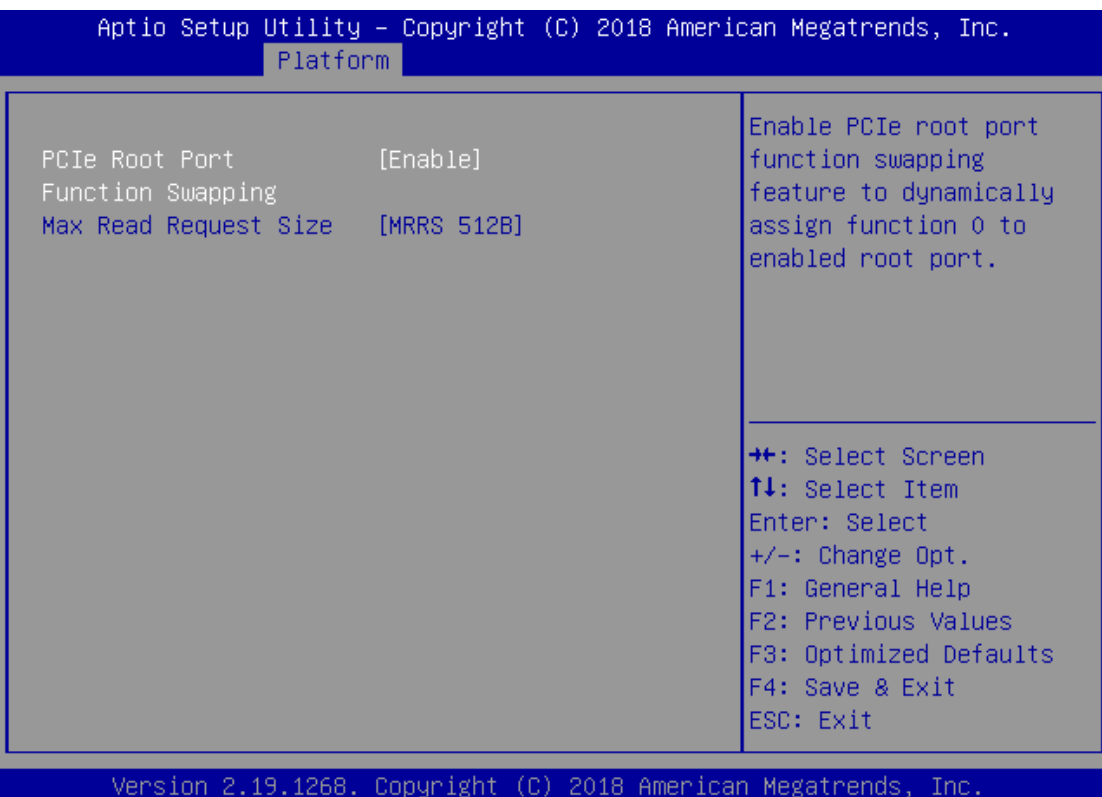

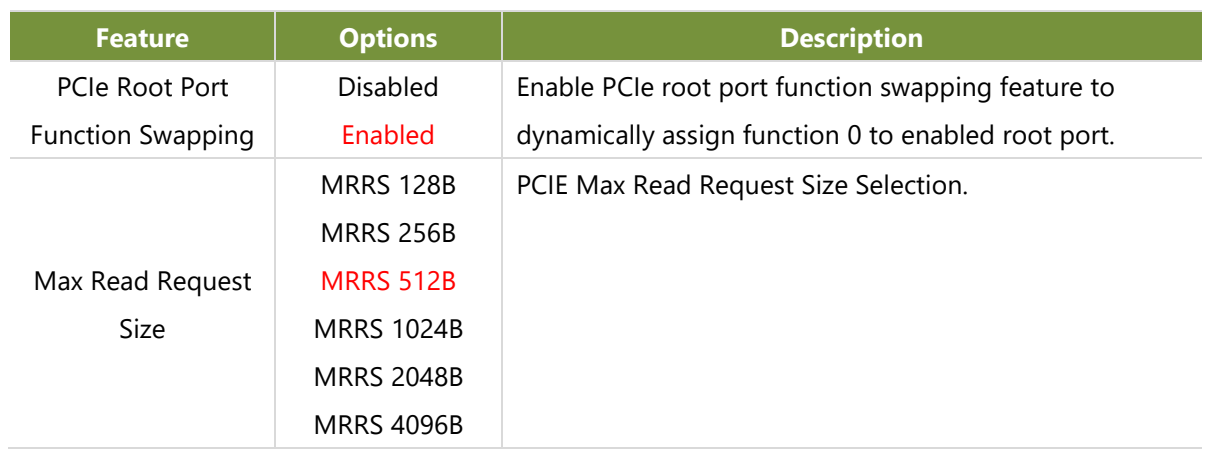

#### **PCH sSATA Configuration**

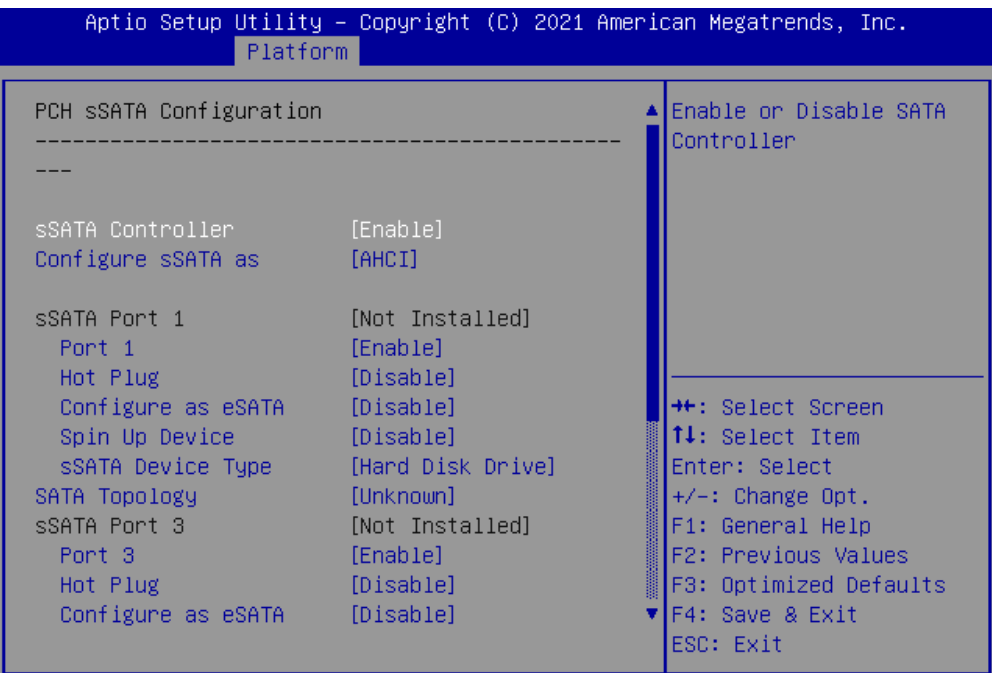

Version 2.20.1275. Copyright (C) 2021 American Megatrends, Inc.

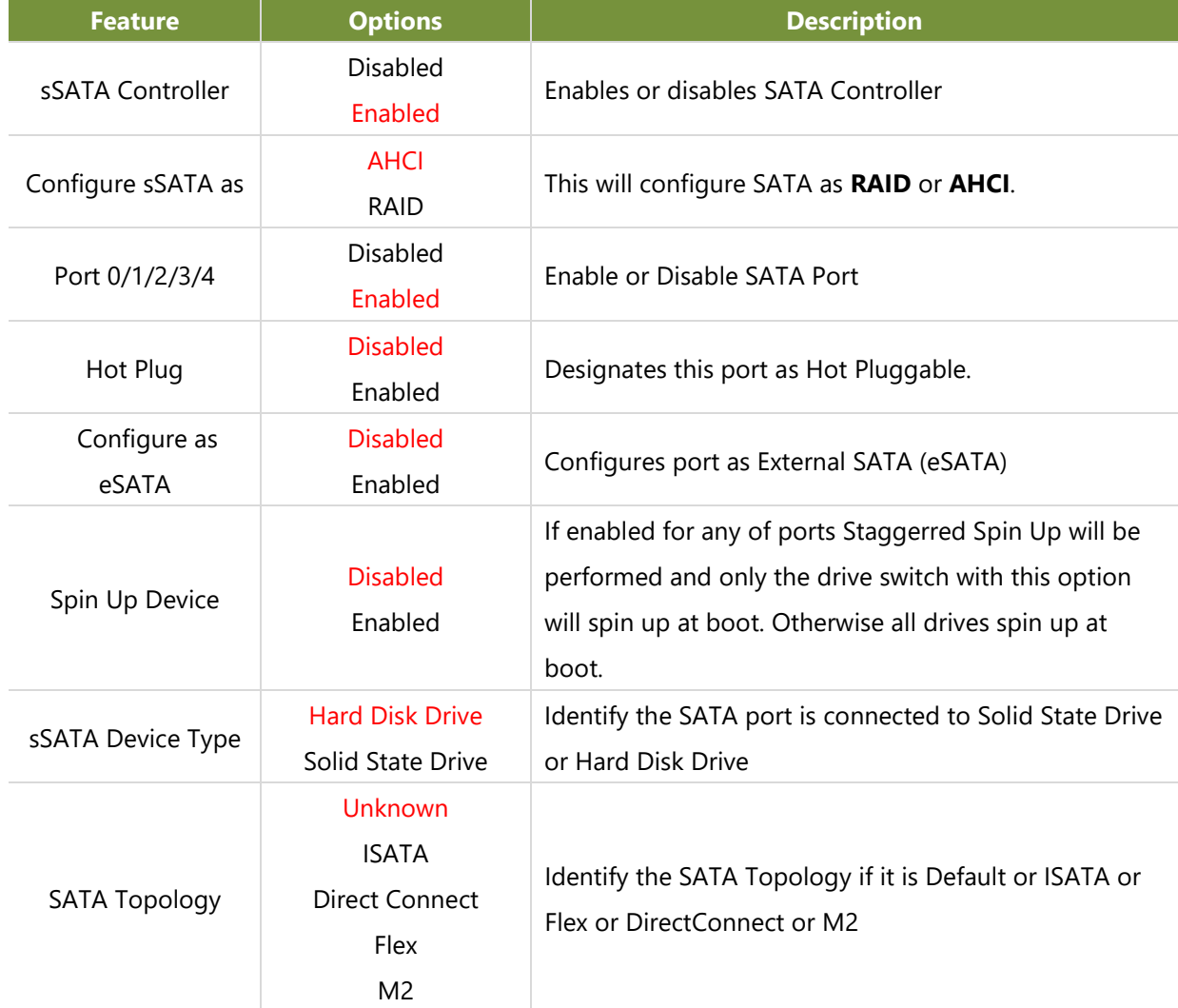

### **Server ME Configuration**

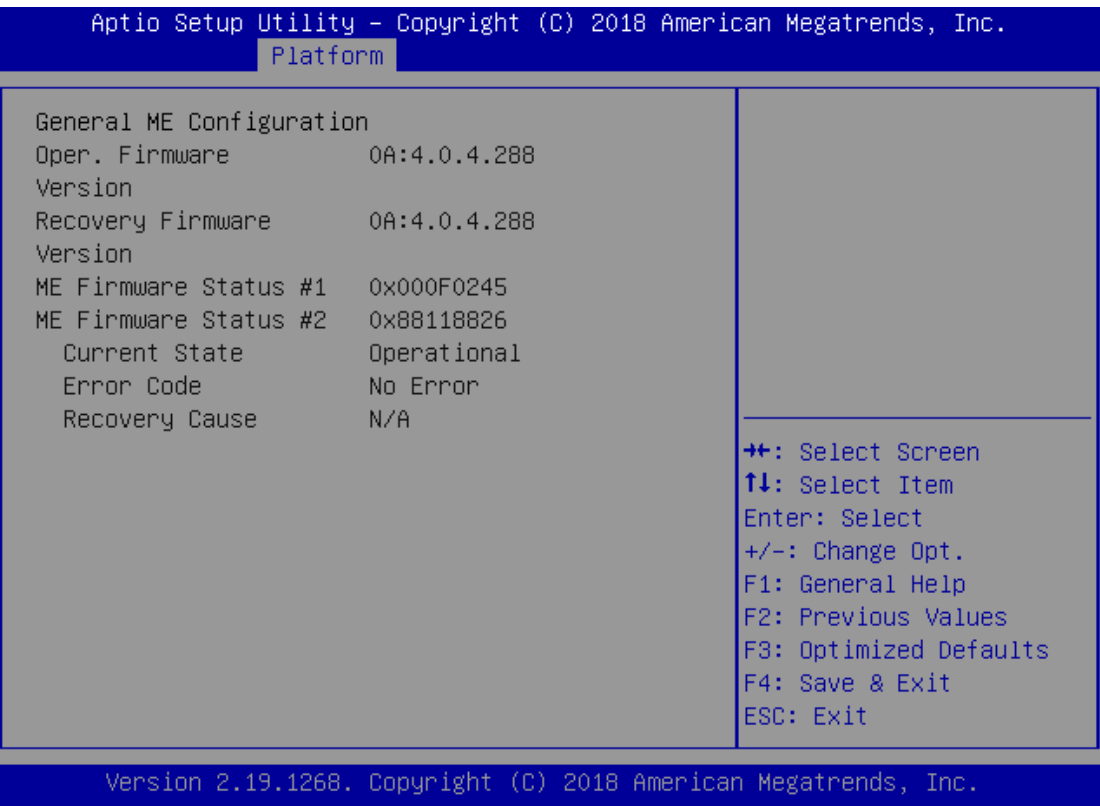

### **Runtime Error Logging**

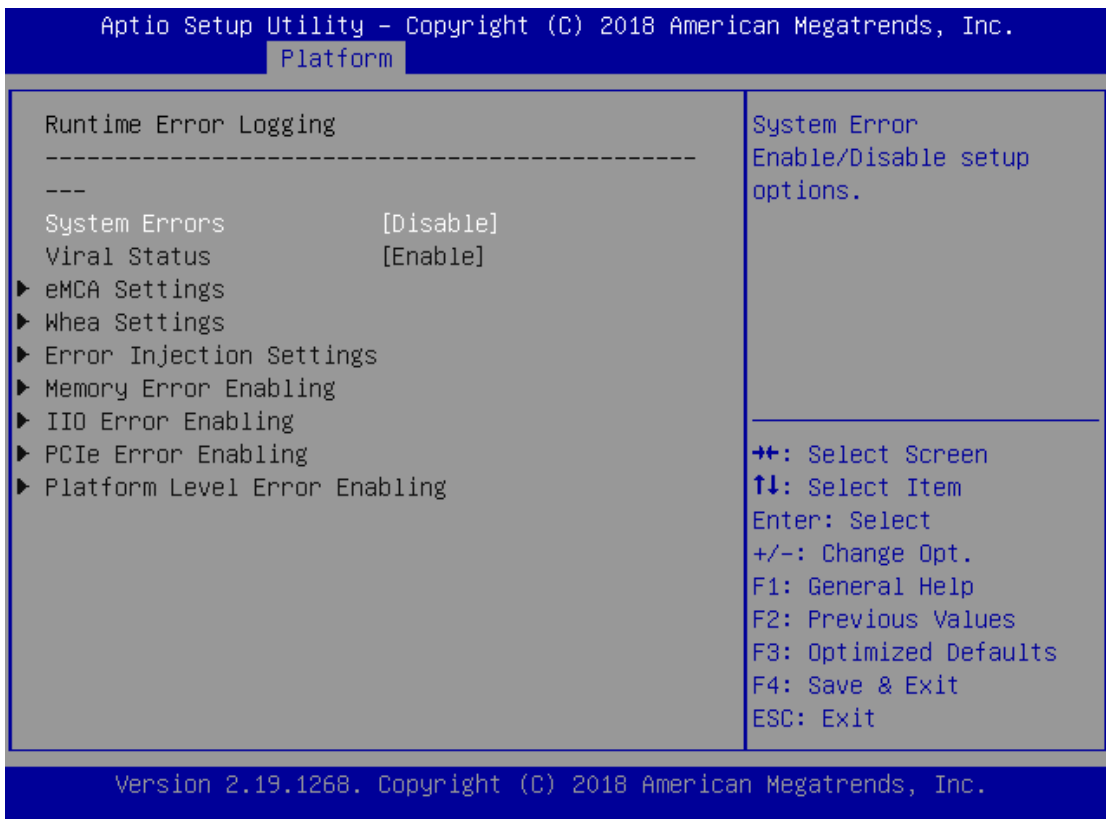

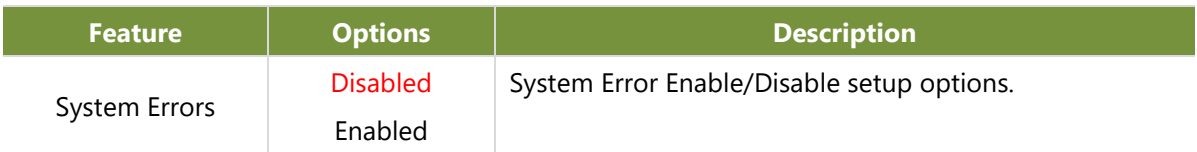

### Socket

Select the Socket menu item from the BIOS setup screen to enter the Socket Setup screen. Users can select any of the items in the left frame of the screen.

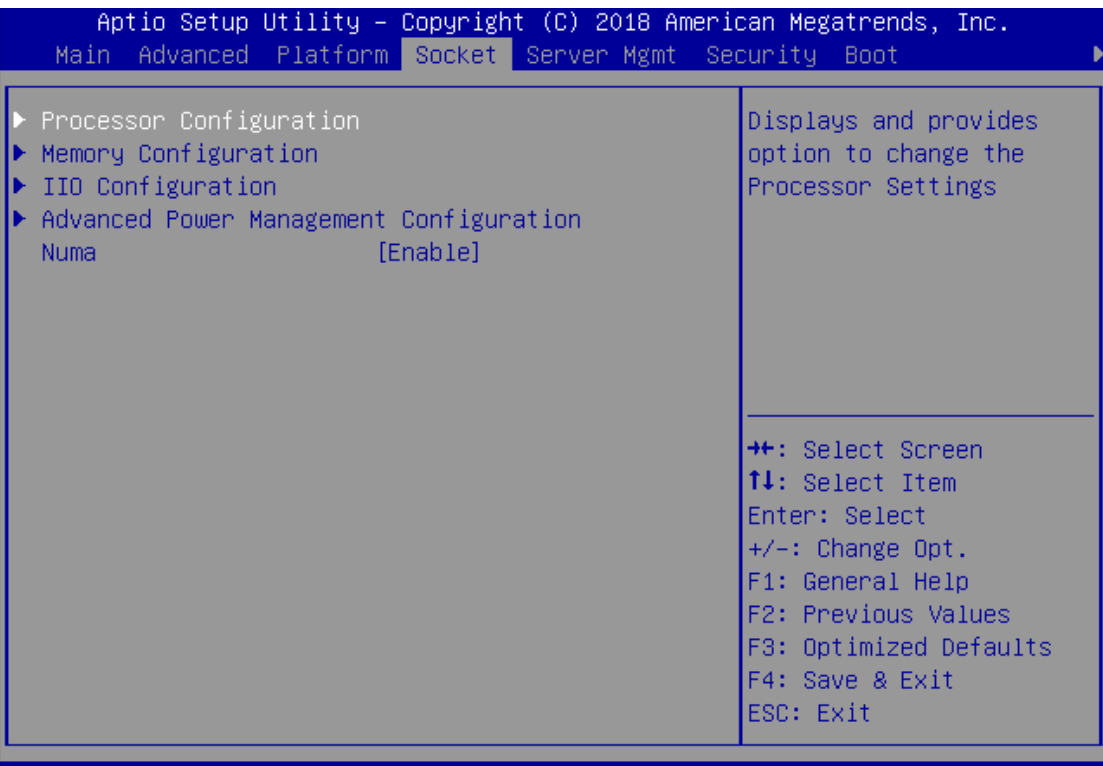

Version 2.19.1268. Copyright (C) 2018 American Megatrends, Inc.

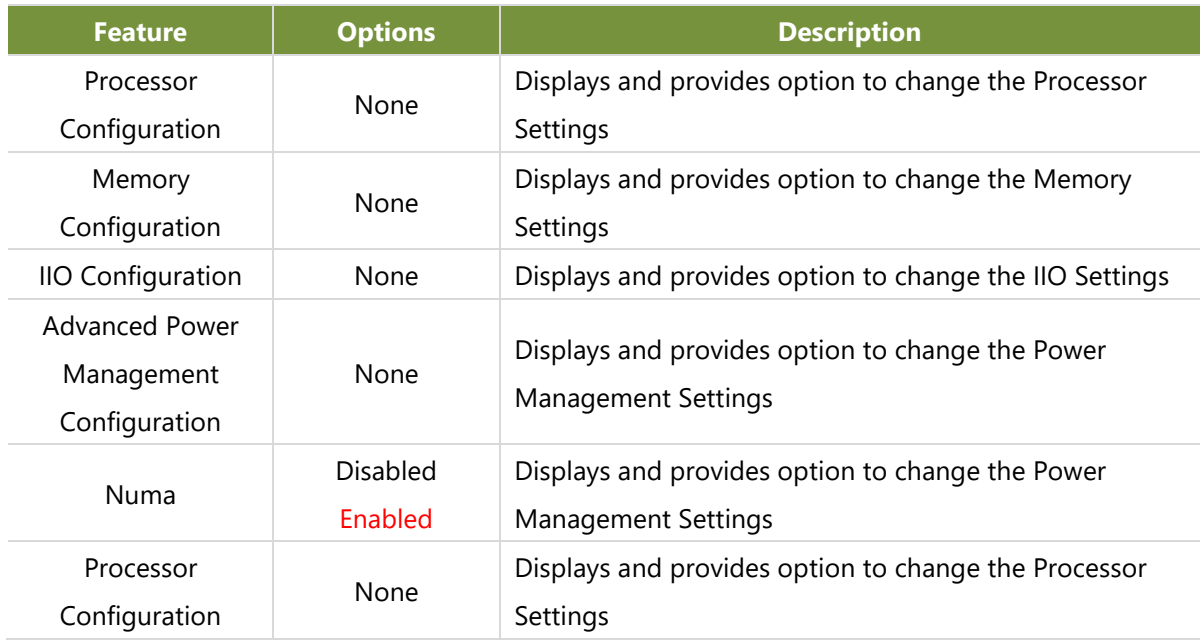

### **Processor Configuration**

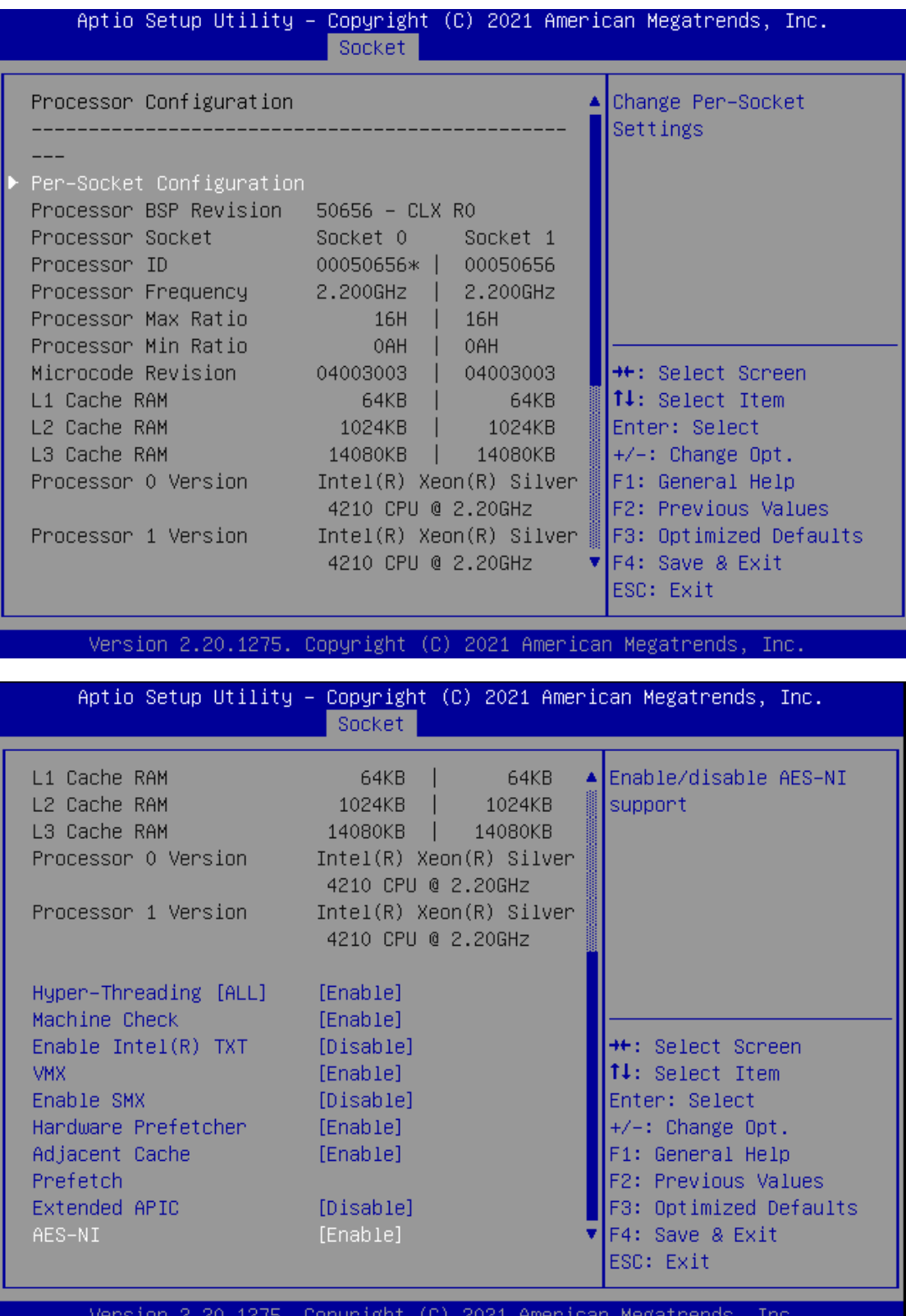

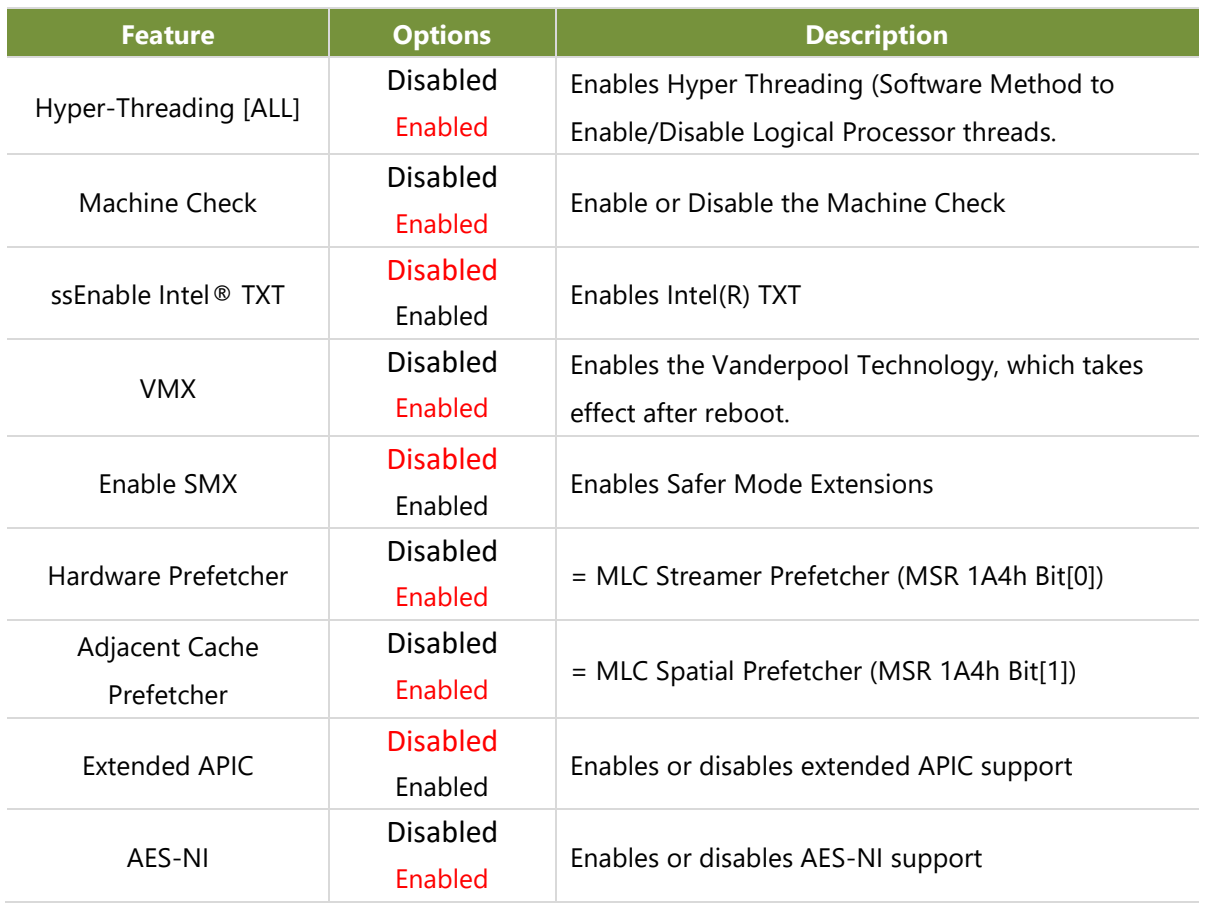
## **Per-Socket Configuration**

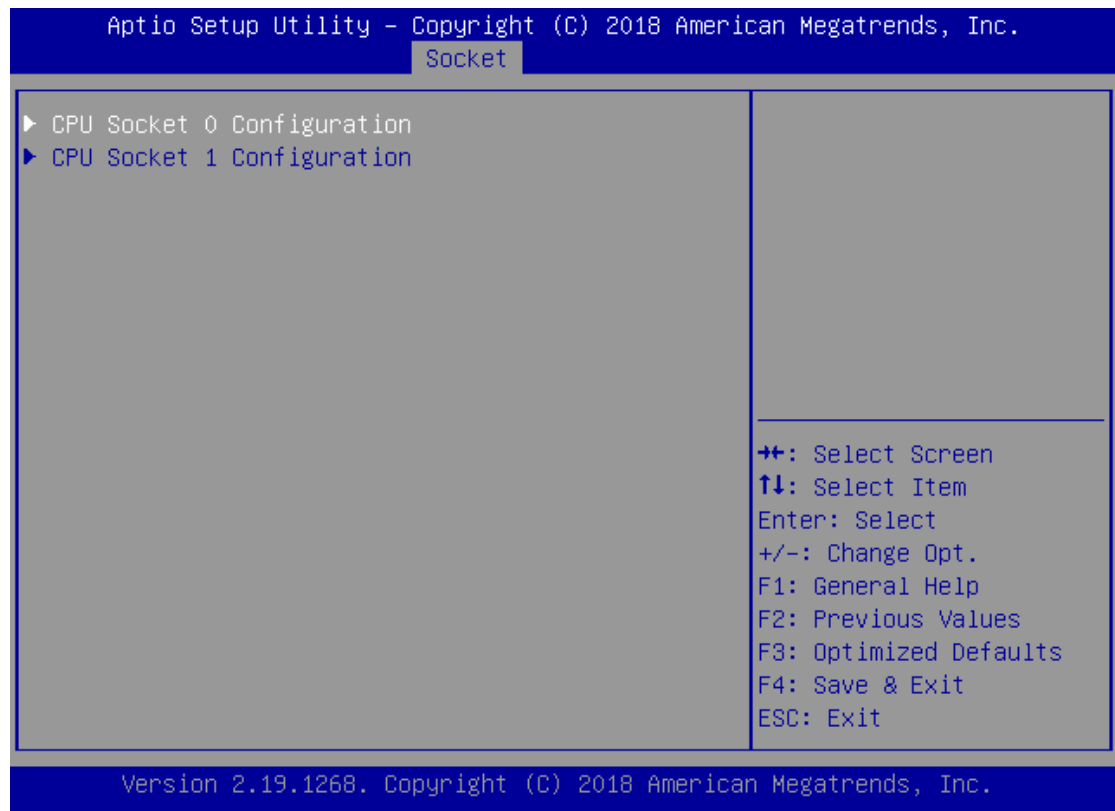

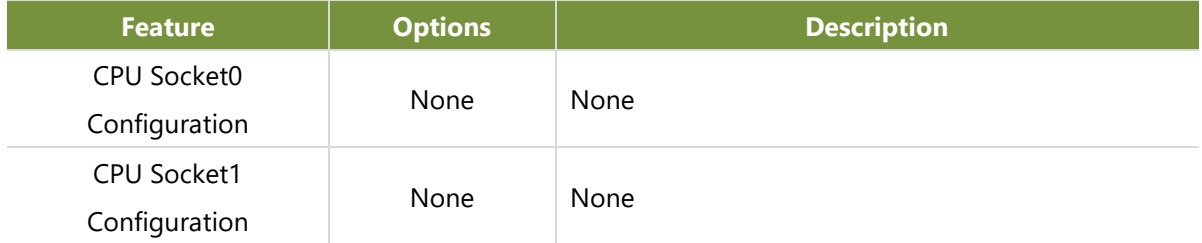

## **CPU Socket0 Configuration**

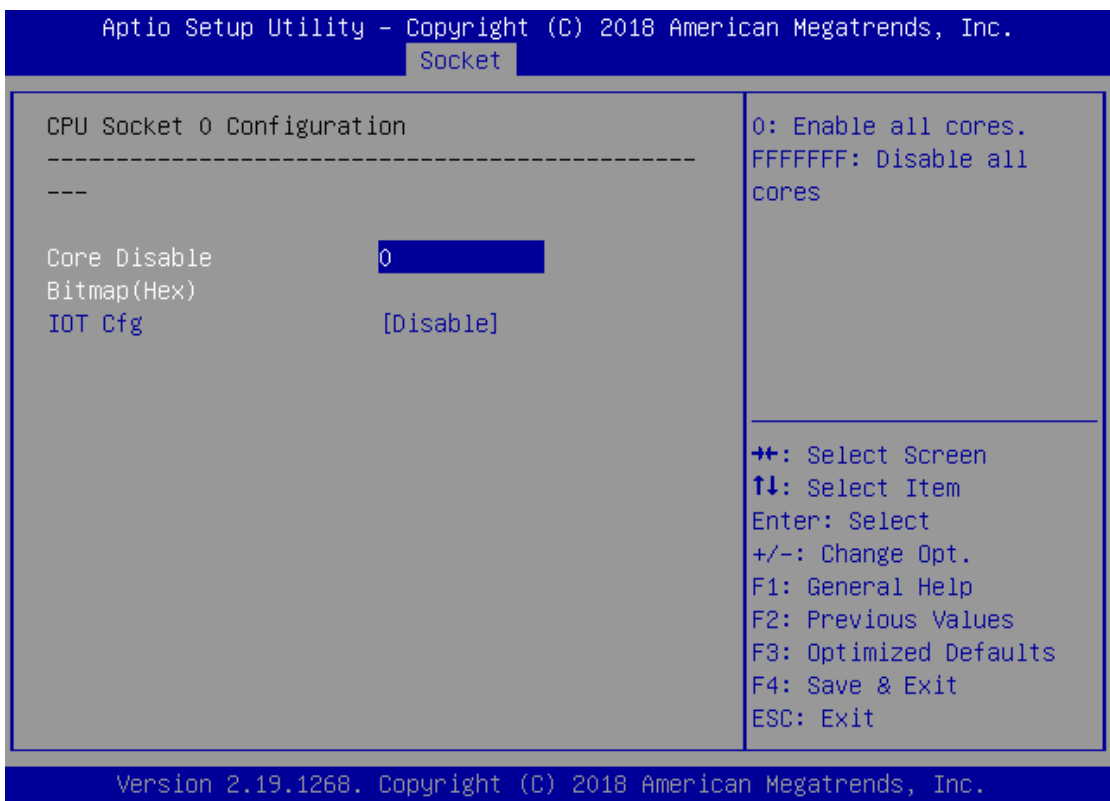

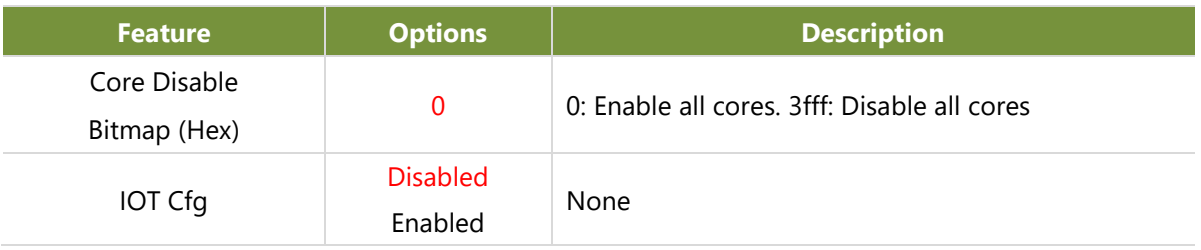

## **CPU Socket1 Configuration**

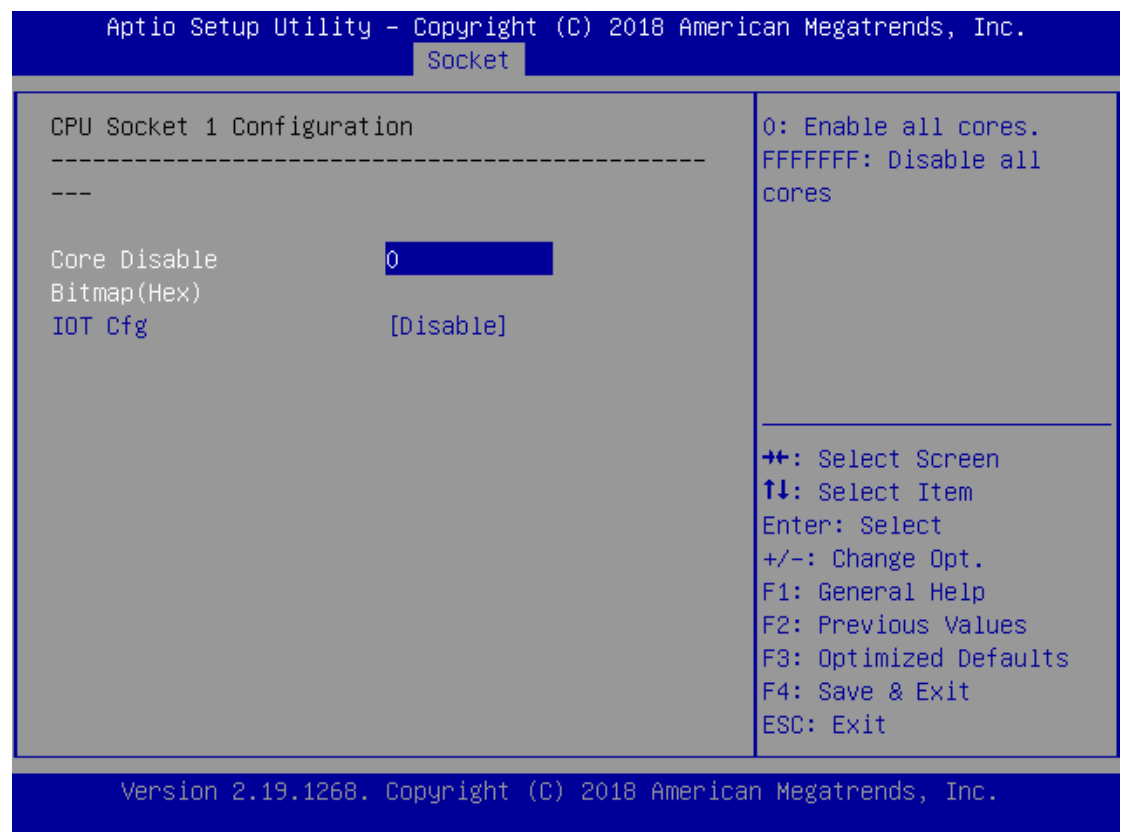

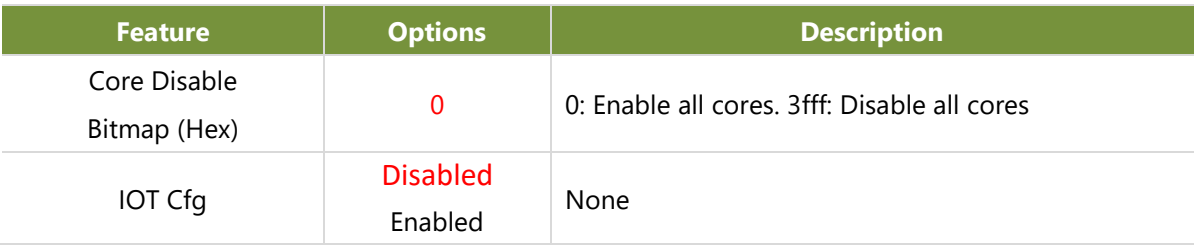

## **Memory Configuration**

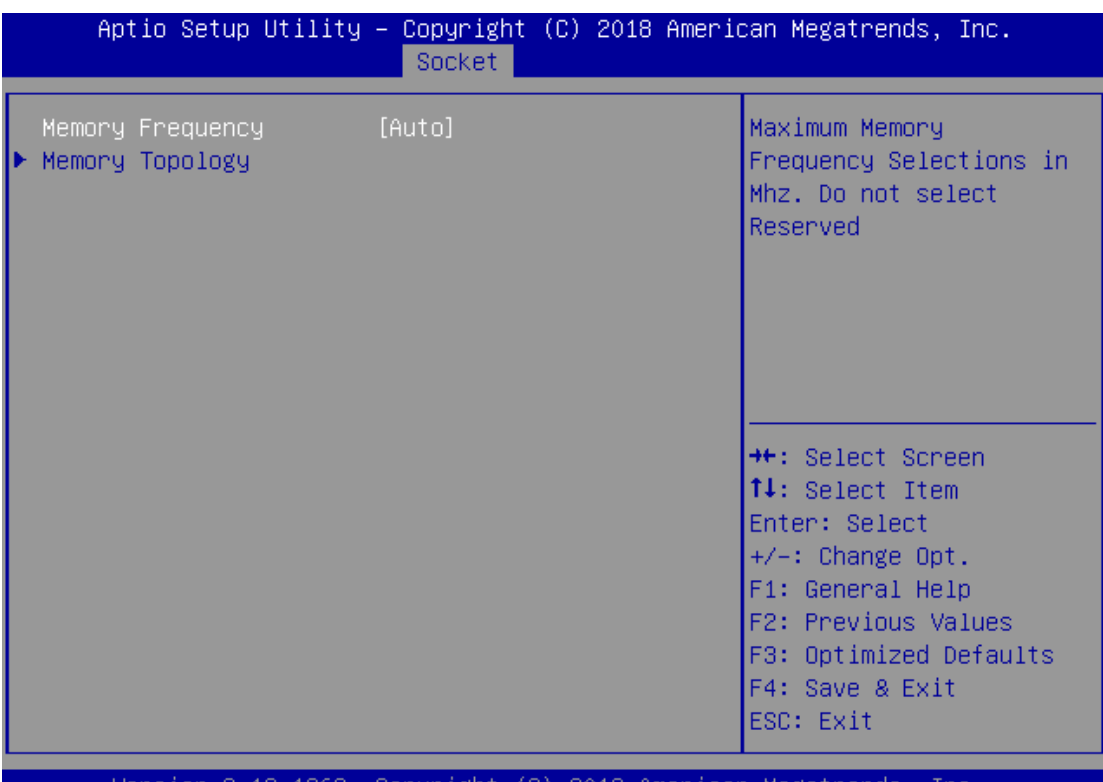

**Feature Options Description** Memory Frequency Auto 800 1000 1066 1200 1333 1400 1600 1800 1866 2000 2133 2200 2400 2600 2666 2800-OvrClk 2933-OvrClk 3000-OvrClk 3200-OvrClk 3400-OvrClk Maximum Memory Frequency Selections in Mhz. Do not select Reserved

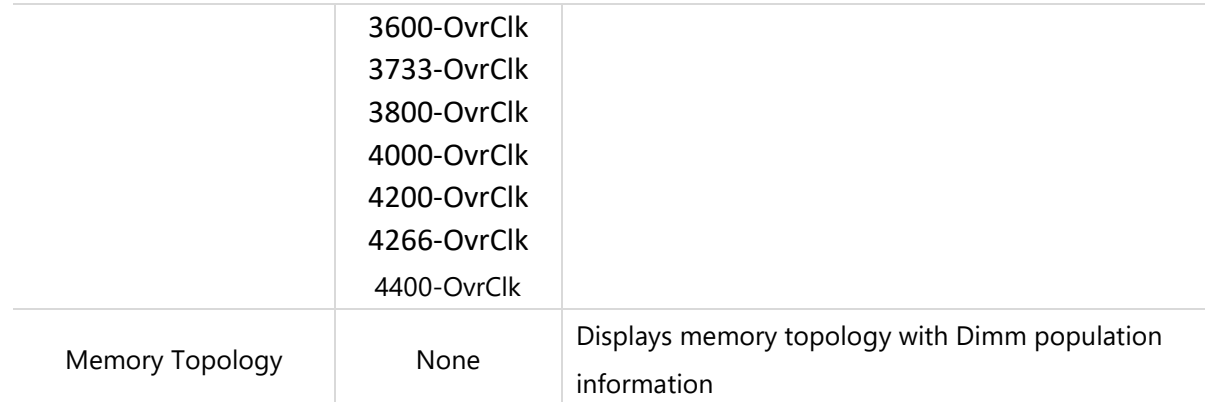

## **IIO Configuration**

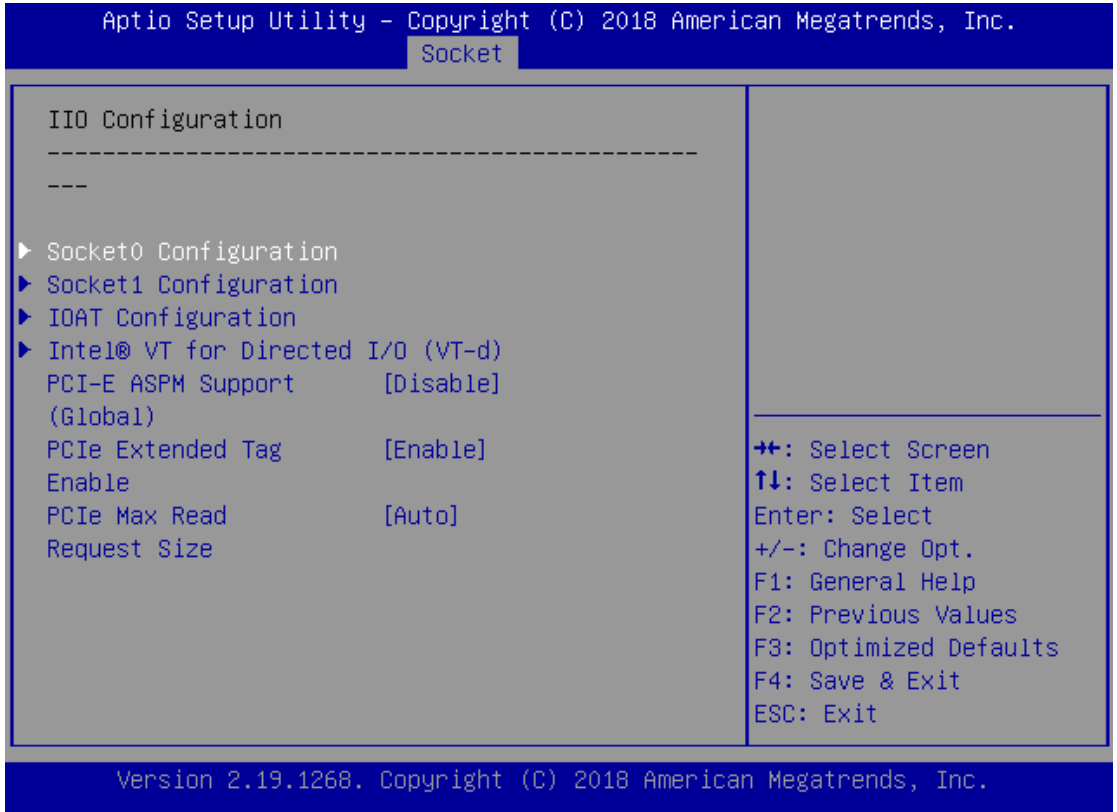

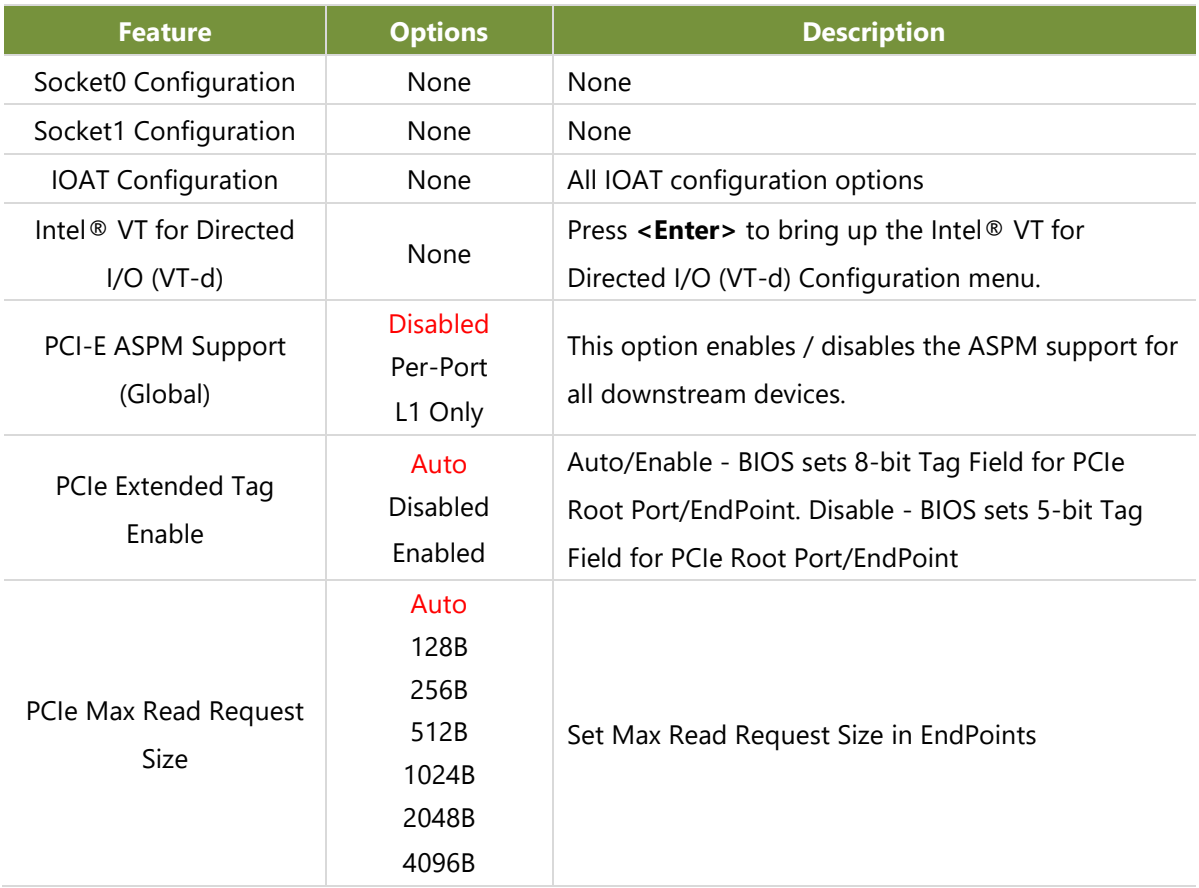

## **Socket0 Configuration**

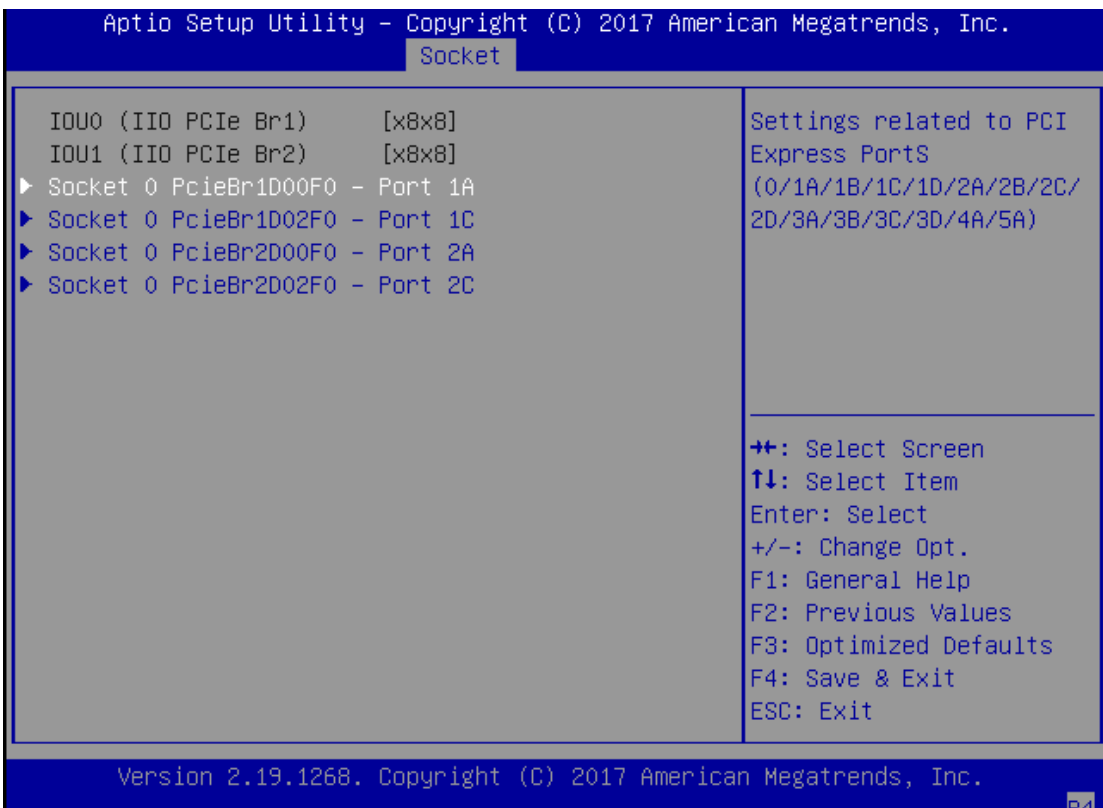

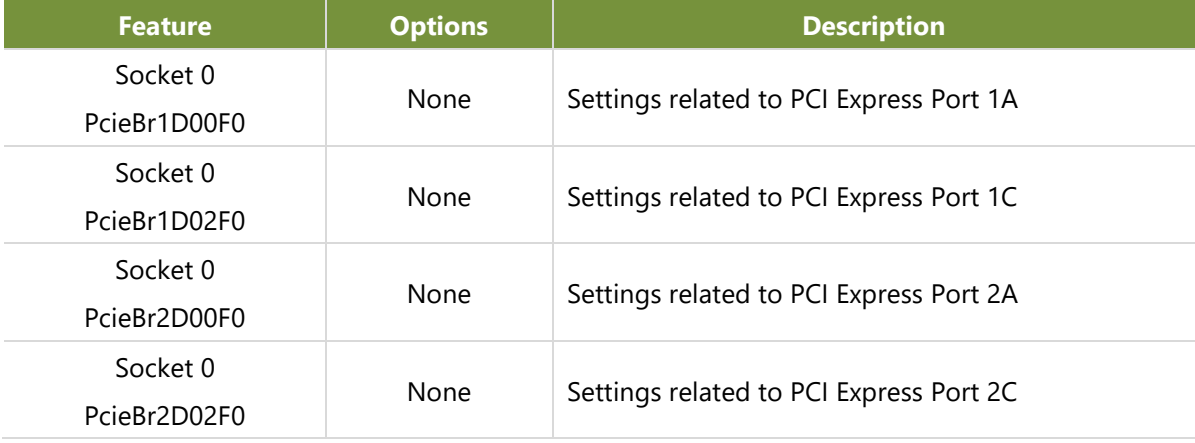

## **Socket1 Configuration**

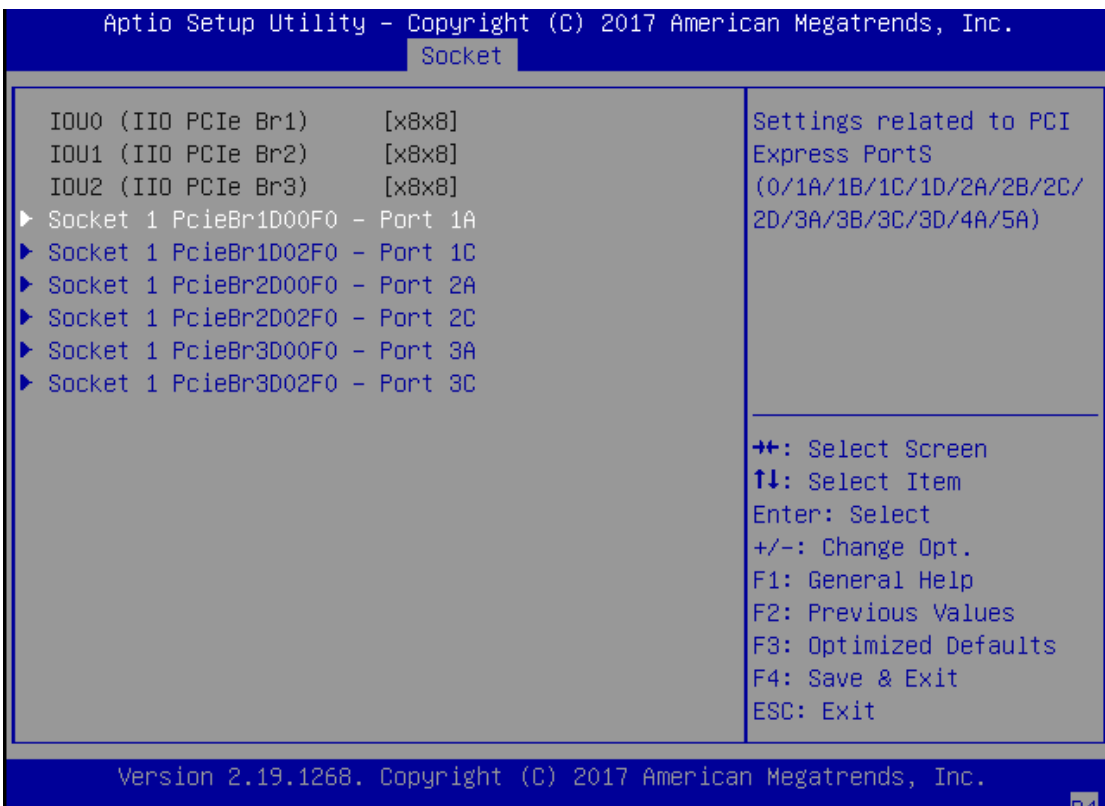

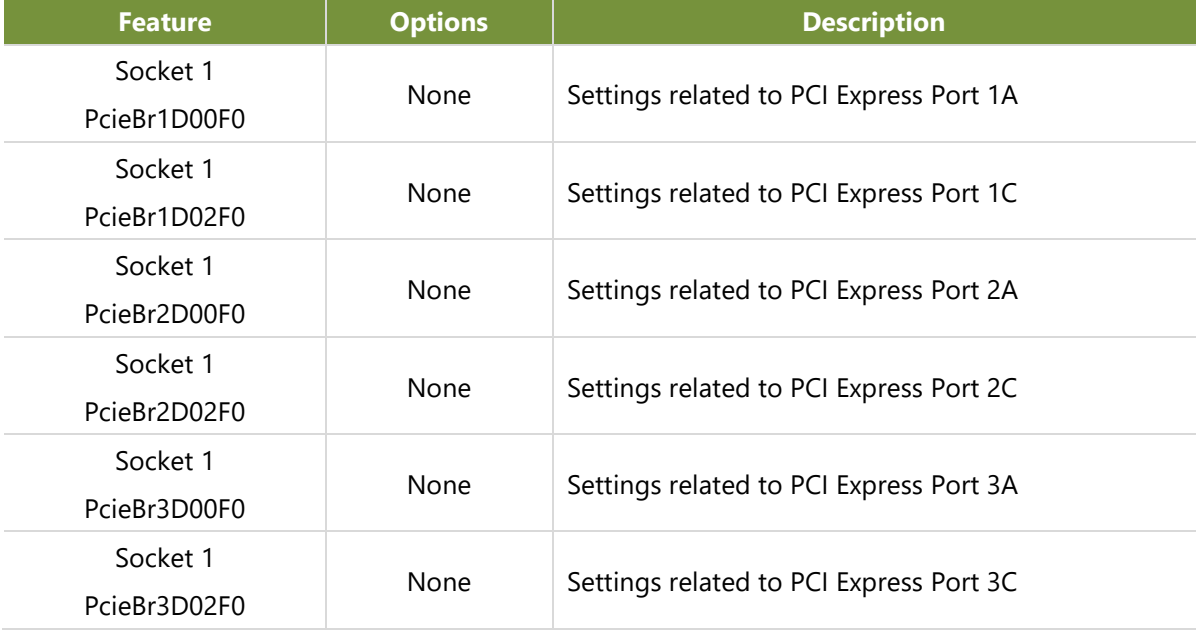

## **IOAT Configuration**

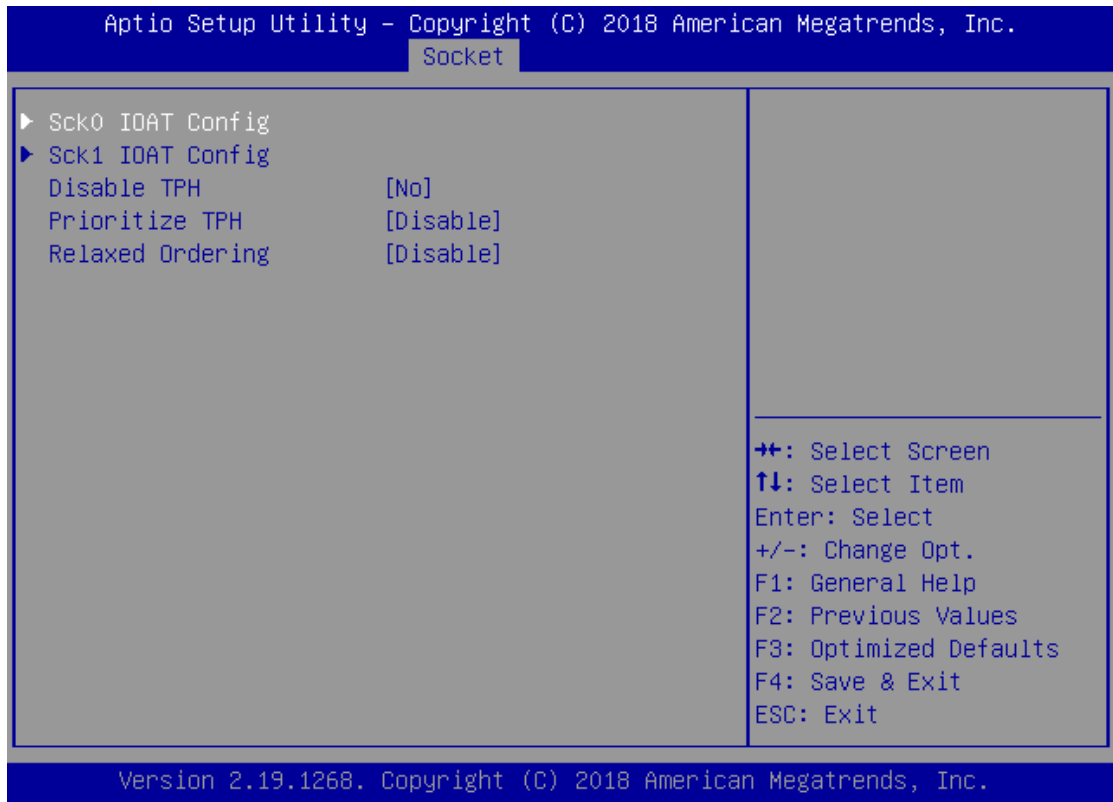

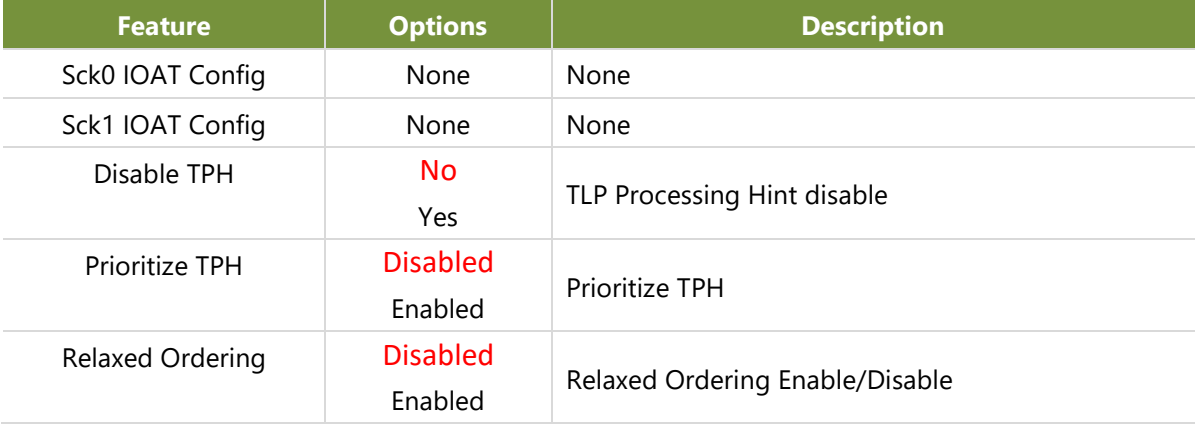

### **Intel® VT for Directed I/O (VT-d)**

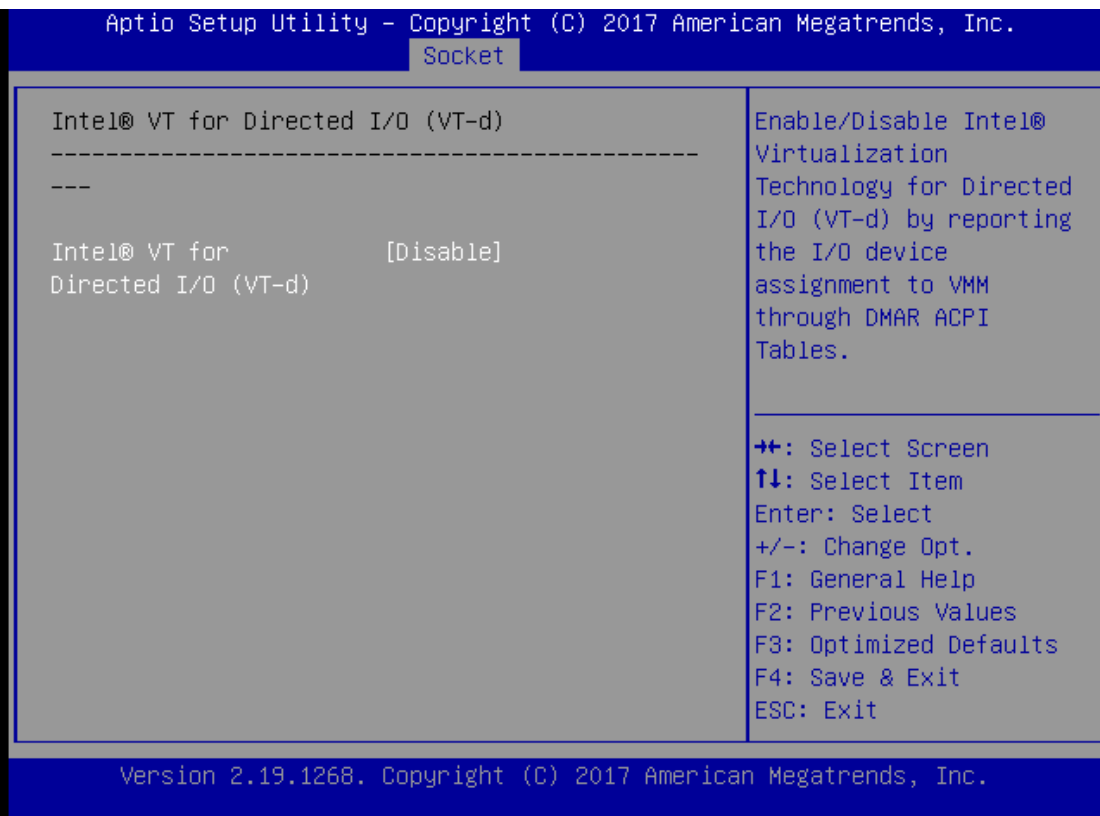

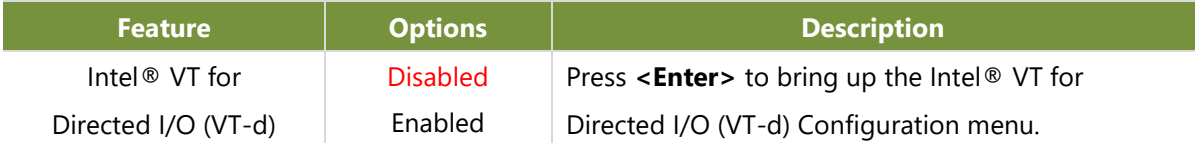

## **Advanced Power Management Configuration**

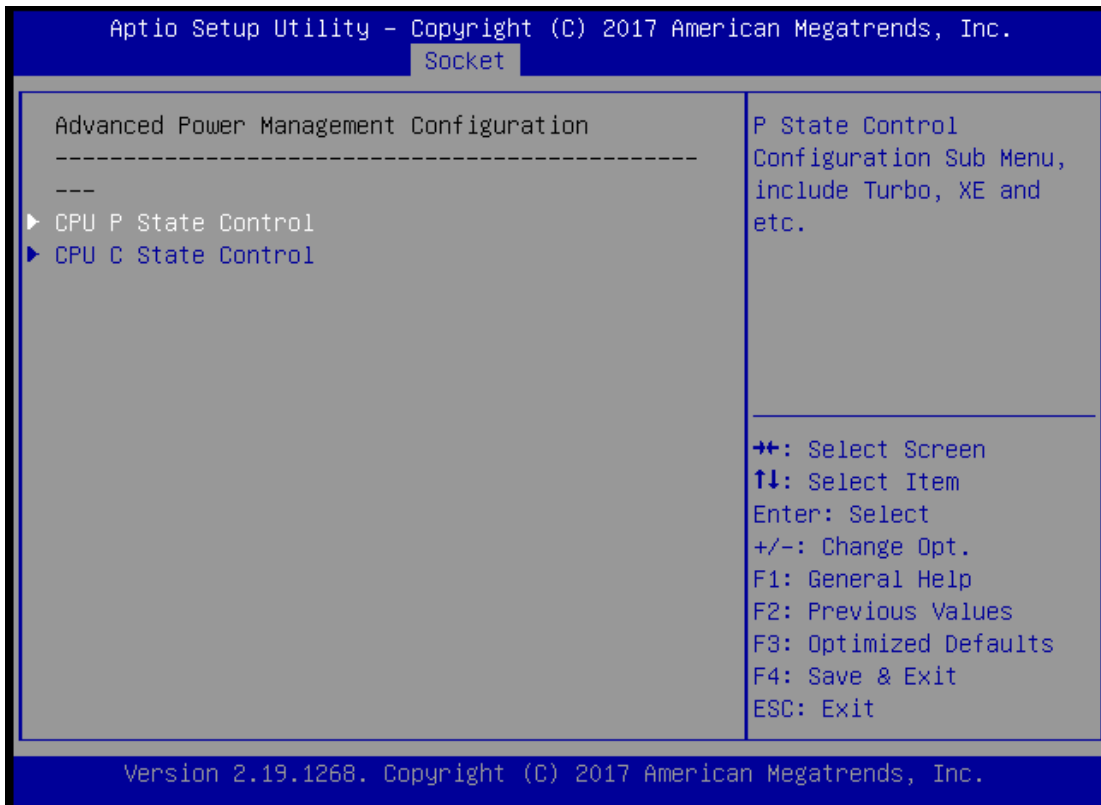

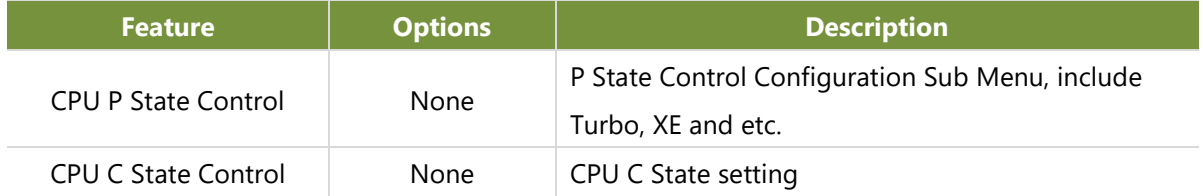

### **CPU P State Control**

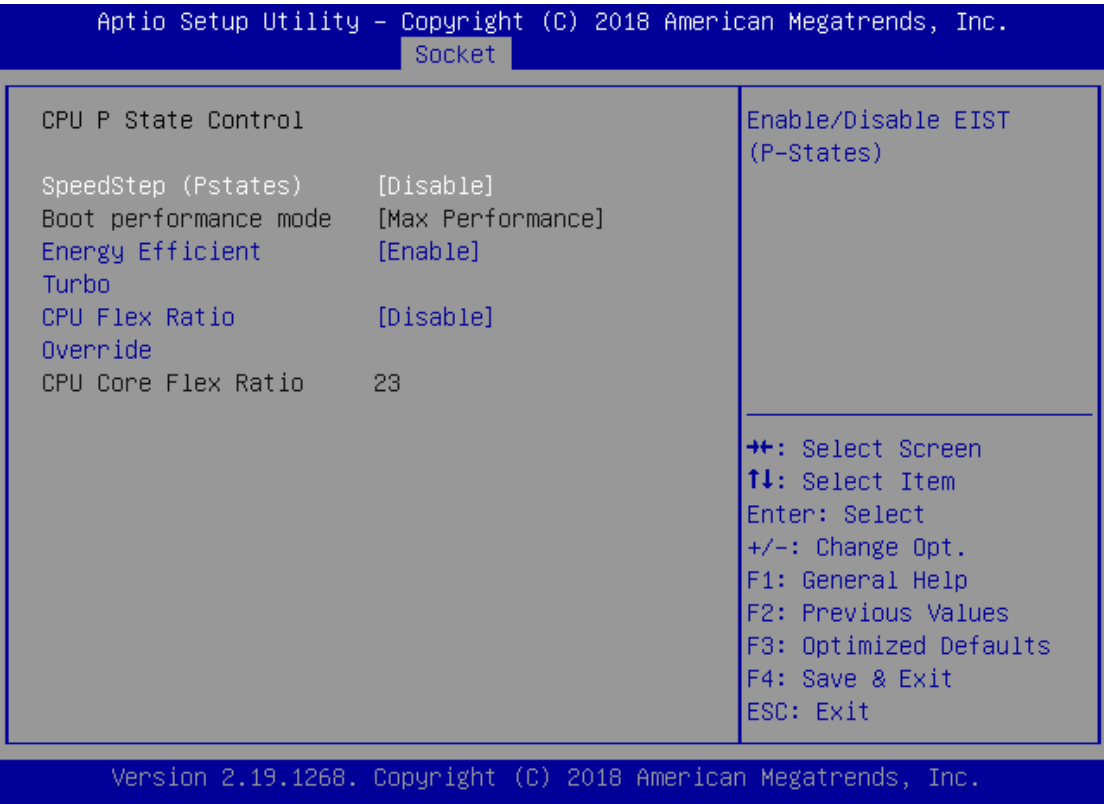

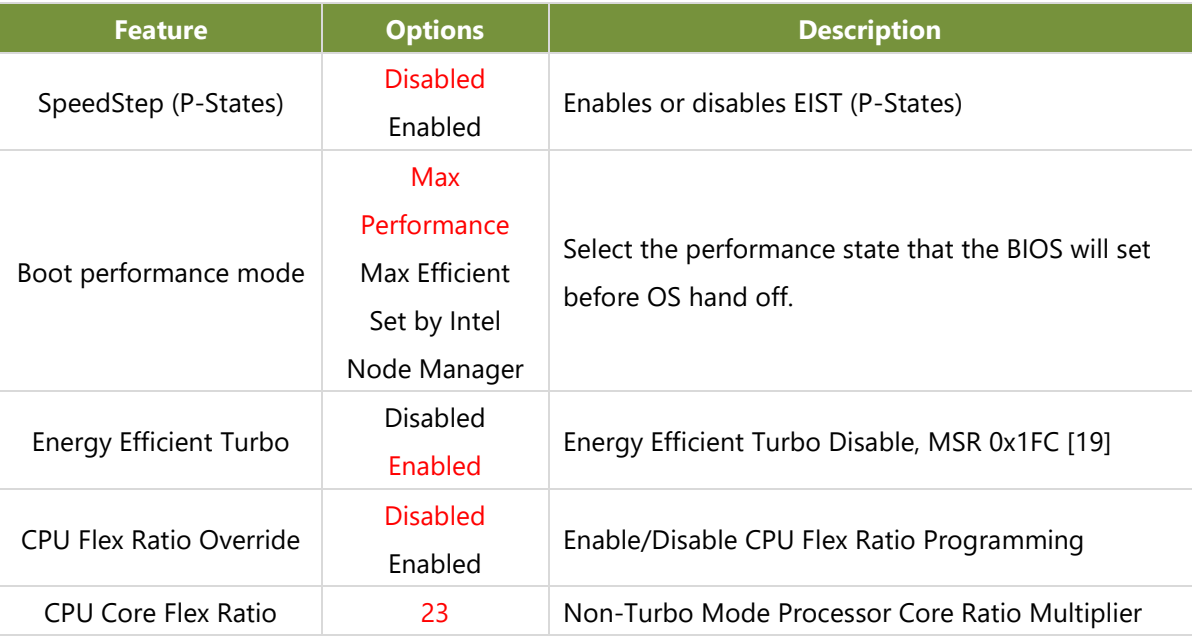

www.lannerinc.com

### **CPU C State Control**

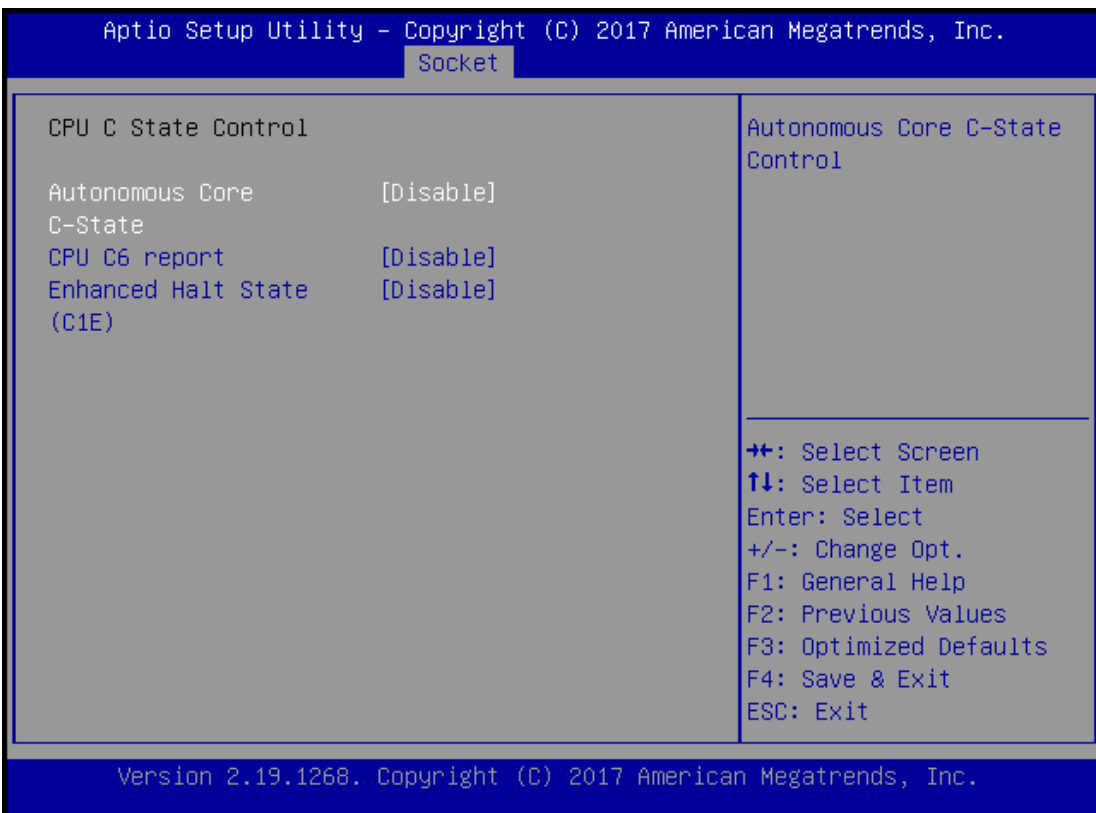

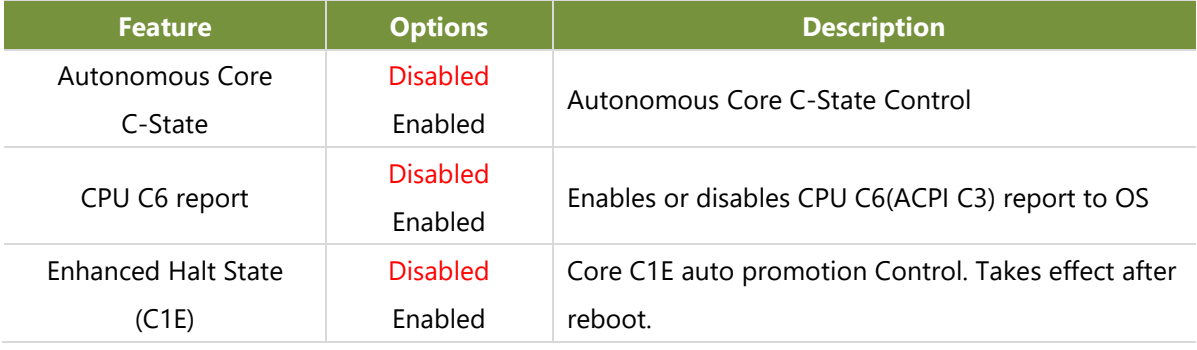

## Security

Select the Security menu item from the BIOS setup screen to enter the Security Setup screen. Users can select any of the items in the left frame of the screen.

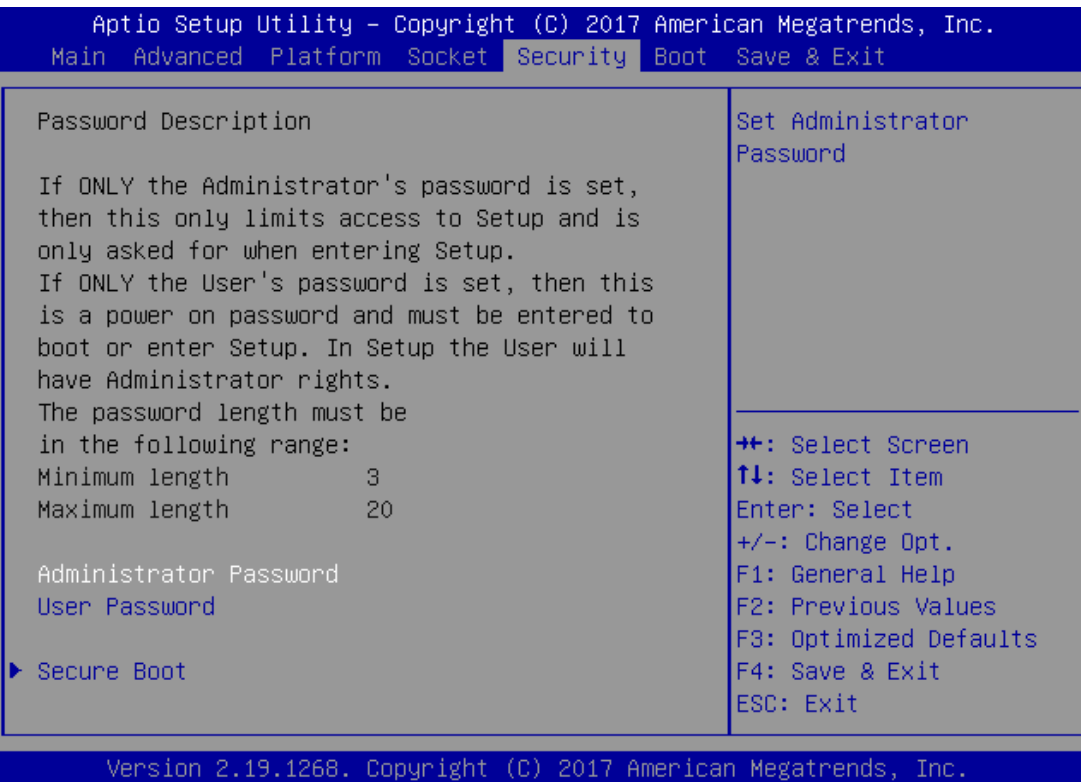

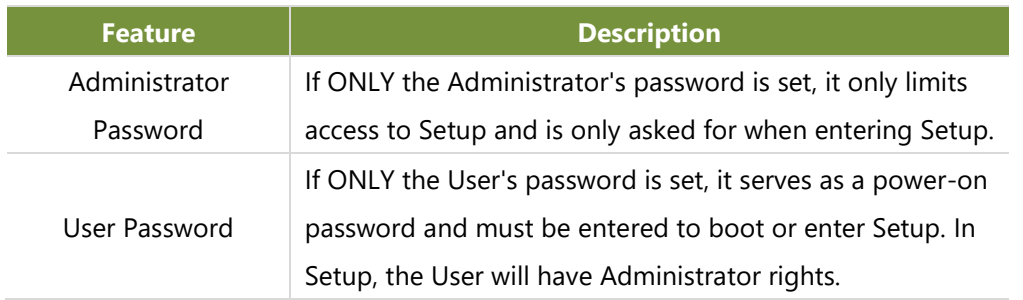

## **Secure Boot**

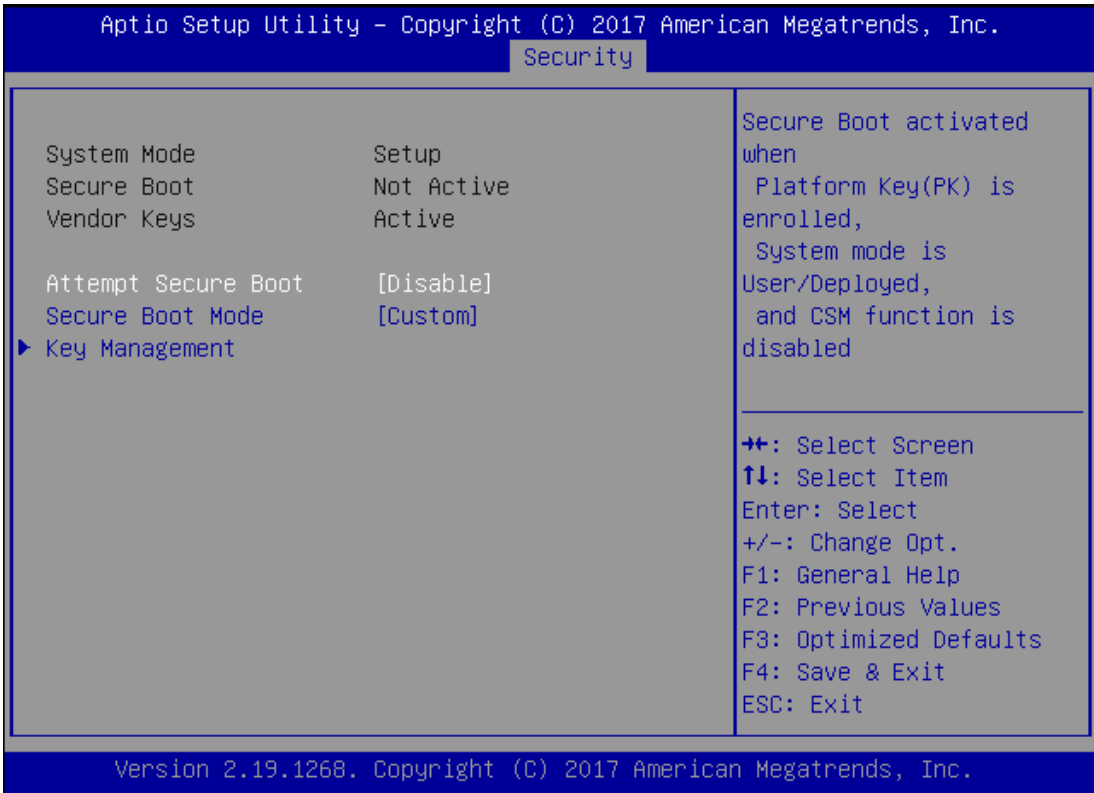

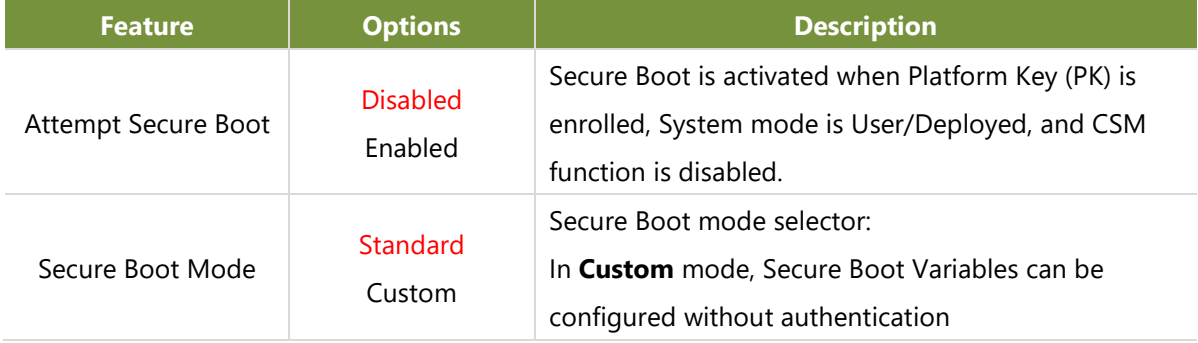

### **Key Management**

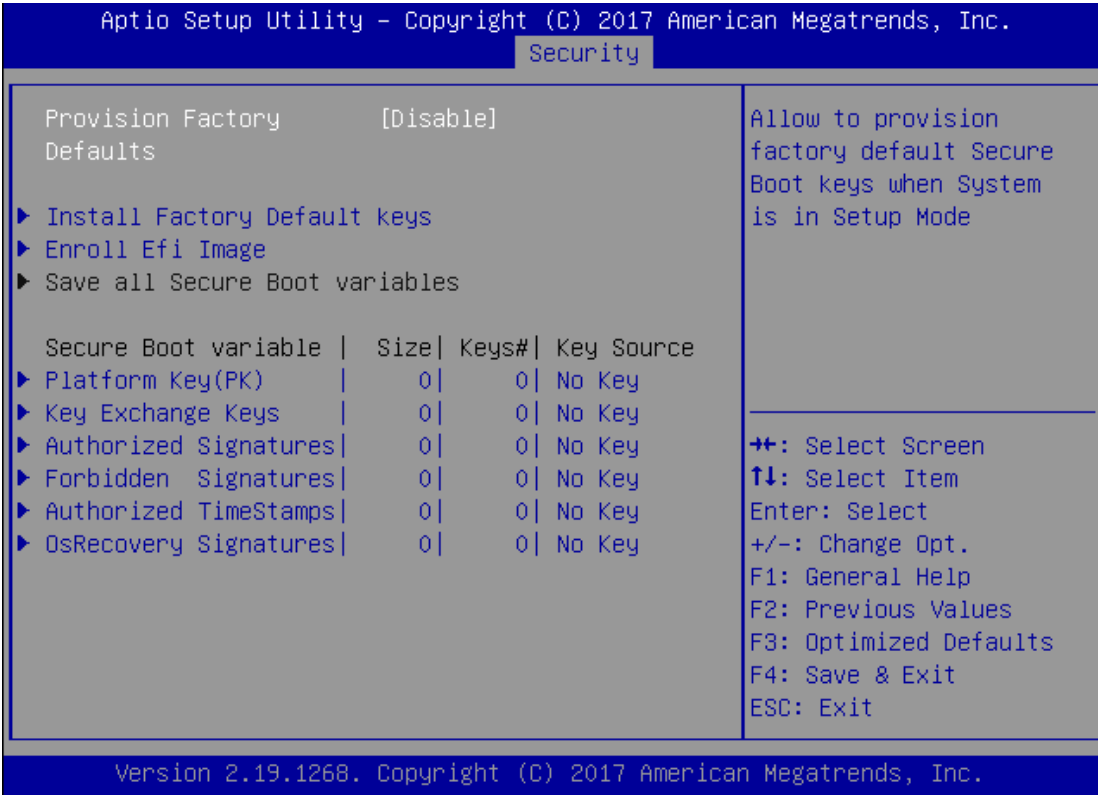

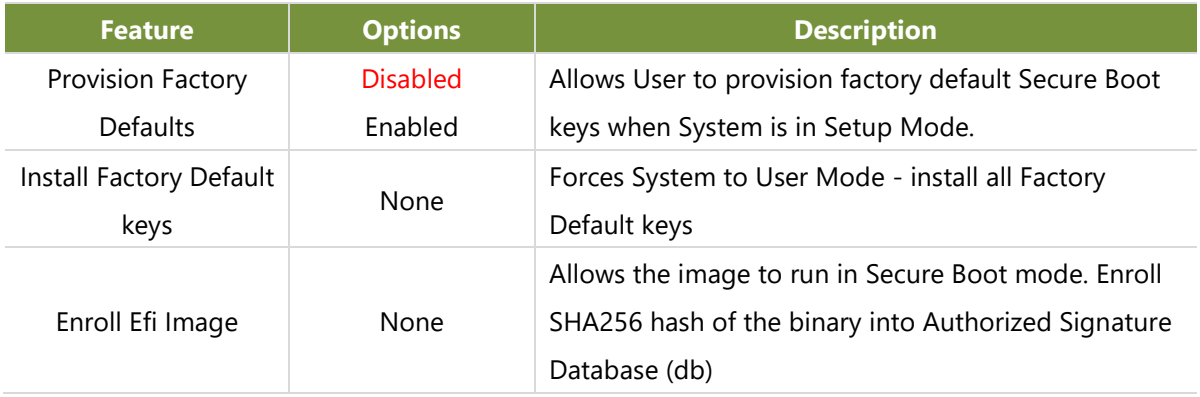

## Boot

Select the Boot menu item from the BIOS setup screen to enter the Boot Setup screen. Users can select any of the items in the left frame of the screen.

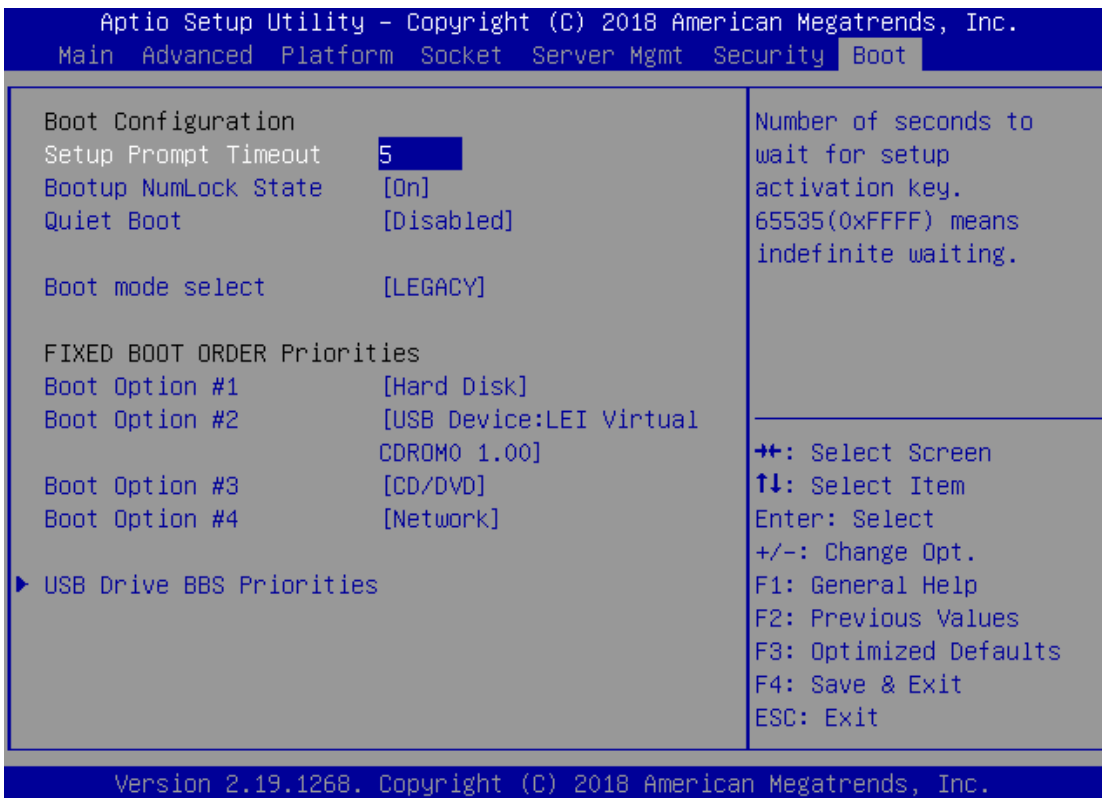

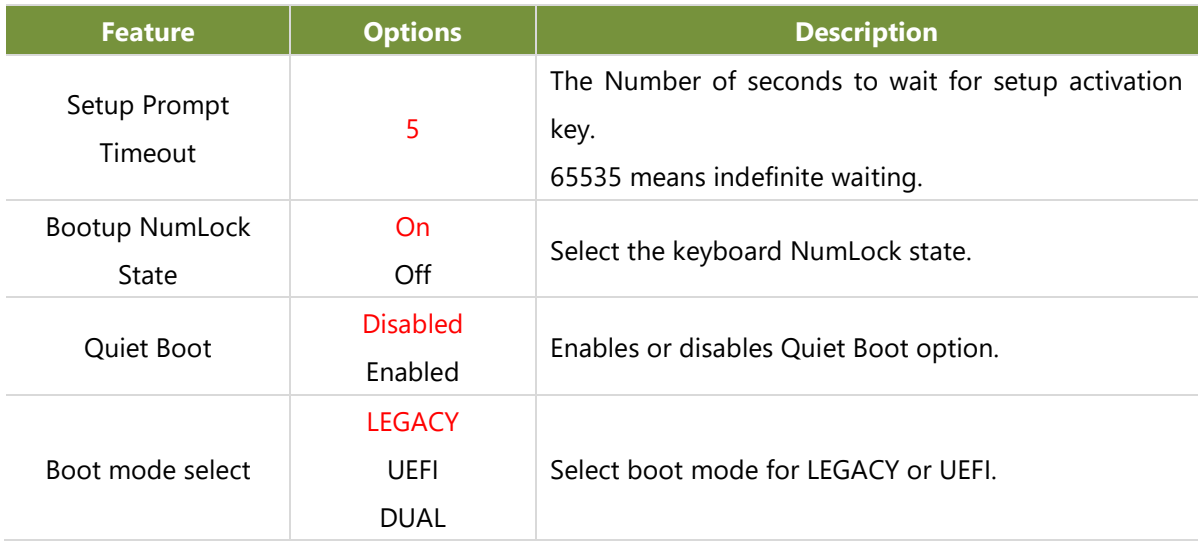

● Choose boot priority from boot option group.

● Choose specifies boot device priority sequence from available Group device.

## Save & Exit

Select the Save and Exit menu item from the BIOS setup screen to enter the Save and Exit Setup screen. Users can select any of the items in the left frame of the screen.

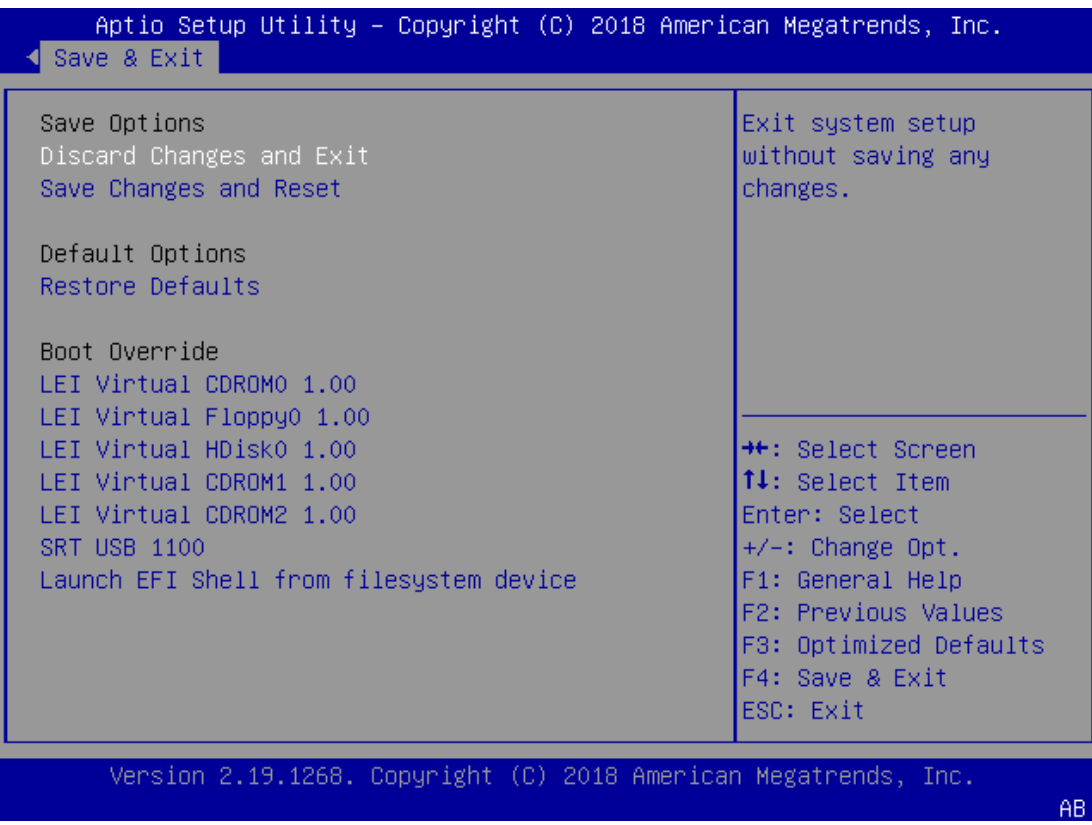

### ■ **Discard Changes and Exit**

Select this option to quit Setup without saving any modifications to the system configuration. The following window will appear after the "**Discard Changes and Exit**" option is selected. Select "**Yes"** to Discard changes and Exit Setup.

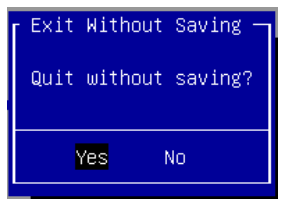

### ■ Save Changes and Reset

When Users have completed the system configuration changes, select this option to save the changes and reset from BIOS Setup in order for the new system configuration parameters to take effect. The following window will appear after selecting the "**Save Changes and Reset**" option is selected. Select "**Yes**" to Save Changes and reset.

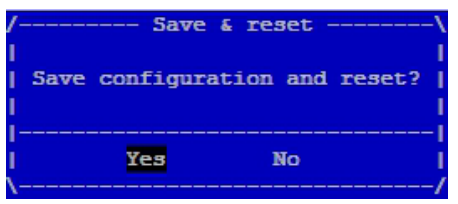

Chapter 4: BIOS Setup

### ■**Restore Defaults**

Restore default values for all setup options. Select "**Yes"** to load Optimized defaults.

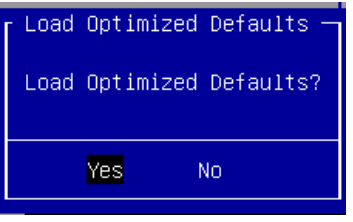

Note: The items under Boot Override may not be the same, it would depend on the devices connected on the system.

## **APPENDIX A: PROGRAMMING WATCHDOG TIMER**

A watchdog timer is a piece of hardware that can be used to automatically detect system anomalies and reset the processor in case there are any problems. Generally speaking, a watchdog timer is based on a counter that counts down from an initial value to zero. The software selects the counter's initial value and periodically restarts it. Should the counter reach zero before the software restarts it, the software is resumed to be malfunctioning and the processor's reset signal is asserted. Thus, the processor will be restarted as if a human operator had cycled the power.

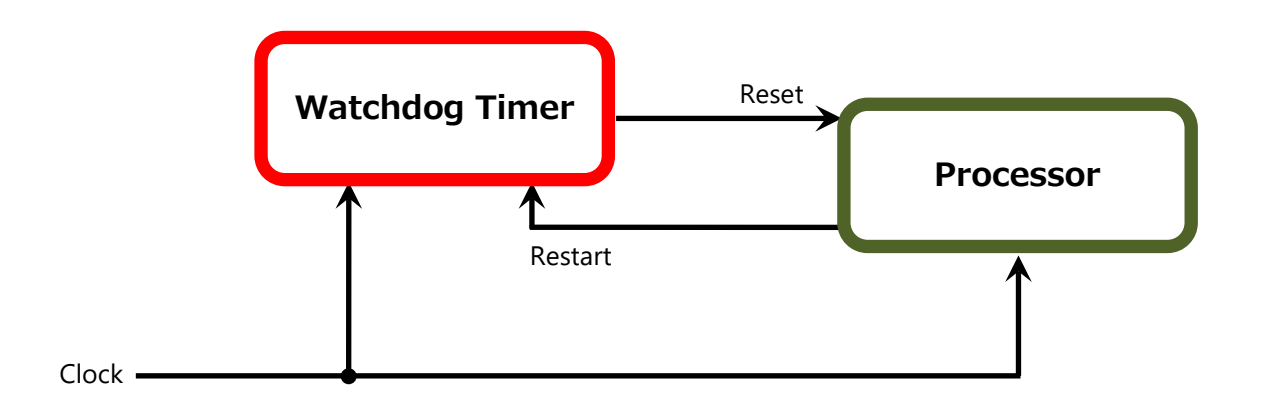

To execute the utility: enter the number of seconds to start countdown before the system can be reset. Press start to start the counter and stop to stop the counter. wd tst -swt xxx (Set Watchdog Timer 1-255 seconds)

wd\_tst[\*] -start (Start Watchdog Timer)

wd\_tst -stop (Stop Watchdog Timer)

 $\triangleright$  For a reference utility that contains sample code for watchdog function programming, please visit [http://www.lannerinc.com/support/download-center/drivers,](http://www.lannerinc.com/support/download-center/drivers) enter the product category and download the utility package.

## **APPENDIX B: SETTING UP CONSOLE REDIRECTIONS**

Console redirection lets you monitor and configure a system from a remote terminal computer by redirecting keyboard input and text output through the serial port. The following steps illustrate how to use this feature. The BIOS of the system allows the redirection of the console I/O to a serial port. With this configured, you can remotely access the entire boot sequence through a console port.

- **1.** Connect one end of the console cable to console port of the system and the other end to the serial port of the Remote Client System.
- **2.** Configure the following settings in the BIOS Setup menu:

### **BIOS** > **Advanced** > **Remote Access Configuration** > **Serial Port Mode** > **[115200, 8 , n ,1 ]**

- **3.** Configure Console Redirection on the client system. The following illustration is an example on Windows platform:
	- A. Click the Start button, point to **Programs** > **Accessories** > **Communications** and select **Hyper Terminal**.
	- B. Enter any name for the new connection and select any icon.
	- C. Click **OK**.
	- D. From the "**Connect to** ", pull-down menu, select the appropriate Com port on the client system and click **OK**.
	- E. Select **115200** for the Baud Rate, **None**. for Flow control, **8** for the Data Bit, **None** for Parity Check, and **1** for the Stop Bit.

# **APPENDIX C: PROGRAMMING GENERATION 3 LAN BYPASS**

The bypass function is used to link two independent Ethernet ports when the system crashes or powers off. This means if your system is equipped with a LAN Bypass function, a condition in your system will not interrupt your network traffic. Different from the previous two generations (Gen1 and Gen2), the Lanner Bypass Gen 3 employs a programming method to control the bypass function by software. There are typically two types of communication status for the bypass function, one is "Normal"and another is "Bypass" status. Furthermore, the Lanner Bypass software is capable of controlling the bypass status in the following 3 instances.

- $\triangleright$  When the system powers off, it can be forced to enable the LAN Bypass function.
- $\triangleright$  When the system is in the just-on state which is a brief moment when it powers up.

The Lanner bypass possesses the following features:

- **1.** Communication through SMBUS (I2C)
- **2.** Independent bypass status control for each pair up to a total of 4 pairs
- **3.** Lanner Bypass Modules can bypass systems Ethernet ports on a host system during three instances: Just-on (Just-on is the brief moment when the internal power supply turns on and booting process starts), system off, or upon software request (during run-time).
- **4.** Software programmable bypass or normal mode
- **5.** Software programmable timer interval:
	- **JUST-ON** watchdog timer, used during JUST-ON, has timer setting of 5 to 1275 seconds of timer interval.
	- **Run-Time** watchdog timer, used during run-time, with of 1 to 255 seconds of timer interval.
- **6.** Multiple Watchdog Timers:

-**Two for run-time**: It is designed to give you a more variety of controls of the bypass on port basis. By using dedicated watchdogs for different pairs of bypass, you have the flexibility to manage the bypass status for them differently.

-**One for just-on**: It is designed to give you the precise control of the bypass during this phase. You can use this timer to delay enabling the bypass in just-on state.

- For a reference utility that contains sample code for LAN Bypass function programming, please visit [http://www.lannerinc.com/support/download-center/drivers,](http://www.lannerinc.com/support/download-center/drivers) enter the product category and download the utility package.
- For thorough implementation information of Lanner Bypass and Watchdog functionalities, go to Lanner Support website at<http://www.lannerinc.com/category/1202-network-appliances> to download Lanner Bypass Implementation Manual.
- For a description of the physical LAN ports equipped with this function, refer to [Front Panel](#page-13-0) in Chapter 1: Product [Overview.](#page-11-0)

# **APPENDIX D: INSTALLING INTEL® LAN CONTROLLER DRIVER FOR LINUX**

To install the Intel® LAN controller base driver for the Red Hat® and Linux operating system, please visit [http://www.lannerinc.com/support/download-center/drivers,](http://www.lannerinc.com/support/download-center/drivers) enter the product category and download the utility package.

For the latest driver update, please visit Intel® download center at [https://downloadcenter.intel.com/,](https://downloadcenter.intel.com/) use the keyword search or the filter to access the driver's product page, and then download the latest controller driver as well as the ReadMe document.

## **APPENDIX E: PROGRAMMING THE LCM**

The LCD panel module (LCM) is designed to provide real-time operating status and configuration information for the system. For sample LCM code, see *LCM* folder in the *Driver and Manual CD*. The driver and the program library can also be found in the folder.

The system supports the following 2 kinds of LCM:

• Parallel Text-based LCM: The LCM connects to the motherboard's parallel port. The LCD screen can display

2 lines, 16 (or 20) characters per line.

• USB and Serial Text or Graphic-based LCM: Our next generation LCM. Lanner engineers design a common source code to be deployed on these two differently interfaced LCM modules. Jumpers are used to select between text and graphic types. See next section.

### **For Parallel Text-based LCM**

### **Build**

To build program source code on Linux platform, please use the following steps as a guideline:

- 1. Extract the source file:
- # tar -xzvf plcm\_drv\_v0XX.tgz
- (0XX is the version of the program.)
- 2. Change directory to the extracted folder:
- # cd plcm\_drv\_v0XX
- (0XX is the version of the program.)

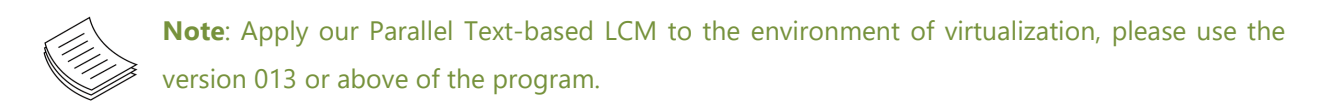

3. Type "make" to build source code:

### # make

After compiling, the executable programs (plcm\_test, plcm\_cursor\_char, ppdev\_test, Test) and the driver (plcm\_drv.ko) will appear in the program's folder.

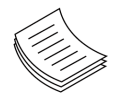

**Note**: The OS supported by Parallel Text-based LCM function includes platforms based on Linux Kernel series 2.4.x, Linux Kernel series 2.6.x and Linux Kernel series 3.0.x or above.

### **Install**

Install the driver and create a node in the /dev directory by: #insmod plcm\_drv.ko #mknod /dev/plcm\_drv c 248 0

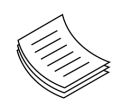

**Note**: If you cannot install the driver, check whether you have enabled the parallel port in the BIOS setting. Once the message of "insmod": error inserting 'plcm\_drv.ko': -1 Input/output

error" appears, please check that whether the major number is repeated or not. The major number needed with the "mknod" command varies with different software versions; please look up the Readme file for this value.

### **Execute**

This section contains sample executable programs that you could test on your platform. It demonstrates some useful functionality that the LCM provides. Note that the installation needs to be completed before proceeding with these executions.

### **To execute, run the command:**

#./plcm\_test

**Backlight Off/On** turning off/on the backlight of the LCM display **Display Off** turning off the LCM display **Cursor Off/On** NOT showing/showing the cursor on the LCM display **Blinking off/On** turning off/on the cursor blinking **Writing "Lanner@Taiwan"** displaying the specific sentences **Reading** "Lanner@Taiwan" reading the specific sentence **CGram Test** displaying the user-stored characters **Keypad Testing** Get the keypad input: the 1st button is read in as Left, the 2nd button is read in as Up, the 3rd button is read in as Right, and the 4th button is read in as Down)

### **Corresponding Commands for "plcm\_test"**

You can directly input the specific command to have its corresponding function worked on your LCM. This will be much more convenient once you would like to merely execute the keypad testing.

### -**On**

— Turn on the backlight of the LCM display.

— To execute, please type:

#./plcm\_test -On

-Off

— Turn off the backlight of the LCM display.

— To execute, please type:

#./plcm\_test –Off

### -LCM1

— Writing "Lanner@Taiwan" in line1.

— To execute, please type:

#./plcm\_test -LCM1

-LCM2

— Writing "2013-11-05" in line 2.

— To execute, please type:

#./plcm\_test -LCM2

### Keypad

**—** Get the keypad input: the 1st button is read in as Left, the 2nd button is read in as Up, the 3rd button is read in as Right, and the 4th button is read in as Down.

— To execute, please type:

#./plcm\_test –Keypad

### **Commands for plcm\_cursor\_char**

This Run this command for cursor shift & single text update # ./plcm\_cursor\_char Please read the options below **Insert line** select Item 1 to set the starting line as either line 1 or line 2 **Move cursor right** select Item 2 to move the cursor to the right **Move cursor left** select Item 3 to move the cursor to the left **Add a char** select Item 4 to display a character on the LCM screen **Clean display** select Item 5 to clear up the LCM display **Leave** select Item 6 to exit the program

### **Test**

This program is a testing script and runs through the following procedures in sequence:

- —**rmmod plcm\_drv** (remove the kernel mode driver module)
- **insmod plcm\_drv.ko** (install the kernel mode driver module)
- **./plcm\_test** (execute the driver testing program)
- **./plcm\_test -stop** (stop executing the driver testing program)
- **rmmod plcm\_drv** (remove the kernel mode driver module)

To execute, please type:

#./Test

### **Virtualization Implemented by Parallel**

### **Port Pass Through**

By the utilization of the parallel port pass through, the Parallel Text-based LCM implements the following three kinds of virtualization in the Guest OS.

- QEMU/KVM
- Xen
- VMWare Player

Here, we take the Fedora 20 x86\_64 operation system for instance to explain 3 virtualization respectively for

parallel port pass through. Use the procedures listed below for step-by-step instructions separately based on your case.

In case of QEMU/KVM or Xen, please use the following steps as a guideline to implement the virtualization :

(1) Make sure that the Guest OS has been installed.

(2) Add the following 4 lines into the xml file (for example, add to

/etc/libvirt/qemu/<yourvirtualmachine>.xml in linux KVM):

<parallel type='dev'>

<source path='/dev/parport0'/>

<target port='0'/>

</parallel>

(3) Open a terminal in the Guest OS and then issue the following commands to install Linux Kernel drivers.

# modprobe parport

# modprobe parport\_pc

# modprobe ppdev

(4) Check that whether the /dev/parport0 exists or not. You may not find proper /dev/parport0 in the device list, please reconfirm the setup of xml file in the Guest OS.

(5) Reboot the Guest OS.

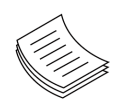

**Note**: It is necessary for you to install "insmod parport.ko", "parport\_pc.ko" and "ppdev.ko" Linux Kernel drivers in virtualization environment before executing the "ppdev\_test" testing program.

In case of VMWare Player, please use the following steps as a guideline to implement the virtualization:

(1) Make sure that the Guest OS has been installed.

(2) To set up the parallel port pass through, please enter VMWare Player's --> Virtual Machine Setting --> VMWare Player's setting page to select /dev/parport0 as parallel port device.

(3) Open a terminal in the Guest OS and then issue the following commands to install Linux Kernel drivers.

# modprobe parport

# modprobe parport\_pc

# modprobe ppdev

4) Check that whether the /dev/parport0 exists or not. You may not find proper "/dev/parport0" in the device list, please reconfirm the setup of VMWare Player's setting page described in Step 2.

(5) Reboot the Guest OS.

# **APPENDIX F: TERMS AND CONDITIONS**

## Warranty Policy

- **1.** All products are under warranty against defects in materials and workmanship for a period of one year from the date of purchase.
- **2.** The buyer will bear the return freight charges for goods returned for repair within the warranty period; whereas the manufacturer will bear the after service freight charges for goods returned to the user.
- **3.** The buyer will pay for the repair (for replaced components plus service time) and transportation charges (both ways) for items after the expiration of the warranty period.
- **4.** If the RMA Service Request Form does not meet the stated requirement as listed on "RMA Service," RMA goods will be returned at customer's expense.
- **5.** The following conditions are excluded from this warranty:
	- $\blacktriangleright$  Improper or inadequate maintenance by the customer
	- Unauthorized modification, misuse, or reversed engineering of the product
	- ▶ Operation outside of the environmental specifications for the product.

## RMA Service

### **Requesting an RMA#**

- **1.** To obtain an RMA number, simply fill out and fax the "RMA Request Form " to your supplier.
- **2.** The customer is required to fill out the problem code as listed. If your problem is not among the codes listed, please write the symptom description in the remarks box.
- **3.** Ship the defective unit(s) on freight prepaid terms. Use the original packing materials when possible.
- **4.** Mark the RMA# clearly on the box.

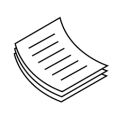

**Note**: Customer is responsible for shipping damage(s) resulting from inadequate/loose packing of the defective unit(s). All RMA# are valid for 30 days only; RMA goods received after the effective RMA# period will be rejected.

## RMA Service Request Form

When requesting RMA service, please fill out the following form. Without this form enclosed, your RMA cannot be processed.

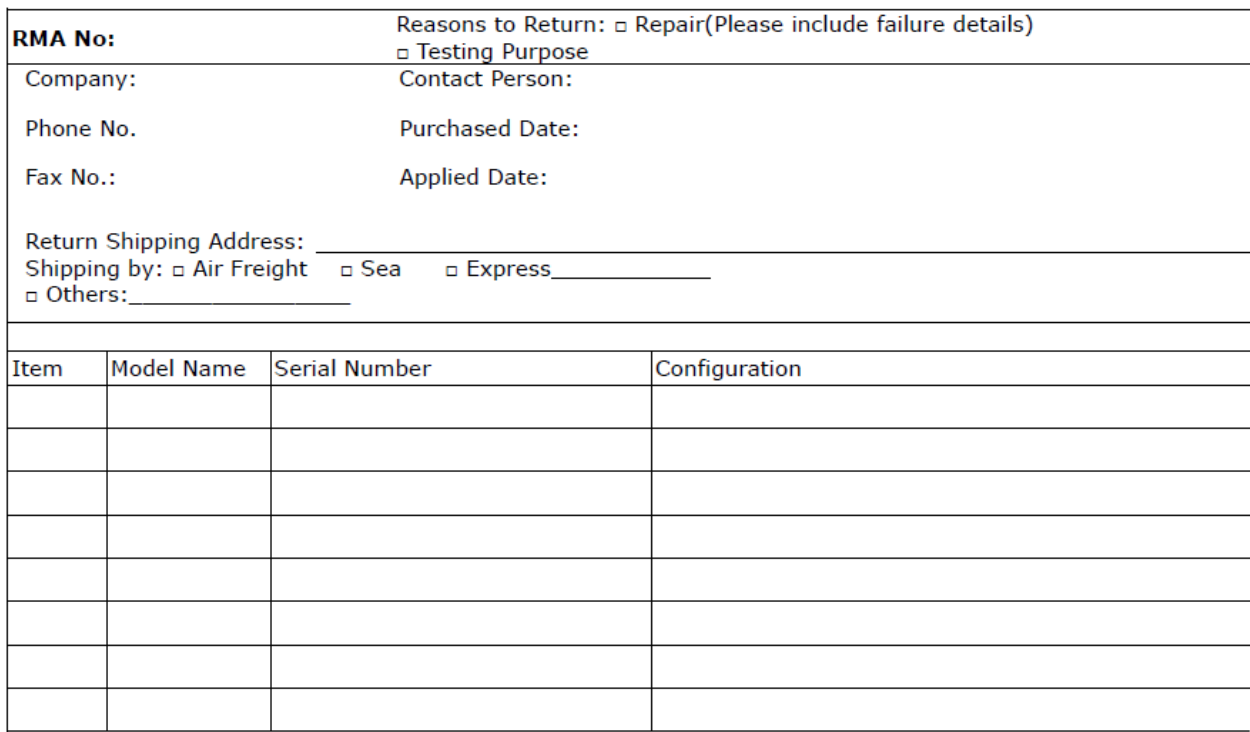

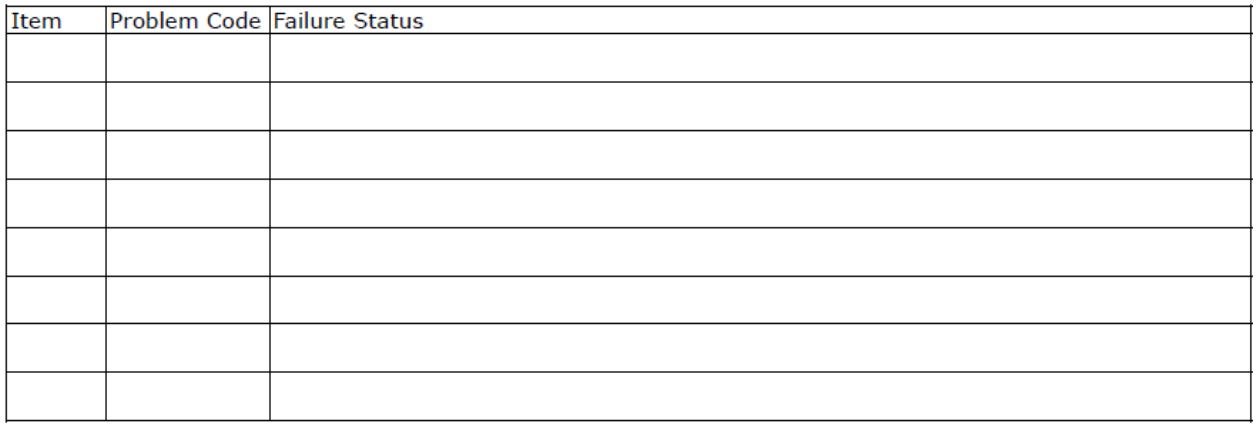

\*Problem Code:  $01:DA.$ 02: Second Time **R.M.A.** 04: FDC Fail 05: HDC Fail 06: Bad Slot

07: BIOS Problem 08: Keyboard Controller Fail 09: Cache RMA Problem 03: CMOS Data Lost 10: Memory Socket Bad 11: Hang Up Software 12: Out Look Damage

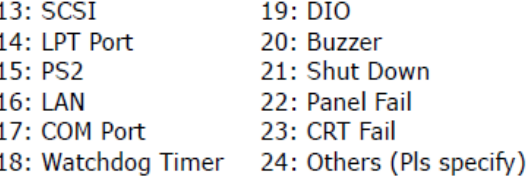

**Request Party** 

### **Confirmed By Supplier**

Authorized Signature / Date

### **Authorized Signature / Date**

101